# Oracle Financial Services Accounting Foundation Cloud Service Core Functions

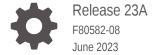

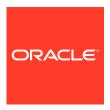

Oracle Financial Services Accounting Foundation Cloud Service Core Functions, Release 23A

F80582-08

Copyright © 2023, Oracle and/or its affiliates.

This software and related documentation are provided under a license agreement containing restrictions on use and disclosure and are protected by intellectual property laws. Except as expressly permitted in your license agreement or allowed by law, you may not use, copy, reproduce, translate, broadcast, modify, license, transmit, distribute, exhibit, perform, publish, or display any part, in any form, or by any means. Reverse engineering, disassembly, or decompilation of this software, unless required by law for interoperability, is prohibited.

The information contained herein is subject to change without notice and is not warranted to be error-free. If you find any errors, please report them to us in writing.

If this is software, software documentation, data (as defined in the Federal Acquisition Regulation), or related documentation that is delivered to the U.S. Government or anyone licensing it on behalf of the U.S. Government, then the following notice is applicable:

U.S. GOVERNMENT END USERS: Oracle programs (including any operating system, integrated software, any programs embedded, installed, or activated on delivered hardware, and modifications of such programs) and Oracle computer documentation or other Oracle data delivered to or accessed by U.S. Government end users are "commercial computer software," "commercial computer software documentation," or "limited rights data" pursuant to the applicable Federal Acquisition Regulation and agency-specific supplemental regulations. As such, the use, reproduction, duplication, release, display, disclosure, modification, preparation of derivative works, and/or adaptation of i) Oracle programs (including any operating system, integrated software, any programs embedded, installed, or activated on delivered hardware, and modifications of such programs), ii) Oracle computer documentation and/or iii) other Oracle data, is subject to the rights and limitations specified in the license contained in the applicable contract. The terms governing the U.S. Government's use of Oracle cloud services are defined by the applicable contract for such services. No other rights are granted to the U.S. Government.

This software or hardware is developed for general use in a variety of information management applications. It is not developed or intended for use in any inherently dangerous applications, including applications that may create a risk of personal injury. If you use this software or hardware in dangerous applications, then you shall be responsible to take all appropriate fail-safe, backup, redundancy, and other measures to ensure its safe use. Oracle Corporation and its affiliates disclaim any liability for any damages caused by use of this software or hardware in dangerous applications.

Oracle®, Java, and MySQL are registered trademarks of Oracle and/or its affiliates. Other names may be trademarks of their respective owners.

Intel and Intel Inside are trademarks or registered trademarks of Intel Corporation. All SPARC trademarks are used under license and are trademarks or registered trademarks of SPARC International, Inc. AMD, Epyc, and the AMD logo are trademarks or registered trademarks of Advanced Micro Devices. UNIX is a registered trademark of The Open Group.

This software or hardware and documentation may provide access to or information about content, products, and services from third parties. Oracle Corporation and its affiliates are not responsible for and expressly disclaim all warranties of any kind with respect to third-party content, products, and services unless otherwise set forth in an applicable agreement between you and Oracle. Oracle Corporation and its affiliates will not be responsible for any loss, costs, or damages incurred due to your access to or use of third-party content, products, or services, except as set forth in an applicable agreement between you and Oracle.

## Contents

| ess Help Content                                                               | 1-1                      |
|--------------------------------------------------------------------------------|--------------------------|
| Watch Video                                                                    | 1-1                      |
| Additional Resources                                                           | 1-1                      |
| n About Accessibility                                                          | 1-1                      |
| Support                                                                        | 1-1                      |
| Training                                                                       | 1-2                      |
| Our Community                                                                  | 1-2                      |
| re Your Feedback                                                               | 1-2                      |
| Accounting Foundation Cloud Service                                            |                          |
| ing the Accounting Foundation Cloud Service                                    |                          |
| ograde Steps                                                                   |                          |
| the System Information                                                         |                          |
| Up Your Service                                                                |                          |
| - P - 1-0-11-10-0                                                              |                          |
| nain                                                                           | 6-1                      |
|                                                                                | 6-1<br>6-1               |
| Select your Domain                                                             | 6-1                      |
| Select your Domain Deploy the Domain                                           | 6-1<br>6-1               |
| Select your Domain Deploy the Domain al Entity                                 | 6-1<br>6-2               |
| Select your Domain Deploy the Domain al Entity Legal Entity Settings           | 6-1<br>6-2<br>6-2        |
| Select your Domain Deploy the Domain al Entity Legal Entity Settings al Period | 6-1<br>6-2<br>6-2<br>6-3 |
| Select your Domain Deploy the Domain al Entity Legal Entity Settings           | 6-1<br>6-2<br>6-2        |
| i                                                                              |                          |

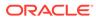

|    | 6.4.1 Accessing Parameters                            | 6-4  |
|----|-------------------------------------------------------|------|
|    | 6.4.2 Parameter Settings                              | 6-5  |
|    | 6.4.3 Defining a Parameter                            | 6-5  |
|    | 6.4.4 Modifying and Viewing a Parameter               | 6-5  |
|    | 6.4.5 Deleting a Parameter                            | 6-6  |
|    | 6.4.6 Dependency                                      | 6-6  |
| 7  | Managing Users and Entitlements                       |      |
| 8  | Connecting to your Oracle ERP Service                 |      |
|    | 8.1 AHCS Instance Details                             | 8-1  |
|    | 8.1.1 Configure ERP Settings                          | 8-1  |
|    | 8.2 Verification of ERP Settings                      | 8-2  |
| 9  | Configuring Accounting Content                        |      |
|    | 9.1 Sub Ledger Application Definition                 | 9-1  |
|    | 9.1.1 Subledger Application Summary                   | 9-1  |
|    | 9.1.2 Pre-packaged Subledgers                         | 9-3  |
|    | 9.2 Adding a Subledger Application                    | 9-4  |
|    | 9.3 Event and Journal Grouping                        | 9-6  |
|    | 9.3.1 Subledger Event Grouping Summary                | 9-7  |
|    | 9.3.2 Defining an Event Group                         | 9-8  |
|    | 9.3.3 Managing Group Attributes                       | 9-8  |
|    | 9.4 Subledger Attributes                              | 9-8  |
|    | 9.4.1 Adding a Subledger Attribute                    | 9-8  |
| 10 | Registering Accounting Content with your ERP Service  |      |
|    | 10.1 Registration of SLAs with Accounting Hub Service | 10-1 |
|    | 10.2 Configuring an SLA                               | 10-3 |
|    | 10.2.1 Ledger Name Assignment                         | 10-3 |
|    | 10.3 Publishing SLAs                                  | 10-3 |
|    | 10.4 Ledger Configuration                             | 10-4 |
|    | 10.5 Unpublishing SLAs                                | 10-6 |
|    | 10.6 CoA Segment Mapping                              | 10-7 |
|    | 10.6.1 Mapping Segments                               | 10-8 |
|    | 10.7 Accounting Balance Ingestion                     | 10-9 |
|    | 10.7.1 Prerequisite                                   | 10-9 |
|    | 10.7.2 GL Balances Process                            | 10-9 |
|    |                                                       |      |

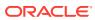

| 10.7.3    | Executing GL Balances Process                     | 10-10        |
|-----------|---------------------------------------------------|--------------|
| 10.8 Jour | rnal Ingestion                                    | 10-10        |
| 10.8.1    | Prerequisite                                      | 10-11        |
| 10.8.2    | ERP Journal Ingestion Process                     | 10-11        |
| 10.8.3    | Executing ERP Journal Ingestion Process           | 10-11        |
| 10.9 ERF  | P GL Journal Ingestion                            | 10-11        |
| 10.9.1    | Prerequisite                                      | 10-12        |
| 10.9.2    | ERP GL Journal Ingestion Process                  | 10-12        |
| 10.9.3    | Executing ERP GL Journal Ingestion Process        | 10-12        |
| 10.10 Co  | pying a Subledger Application                     | 10-12        |
| 10.11 Ex  | ecuting the SLA Pipelines                         | 10-13        |
| 10.11.1   | . Prerequisite                                    | 10-13        |
| 10.11.2   | SLA Pipeline Process                              | 10-13        |
| 10.11.3   | Executing SLA                                     | 10-13        |
| Managir   | ng Data Catalog                                   |              |
| 11.1 Acc  | essing the Catalog                                | 11-1         |
| 11.2 Viev | ving Catalog Content                              | <b>11</b> -1 |
| 11.3 Exte | ending Catalog Content                            | 11-1         |
| Managir   | ng Data                                           |              |
| 12.1 File | Operations                                        | 12-1         |
| 12.2 Data | a Ingress                                         | 12-2         |
| 12.2.1    | External Data Descriptor                          | 12-2         |
| 12.2.2    | Data Tab                                          | 12-2         |
| 12.2.3    | Control Tab                                       | 12-5         |
| 12.2.4    | Transformation Tab                                | 12-9         |
| 12.2.5    | Defining an External Data Descriptor              | 12-9         |
| 12.2.6    | Modifying and Viewing an External Data Descriptor | 12-10        |
| 12.2.7    | Deleting an External Data Descriptor              | 12-10        |
| 12.2.8    | Search and Filter                                 | 12-11        |
| 12.2.9    | Parameters in EDD Definition                      | 12-11        |
| 12.3 Data | a Egress                                          | 12-12        |
| 12.3.1    | Connectors                                        | 12-12        |
| 12.       | 3.1.1 Icons and Description                       | 12-12        |
| 12.3.2    | Creating Connectors                               | 12-13        |
| 12.3.3    | Ingesting Data into AFCS                          | 12-13        |
| 12.3.4    |                                                   |              |
|           | Filter                                            | 12-15        |
| 12.3.5    | Join                                              | 12-1         |

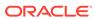

|    | 12.5.0 Ευσκυρ                                                   | 12-10 |
|----|-----------------------------------------------------------------|-------|
|    | 12.3.7 Aggregation                                              | 12-17 |
|    | 12.3.8 Transpose (Rows to Columns)                              | 12-17 |
|    | 12.3.9 Transpose (Columns to Rows)                              | 12-18 |
|    | 12.3.10 Derived Column                                          | 12-18 |
|    | 12.3.11 Mapping                                                 | 12-19 |
|    | 12.3.12 Flattened Table to Hierarchy                            | 12-20 |
|    | 12.3.13 Specifying Alias in Connector                           | 12-20 |
|    | 12.3.14 Modifying and Viewing a Connector                       | 12-21 |
|    | 12.3.15 Copying a Connector                                     | 12-21 |
|    | 12.3.16 Deleting a Connector                                    | 12-21 |
|    | 12.3.17 Search and Filter                                       | 12-21 |
|    | 12.3.18 Parameters in Connector                                 | 12-21 |
|    | 12.3.19 Using Target Rejection Threshold                        | 12-22 |
|    | 12.3.19.1 Reading the Error Table                               | 12-23 |
|    | 12.3.20 Executing Connectors                                    | 12-23 |
|    | 12.3.20.1 Executing Connector Using Process Modelling Framework | 12-23 |
|    | 12.3.20.2 Specifying Runtime Parameters                         | 12-23 |
|    | 12.4 Quality                                                    | 12-24 |
|    | 12.5 Dimensions                                                 | 12-24 |
|    | 12.6 Hierarchy Management                                       | 12-24 |
|    | 12.7 Protection                                                 | 12-25 |
|    | 12.7.1 Data Redaction                                           | 12-25 |
|    |                                                                 |       |
| 13 | Managing Processes                                              |       |
|    | 13.1 Key Features of Process Orchestration                      | 13-1  |
|    | 13.2 Process Pipeline Flow                                      | 13-2  |
|    | 13.3 Access Process Orchestration                               | 13-2  |
|    | 13.4 Designing and Executing Pipelines                          | 13-3  |
|    | 13.4.1 Process Modeller                                         | 13-3  |
|    | 13.4.2 Canvas and Components                                    | 13-3  |
|    | 13.4.2.1 Service Task                                           | 13-3  |
|    | 13.4.2.2 Transition                                             | 13-5  |
|    | 13.4.2.3 Connector                                              | 13-7  |
|    | 13.4.2.4 Widgets                                                | 13-7  |
|    | 13.4.3 Design a Pipeline                                        | 13-15 |
|    | 13.4.3.1 Run Pipeline                                           | 13-15 |
|    | 13.4.3.2 Additional Functionalities                             | 13-16 |
|    | 13.4.4 Data Fields                                              | 13-17 |
|    | 13.4.4.1 Add a Data Field                                       | 13-17 |
|    |                                                                 |       |

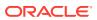

|    | 13.4.4.2 System Data Fields                                               | 12-10 |
|----|---------------------------------------------------------------------------|-------|
|    | 13.4.5 Executing Run Pipeline                                             | 13-18 |
|    | 13.4.6 Process Monitor                                                    | 13-18 |
|    | 13.4.6.1 Monitoring a Process                                             | 13-19 |
|    | 13.4.6.2 Viewing Activity Execution Logs                                  | 13-19 |
|    | 13.4.7 Abort Run Pipeline                                                 | 13-20 |
|    | 13.4.8 Resume Run Pipeline                                                | 13-20 |
|    | 13.4.9 Re-run Run Pipeline                                                | 13-20 |
| 14 | Balance Computation                                                       |       |
|    | 14.1 Currency Exchange Rates                                              | 14-1  |
|    | 14.1.1 About Currency Exchange Rates                                      | 14-1  |
|    | 14.1.2 Staging                                                            | 14-1  |
|    | 14.1.2.1 Currency Exchange Rates at Time Granularity                      | 14-2  |
|    | 14.1.2.2 Currency Rate Type with Seeded List of Values                    | 14-2  |
|    | 14.1.2.3 Currency Rate Nature with Seeded List of Values                  | 14-2  |
|    | 14.1.3 Preparation                                                        | 14-2  |
|    | 14.1.4 Currency Exchange Rates Workflow                                   | 14-3  |
|    | 14.2 Currency Conversion                                                  | 14-5  |
|    | 14.3 Period to Date Balance                                               | 14-6  |
|    | 14.4 Period to Date Average                                               | 14-6  |
|    | 14.4.1 Resave Hierarchies                                                 | 14-6  |
|    | 14.4.2 Use and Execute the Balance Computation Management Ledger Process  | 14-9  |
|    | 14.5 Revaluation                                                          | 14-11 |
|    | 14.5.1 Revaluation Process                                                | 14-12 |
|    | 14.5.1.1 Balance Revaluation Settings                                     | 14-12 |
|    | 14.5.2 Revaluation Adjustments                                            | 14-14 |
|    | 14.5.3 Use and Execute the Revaluation Process                            | 14-14 |
|    | 14.6 Translation                                                          | 14-17 |
|    | 14.7 Support for Restatement                                              | 14-17 |
|    | 14.7.1 Overview                                                           | 14-17 |
|    | 14.7.1.1 Data Identification Criteria                                     | 14-17 |
|    | 14.7.1.2 Process Details                                                  | 14-17 |
|    | 14.8 Data Extraction for Management Ledger Period Balances                | 14-19 |
|    | 14.9 Data for Balance Reconciliation of Management Ledger Period Balances | 14-19 |
|    | 14.10 Initial Instrument-Grain Accounting Balance for Management Ledger   | 14-19 |
|    | 14.10.1 Ingest Initial Balance                                            | 14-20 |

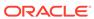

## 15 Balance Reconciliation

|    | 15.1 Measures List                           | 15-2  |
|----|----------------------------------------------|-------|
|    | 15.2 Before you Begin                        | 15-5  |
|    | 15.3 Access Balance Reconciliation UI        | 15-5  |
|    | 15.4 Configure Type of Reconciliation        | 15-5  |
|    | 15.4.1 Type Configuration                    | 15-5  |
|    | 15.4.1.1 General Ledger to Product Processor | 15-6  |
|    | 15.4.1.2 General Ledger to Management Ledger | 15-8  |
|    | 15.5 Configure Entity                        | 15-10 |
|    | 15.5.1 Entity Configuration                  | 15-11 |
|    | 15.6 Reconciliation Rules                    | 15-11 |
|    | 15.6.1 Define Reconciliation Rules           | 15-12 |
|    | 15.6.1.1 Reconciliation Rule                 | 15-12 |
|    | 15.6.1.2 Search Reconciliation Rule          | 15-13 |
|    | 15.6.1.3 Add a Reconciliation Definition     | 15-14 |
|    | 15.6.2 Execution of Rule                     | 15-21 |
|    | 15.6.2.1 Prerequisite                        | 15-21 |
|    | 15.6.2.2 Process Modeller                    | 15-21 |
|    | 15.6.2.3 Process Monitor                     | 15-23 |
|    | 15.6.3 Reconciliation Summary                | 15-24 |
|    | 15.6.3.1 Exporting Adjustments               | 15-24 |
|    | 15.6.3.2 Importing Adjustments               | 15-25 |
|    | 15.6.3.3 Publishing                          | 15-25 |
|    | 15.7 Configure Adjustments                   | 15-26 |
|    | 15.7.1 Adjustments Summary                   | 15-26 |
|    | 15.7.2 Search Adjustment Rule                | 15-26 |
|    | 15.7.3 Add Adjustment Template               | 15-26 |
|    | 15.7.4 Update Adjustment Template            | 15-27 |
|    | 15.8 Resave Hierarchies                      | 15-27 |
|    | 15.9 Workflow of Balance Reconciliation      | 15-28 |
| 16 | Issues and Actions                           |       |
|    | 16.1 Issues                                  | 16-1  |
|    | 16.2 Actions                                 | 16-1  |
|    | 16.3 Tracking and Work flow                  | 16-1  |
|    | 16.3.1 Manage an Issue                       | 16-1  |
|    | 16.3.1.1 Create or Log an Issue              | 16-1  |
|    | 16.3.1.2 Update an Issue                     | 16-2  |
|    | 16.3.1.3 Close an Issue                      | 16-3  |
|    | 16.3.1.4 Reopen an Issue                     | 16-3  |
|    |                                              |       |

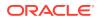

|    | 16.3.1.5 Delete an Issue                                       | 16-3  |
|----|----------------------------------------------------------------|-------|
|    | 16.3.2 Manage an Action                                        | 16-4  |
|    | 16.3.2.1 Create an Action                                      | 16-4  |
|    | 16.3.2.2 Update an Action                                      | 16-5  |
|    | 16.3.2.3 Approval Work flow for Issues and Actions             | 16-6  |
|    | 16.3.3 Create or Update a Business Term                        | 16-8  |
| 17 | Dashboards and Reports                                         |       |
|    | 17.1 Overview of Balance Reconciliation Reports and Dashboards | 17-1  |
|    | 17.2 Accessing the Standard Reports and Dashboards             | 17-1  |
|    | 17.2.1 Report Descriptions                                     | 17-3  |
|    | 17.2.1.1 Dashboard: Home                                       | 17-3  |
|    | 17.2.1.2 Dashboard: Threshold Breach                           | 17-8  |
|    | 17.2.1.3 Dashboard: Reconciliation Execution Audit Trail       | 17-12 |
|    | 17.2.1.4 Dashboard: Map Filter Report                          | 17-12 |
|    | 17.3 Required Privileges to Edit/Save a RECON Report           | 17-13 |
|    | 17.4 Custom Attributes                                         | 17-14 |
|    | 17.5 Balance Computation Engine Reports                        | 17-14 |
|    | 17.5.1 Accessing the Standard Reports and Dashboards           | 17-15 |
|    | 17.5.2 Report Descriptions                                     | 17-16 |
|    | 17.5.2.1 Dashboard: Translated                                 | 17-16 |
|    | 17.5.2.2 Dashboard: Day and PTD                                | 17-17 |
|    | 17.5.2.3 Dashboard: Revalued                                   | 17-18 |
|    | 17.5.2.4 Dashboard: Day                                        | 17-19 |
|    | 17.6 Data Quality Results Reports                              | 17-20 |
|    | 17.6.1 Accessing the Standard Reports and Dashboards           | 17-20 |
|    | 17.6.2 Report Descriptions                                     | 17-21 |
|    | 17.6.2.1 Data Quality Results                                  | 17-21 |
|    | 17.7 Data Visualization Reports                                | 17-23 |
|    | 17.7.1 Access to Data via Data Visualization                   | 17-24 |
|    | 17.7.1.1 User Roles                                            | 17-24 |
|    | 17.7.2 Accessing the Data Visualization Reports                | 17-25 |
|    | 17.7.3 Data Ingestion Query                                    | 17-25 |
|    | 17.8 Accounting Journals Reports                               | 17-26 |
| 18 | Data Extraction                                                |       |
|    | 18.1 Adding a Data Extraction                                  | 18-1  |
|    | 18.2 OOTB Extract for Management Ledger                        | 18-3  |

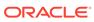

#### 19 Obtaining Support for Your Service

## 20 Key Terms and Concepts

| 20.1  | Adjustment Entry                                 |                                  |      |
|-------|--------------------------------------------------|----------------------------------|------|
| 20.2  | Adjustment Entry Floor                           |                                  | 20-1 |
| 20.3  | Attribu                                          | uted Dimension                   | 20-1 |
| 20.4  | Data s                                           | set                              | 20-1 |
| 20.5  | Dimer                                            | nsion                            | 20-1 |
| 20.6  | Dimer                                            | nsion Attributes                 | 20-1 |
| 20.7  | Hierar                                           | rchy                             | 20-1 |
| 20.8  | Globa                                            | ll Threshold                     | 20-2 |
| 20.9  | Inheri                                           | t to Child                       | 20-2 |
| 20.10 | Reco                                             | onciliation                      | 20-2 |
| 20.11 | Reco                                             | onciliation Difference           | 20-2 |
| 20.12 | Thre                                             | shold                            | 20-2 |
| 20.13 | 13 Positive Threshold                            |                                  | 20-2 |
| 20.14 | 14 Negative Threshold                            |                                  | 20-2 |
| 20.15 | 15 Threshold Breached Type                       |                                  | 20-3 |
| 20.16 | .16 General Ledger to Product Processor          |                                  | 20-3 |
| 20.17 | 0.17 General Ledger to Product Management Ledger |                                  | 20-3 |
| 20.18 | Cons                                             | solidation Type                  | 20-3 |
| 20    | ).18.1                                           | Solo                             | 20-3 |
| 20    | ).18.2                                           | Consolidated                     | 20-3 |
| 20    | ).18.3                                           | Inherit to Child                 | 20-4 |
| 20    | ).18.4                                           | Manual Reconciliation Definition | 20-5 |
| 20    | ).18.5                                           | GL Level Reconciliation          | 20-5 |
| 20    | ).18.6                                           | Map Level Reconciliation         | 20-5 |

#### 21 Frequently Asked Questions

#### Index

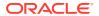

## Get Help

This section describes the Get Help options in AFCS Core Functions 23A Release.

## 1.1 Access Help Content

Use the Help icon

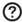

to access help in the application. If you do not see any help icons on your page, click your avatar or name in the global header and select Show Help Icons.

Note that not all pages have help icons. You can also access the Oracle Help Center to find guides and videos.

#### 1.1.1 Watch Video

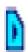

Watch: This video tutorial shows you how to find and use help.

You can also read about it instead.

#### 1.1.2 Additional Resources

- **Community:** Use Oracle Cloud Customer Connect to get information from experts at Oracle, the partner community, and other users.
- Training: Take courses on Oracle Cloud from Oracle University.

## 1.2 Learn About Accessibility

For information about Oracle's commitment to accessibility, visit the Oracle Accessibility Program. Videos included in this guide are provided as a media alternative for text-based topics also available in this guide.

## 1.3 Get Support

You can get support at My Oracle Support.

For accessible support, visit Oracle Accessibility Learning and Support.

## 1.4 Get Training

Increase your knowledge of Oracle Cloud by taking courses at the Oracle University.

## 1.5 Join Our Community

Use Cloud Customer Connect to get information from industry experts at Oracle and in the partner community. You can join forums to connect with other customers, post questions, and watch events.

#### 1.6 Share Your Feedback

We welcome your feedback about Oracle Applications user assistance. If you need clarification, find an error, or just want to tell us what you found helpful, we'd like to hear from you.

You can email your feedback to My Oracle Support.

Thanks for helping us improve our user assistance!

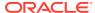

## About Accounting Foundation Cloud Service

Accounting Foundation Cloud Service (AFCS) enables you to collate, standardize, quality-assess, repair, enrich, group and publish data from multiple sources for purposes of accounting and financial reporting. AFCS works with Oracle ERP Financials Cloud Accounting Hub and GL to facilitate this. It enables you to choose an optimal chart of accounts in your General Ledger and maintain a separate Management Ledger with additional information grain. The two ledgers will be driven off the same set of journals and therefore be in alignment.

AFCS also facilitates reconciliation between balance figures obtained from core systems against customer-accounts and accounting balance figures in your ledgers. The service's governance facility will oversee all involved processes. Information held in AFCS will be available for analysis, reporting and extraction for external use. You may add your own analytical content to that which is provided with the service.

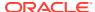

# Accessing the Accounting Foundation Cloud Service

See the AFCS Get Started guide for information on how to subscribe and set up the service.

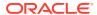

## Post Upgrade Steps

Complete the following post upgrade steps to upgrade AFCS to the 22D version.

- 1. Navigate to ERP Settings and click Save. Refer to Configure ERP Settings.
- 2. Navigate to CoA Mapping and click Save. For more details, see CoA Segment Mapping.

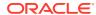

## Viewing the System Information

To view the system information, you can do one of two steps:

In the Home page, under **Frequently Asked Questions**, system details such as **Instance Identifier**, and **Current Patch Version** are displayed.

OR

In the Home page, click the My Profile icon (on the top-right of the page) and click
 About

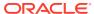

## Setting Up Your Service

This section provides the details on setting up Accounting Foundation Cloud Service (AFCS).

#### Topics:

- Domain
- Legal Entity
- Fiscal Period
- Parameters

#### 6.1 Domain

Domains represent business segments that you operate. The list of domains available with your service will be listed for you to choose from. Your choice will determine data and metadata artefacts that are deployed by the service for your use. You may choose one or more domains and subsequently revise your choice with additional domains, as needed. You will not, however, be allowed to drop domains once selected and deployed. Please note that additional domains, even when chosen in error, will not adversely affect your usage of the service.

#### 6.1.1 Select your Domain

The domain which is available as part of the catalog is displayed. To select a domain, perform the following steps:

 In the Choose Domain page, select the required domain to deploy from the list of Domains.

If you are logging in for the first time, you can select one more multiple domains.

2. Click Continue.

A confirmation message is displayed.

Click Yes to proceed or click No in case you wish to revert. If you have selected Yes, the deployment process for the selected domain begins.

The status of the deployment is displayed.

## 6.1.2 Deploy the Domain

On the **Deploy Domain** page, the selected domains are deployed, and the status of the deployment is displayed.

Click **Deploy** to initiate application configuration to view the following and their status:

Deploy Catalog

This step deploys a physical instance of data structures according to the Domains chosen.

#### Deploy Dimension Rules

This step deploys Dimensions used by the service, including those designated Slowly Changing Dimensions.

#### Generate Data Connections

This step deploys Data Services required to facilitate movement of data within the deployed data structures.

#### Generate Data Quality Checks

This step generates and deploys Data Quality assessment routines based on specification in the Data Catalog.

#### Applying Redaction Policy

This step applies required data protection via redaction instruction to portions of the Catalog that have been marked sensitive, including Personally Identifiable Information (PII).

#### Refresh Data Interfaces

This step generates and deploys the logical abstraction layer to facilitate Data Services based on specifications in the Catalog.

#### Deploy Subledger Applications

This step generates and deploys definitions of Subledger Applications packaged by the service out-of-the-box. The set of SLAs thus deployed will be based on the Catalog structures deployed, which in turn is decided by user-choice of Domains in an earlier step.

#### Generate Pipelines

This step generates and deploys definitions in the service's Process Management Framework for sequences of tasks that are required to carry out functional outcomes of the service.

The deployment steps are marked with a success or failure icon. Only when all the deployment steps are successful, you can click **Continue** to proceed.

## 6.2 Legal Entity

This step allows you to define one or more Legal Entities for which the service maintains the Management Ledger and perform related functional tasks. For a Legal Entity, a Management Ledger is maintained and is required to provide such information by way of financial reports as a reporting entity. The service supports preparation and maintenance of a hierarchy of Legal Entities, based on which the following information may be captured.

#### Topic:

Legal Entity Settings

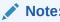

Maximum levels supported for Legal Entity hierarchy in Balance reconciliation is 5.

#### 6.2.1 Legal Entity Settings

Use the Legal Entity Settings to set up the Reporting Currency.

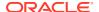

To set up the Reporting Currency, follow these steps:

- 1. To navigate to Legal Entity Settings, on the Home page, click **Administration**, and click **Legal Entity**. The **Legal Entity Settings** page is displayed.
- 2. On the Legal Entity page, all available Legal Entities are listed on the left hand side. To set up the Reporting Currency and the Fiscal Year for a Legal Entity, select the required Legal Entity, and do the following:
  - Set the fiscal period to open for posting entries by disabling or closed for posting entries by enabling the **Locked?** option. An open posting period is when the selected posting period is set to open and the other posting periods stay closed.
  - Set the **Reporting Currency** to the required standard. This Reporting Currency is used during the Execution Process in Process Orchestration.
- 3. Click **Save** to save the Legal Entity settings.

#### 6.3 Fiscal Period

Use this setup to configure the Fiscal Period for a specific Legal Entity or to compile Fiscal Periods.

#### Topics:

- Set Up Fiscal Periods
- Compile Fiscal Periods

## 6.3.1 Set Up Fiscal Periods

You can add or edit a Fiscal Period.

To add or edit a Fiscal Period, perform the following steps:

- 1. During deployment, a user with Administrator Privileges can set up Fiscal Periods using this procedure, or, after deployment, the Administrator can manage Fiscal Periods by navigating to the Fiscal Period settings. To navigate to the Fiscal Period settings, on the Home page, click Administration, and click Fiscal Period.
  - The Fiscal Period Settings page is displayed. During deployment, the user with the Administrator privileges can set up Fiscal Periods using the same procedure.
- On the Setup tab, there are four built-in Fiscal Year Quarters. They are Quarter 1, Quarter 2, Quarter 3, and Quarter 4. Select the required quarter for a specific Entity and then proceed to add or edit a Fiscal Period.
- 3. To create a new Fiscal Period, perform the following steps:
  - a. Click Add Fiscal Period. A new row is added to the Fiscal Periods list with a new Fiscal Period Name and other details. To edit the Fiscal Period Name, double-click the Fiscal Period Name Value and do the changes.
  - b. To select the starting month for the Fiscal Period, double-click the Start Month
     Value and select the required value in the list. By default, this field displays January.
  - c. To select the starting day of the selected Fiscal Period Start Month, double-click the Start Day Value and select the required value in the list.
  - d. Similarly, select the values for End Month and End Day for the selected Fiscal Period. You need to verify these values for all quarters.

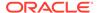

- To edit an existing Fiscal Period, double-click the values of the Fiscal Period Name, Quarter Name, Start Month, Start Day, End Month, End Day, and then do the changes.
- Click Save.
- **6.** To delete an existing Fiscal Period, click the corresponding **Delete** option. A confirmation message is displayed. Acknowledge the message.

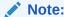

The Fiscal Periods set up in this Fiscal Period Module are associated with the Legal Entity. This Fiscal Period Attribute is sourced as a part of the Legal Entity.

#### 6.3.2 Compile Fiscal Periods

To assign a year or a fiscal year to the fiscal periods of the legal entity, use the **Compile Fiscal Periods** process.

To compile a set of fiscal periods for a year, perform the following steps:

- During deployment, the user with administrator privileges can set up Compile Fiscal Periods using this procedure, or, after deployment, the administrator can compile the fiscal periods by navigating to the Fiscal Period Settings. To navigate to Fiscal Period Settings, on the Home page, click Administration, and click Fiscal Period. The Fiscal Period Settings page is displayed. Select the Compile tab. During deployment, a user with Administrator privileges can set up Fiscal Periods using the same procedure.
- On the Compile tab, select a range for a Year. Click Start Date and select the required value. Then click End Date and select the required values. Click Compile.

A Calendar of fiscal periods for the legal entity for the selected date range is generated.

## 6.4 Configure Parameters

The Parameters are constant-value, run-time, or current-date variables intended for use with AFCS. Apart from a seeded set of System Parameters, you can add, modify, or remove them as needed.

#### 6.4.1 Accessing Parameters

To access the Parameters window, follow these steps.

- On the Home page, click the My Profile icon located on the top-right corner and click Administration. Select Parameters from LHS (left hand side menu). The Parameters Summary window is displayed.
- 2. Use the search option to search for a specific source.
- Click Add to create a parameter. For more information, see Defining a Parameter section.

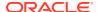

#### 6.4.2 Parameter Settings

This section describes parameter settings.

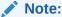

Fields marked in red asterisk(\*) are mandatory.

Table 6-1 Fields in the Parameters Window

| Fields                | Description                                                                                                    |  |
|-----------------------|----------------------------------------------------------------------------------------------------|--|
| Parameter Name        | The name for the placeholder that you want to define. For example, MISDATE, which can be used as a placeholder for Date.                                                                                                    |  |
| Parameter Description | The description for the parameter you want to define. Example description: "MISDATE can be used to substitute the date values for each day, dynamically, in mmddyyyy format."                                                           |  |
| Parameter Type        | There are three parameter data types:                                                                                                    |  |
|                       | <ul> <li>Constant is selected for substituting a<br/>constant value.</li> </ul>                                                                                                    |  |
|                       | <ul> <li>RunTimeis selected for substituting a value,<br/>dynamically, in run time. In the example that is<br/>used here, MISDATE can be selected as Run<br/>Time because it is used to make a<br/>substitution dynamically.</li> </ul> |  |
|                       | <ul> <li>CurrDate is selected for substituting a value<br/>as Current System Date.</li> </ul>                                                                                                    |  |
| Value                 | Applicable only for <b>Constant</b> data types. Holds the actual value of the parameter.                                                                                                    |  |

#### 6.4.3 Defining a Parameter

To define a new Parameter, follow these steps:

- Click Add on the Parameters Summary screen.
- 2. Specify the information as described in the Parameter Settings section. Parameters Window.
- 3. Click Save.

#### 6.4.4 Modifying and Viewing a Parameter

You can edit or view an existing parameter.

To edit or view a parameter, follow these steps:

- 1. Click the required parameter from the **Parameters Summary** screen.
- 2. Modify the name, description, type, value, default value or date format.
- 3. Click Save.

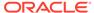

## 6.4.5 Deleting a Parameter

To delete an existing parameter, follow these steps:

1. On the **Parameters Summary**, click **Delete** corresponding to the parameter you want to delete.

Confirm your action.

2. Click **Yes** to delete the Parameter.

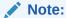

You can not delete parameters in the following cases:

- If the parameter is used by any higher object. Example: Connector/ EDD.
- If the parameter is pre-seeded.

## 6.4.6 Dependency

Clicking **Dependency** lists where the entire parent Parameter has a dependency.

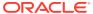

## Managing Users and Entitlements

Before the service can be used to configure business functions and execute the ensuing processes, you must define users, configure their access rights and define their entitlements and privileges. This ensures that authentication, security, and access control are imposed on the service and the data it processes.

For information on how to manage users and user privileges in AFCS, see the Security and User Management Guide.

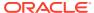

## Connecting to your Oracle ERP Service

For your service to carry out its business functions, it is necessary for it to communicate and exchange data with your Oracle ERP Financials Accounting Hub Cloud Service instance. This section describes the steps you need to take to facilitate this.

#### 8.1 AHCS Instance Details

#### Topic:

Configure ERP Settings

#### 8.1.1 Configure ERP Settings

Configure ERP Settings to establish the connection between AFCS and other applications and other changes post-deployment.

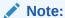

For Service Instances Upgraded from 22C to 22D: ERP Settings should be resaved via the UI for automatic creation of BI Cloud Connector extract jobs to be available.

To configure ERP Settings, follow these steps:

- On the Home page, click the My Profile icon located on the top-right corner and select Administration.
- 2. Select ERP Settings from the LHS menu.
- Enter the following details:
  - URL for Accounting Hub Cloud Service: Enter the URL assigned to you as part of your Oracle ERP Cloud AHCS subscription here. This information is specific to your tenancy on Oracle Cloud and subscription to ERP Cloud AHCS instance.
     For example:

https://abc.de.fg.oraclecloud.com

- Version: Enter the version of the AHCS instance.
- **User ID:** Enter the user identification assigned to you for the AHCS instance here.
- Password: Enter the password for your AHCS instance here.
- **Event Type Column Name:** This is pre-populated with the Transaction Type value: the auto-generated value for the **Transaction Type Column Name** in the Register Transaction Source System step.

If you modify the auto-generated value for **Transaction Type Column Name** in the Register Transaction Source System step, edit the pre-populated text and capture the assigned column name here.

- Line Number Column Name: This is pre-populated with the LINE NUMBER value, the auto-generated value for Line Number Column Name in the Register Transaction Source System step.
  - If you modify the auto-generated value for the **Line Number Column Name** in the Register Transaction Source System step, edit the pre-populated text and capture the assigned column name here.
- Date Format: Enter the date format which your instance of AHCS accepts for the date columns. If you do not enter a value here, the date field uses the default format.

#### Supporting Reference Mapping:

Line numbers generated for each SLA in AFCS must be configured as supporting reference attribute in ERP. The supporting reference attribute must be added to all accounting methods. Once completed, respective supporting reference attribute number must be specified in AFCS by updating the **Supporting reference mapping** field. By default, it is set to **Supporting Reference 31**.

For more details on how to add a line number as a Supporting Reference in an ERP instance, refer to the ERP documentation.

#### 4. Click Save or Test Connection.

For more information, see the Verification of ERP Setting section.

After you save, the entered settings are used while producing the Transaction Template. This is a one-time setup activity. Do not change these settings unless required by changes to your instance of AHCS.

After you save, the following jobs are created in the BI Cloud Console for General Ledger and Journal Extraction:

- GL SR EXTRACT JOB
- JOURNAL\_INGESTION\_EXTRACT\_JOB

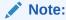

The above jobs will extract records with PRIMARY ledger type.

## 8.2 Verification of ERP Settings

Use the **Test Connection** option on the ERP Settings window to check the established ERP connection.

To perform changes post-deployment, see Configure ERP Settings.

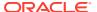

## **Configuring Accounting Content**

This section provides information about configuring the Subledger Application.

#### **Related Topics:**

- Subledger Applications
- How to Register an SLA
- Event and Journal Grouping

## 9.1 Sub Ledger Application Definition

Oracle ERP Financials Accounting Hub and General Ledger reflect the traditional segregation between the general ledger and associated subledgers. Detailed transactional information is captured in the sub ledgers and periodically imported and posted in summary or detail to the ledger. Your service aligns with this and allows you to define Subledger Applications (SLAs) aligned with contract and transaction types associated with financial instruments you process.

After the service set up is complete, the **Sub Ledger Applications** page is displayed. The service provides a set of pre-configured SLAs, aligned with contract and transaction types related to the domains you chose. You can define your own SLAs.

The **Sub Ledger Applications** page displays user name, last log in details and open tasks, if any.

#### 9.1.1 Subledger Application Summary

To navigate to the Sub Ledger Application summary and understand the details provided there, follow these steps:

 From the Oracle Financial Services Accounting Foundation Cloud page, select Sub Ledger Applications. The Sub Ledger Application window is displayed.

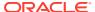

Figure 9-1 Subledger Application

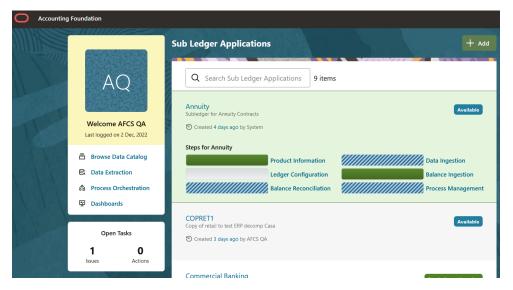

You can search for a subledger name or a subledger short name. A list of prepackaged subledgers appears. For more information, see the Pre-packaged Subledgers section.

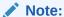

You can not edit pre-packaged subledgers using the **Sub Ledger Application** screen.

- 3. In the **Sub Ledger Application** page, you can view the status of the SLA, which can be in one of the following statuses:
  - a. Draft
  - b. Ready for Registration
  - c. Registered
  - d. Configured
  - e. Available
- **4.** Click a subledger application name to view the steps and the status of the subledger application. The steps of the SLA are as follows:
  - a. **Product Information:** For details, see the Subledger Applications section.
  - Data Ingestion: For details, see the External Data Descriptors and Connectors section.

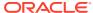

#### Note:

Click the **Data Ingestion** link and then click the **Click here** link to download data specifications or entities that must be loaded before executing any SLA. Clicking the link will download a file displaying all the tables. You can download this data only for **Configured** or **Available SLAs**. An error message is displayed if you click on an SLA in the **Ready for registration** state.

- c. Ledger Configuration: For details, see the Ledger Configuration section.
- d. Balance Ingestion: For details, see the Connectors section.
- e. Balance Reconciliation: For details, see the Reconciliation section.
- f. Process Management: For details, see the PMF section.
   Hover on each step to know its percentage completion status.
- 5. On the **Sub Ledger Application** page, click **Add** to create a new subledger. For more information, see the Adding a Subledger section.
- **6.** See Register an SLA section for more details on registering subledger applications configured in this application.

#### 9.1.2 Pre-packaged Subledgers

Table 9-1 List of Seeded Subledgers

| Subledger Application | Contract Types             |
|-----------------------|----------------------------|
| Annuity               | Annuity Contracts          |
| Commercial Banking    | Correspondent Accounts     |
|                       | Swaps Contracts            |
|                       | Loan Contracts             |
|                       | Merchant Cards             |
|                       | Term Deposit Contracts     |
|                       | Casa                       |
|                       | Bill Contracts             |
|                       | Over Draft Accounts        |
|                       | Commitment Contracts       |
|                       | Leases Contracts           |
|                       | Cards                      |
|                       | Letter Of Credit Contracts |
| Investment            | Swaps Contracts            |
|                       | Credit Derivatives         |
|                       | Foreign Exchange Contracts |
|                       | Option Contracts           |
|                       | Futures Contracts          |
|                       | Investments                |
|                       | Repo Contracts             |
| Islamic Banking       | Ijarah Accounts            |
|                       | Istisna Accounts           |

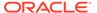

Table 9-1 (Cont.) List of Seeded Subledgers

| Subledger Application | Contract Types             |
|-----------------------|----------------------------|
|                       | Mudarbah Accounts          |
|                       | Murabahah Accounts         |
|                       | Musharkah Accounts         |
|                       | Salam Accounts             |
|                       | Sukuk Accounts             |
| Passthrough           | Accounting Entries         |
| Policy Loan           | Loan Contracts             |
| Retail Banking        | Loan Contracts             |
|                       | Term Deposit Contracts     |
|                       | Casa                       |
|                       | Annuity Contracts          |
|                       | Over Draft Accounts        |
|                       | Cards                      |
| Treasury              | Correspondent Accounts     |
|                       | Swaps Contracts            |
|                       | Credit Derivatives         |
|                       | Foreign Exchange Contracts |
|                       | Option Contracts           |
|                       | Futures Contracts          |
|                       | Borrowings                 |
|                       | Investments                |
|                       | Commitment Contracts       |
|                       | Repo Contracts             |

## 9.2 Adding a Subledger Application

This section describes how to add a Subledger Application (SLA). To add an SLA, complete the following steps:

- Click Add.
- **2.** Provide the following **Details** information:
  - Specify a unique Subledger Application Name.
  - Describe the Subledger Application.
  - Specify a unique code for Subledger Application.
  - Select the Event Class as Transaction or Passthrough. Based on the selected Event Class, the Products or Entity list is updated.
  - Select the Products or Entity and click Next.
     Acknowledge the confirmation message. The SLA details are successfully saved.

The status of the subledger changes to **Draft** and **Created By** details are added.

3. Provide the following **Event Types** details:

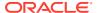

- From the list of event types available, select the required event type or use the search box to search for an event type.
- Click Add Event Type to add your own event type and provide the following details.
  - Name
  - Code
  - Description
  - Event Class
- Click **Save**. A new event type is added to the list of Event Types.
- Click Next.
- **4.** Provide the following **Attributes** details:
  - **a.** From the list of attributes available in the application, select the required attribute use the search box to search for an attribute.
  - b. Click **Add Attribute** to add your own attribute and provide the following details:
  - c. Enter the following details:
    - Name
    - Physical Name
    - Domain
  - d. Select the **Attribute Type**. You have **Header** and **Line** as options.
  - e. Select the Event Class. You have Passthrough and Transaction as options.
  - f. Click **Save**. A new attribute is added to the list of Attributes.
  - g. Click Next.

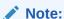

Before proceeding with Header Mapping, you must register the SLA. For more information, see the Registering Accounting Content with your ERP Service section.

- 5. Provide the following **Header Mapping** details:
  - a. Select the required **Data Mapping** from the left menu.
  - **b.** Enter the **Header Data Mapping Name** in **Specify the Header Data Mapping Name** field. This is auto-populated. You can change it as required.
  - c. Define the mapping from the list of subledger attributes and account attributes using the corresponding check boxes. Only selected subledger attributes will be used.
  - d. Click Next.

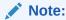

Here, you can see the list of product tables and the respective columns. Ensure that the data selected in the product and transaction tables is available in the staging tables too.

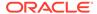

#### 6. Provide the following **Line Mapping** details:

- a. Select the required **Data Mapping** from the left menu. Here, you can see the list of transaction tables and the respective columns. Ensure that the data selected in the product and transaction tables is available in the staging tables too.
- **b.** Specify the header data mapping name in **Specify the line data mapping name** field. This is auto-populated. You can change it as required.
- c. Define the mapping from the list of subledger attributes and account attributes using the corresponding check boxes. Only selected subledger attributes will be used.

#### 7. Click Next.

In **Ledger Name Assignment**, select the ledgers relevant to the Sub Ledger Application and the assignment attributes to perform ledger name assignment. Also, select the **Default Ledger** for the SLA. The ledger names are fetched from ERP. Each SLA can now have multiple ledger names configured based on the attributes.

For more information, see the Configuring a SLA section.

Click Next.

Under **Review**, you can view the details of the SLAs. The **Review** tab, also displays the details of the connectors defined for the current SLA.

9. Click Publish.

The SLAs which have connectors are auto generated. You cannot modify seeded connectors.

10. Click Yes to acknowledge the conformation message.

A pipeline is automatically created for the SLA in Process Management. Execute the pipeline using the **As of Date** parameter.

For more details, see the Executing the SLA Pipelines section.

11. Click **Yes** to continue.

A confirmation message is displayed after the SLA is published. The status of the SLA changes to **Available**.

To unpublish an SLA, see Unpublishing SLAs.

 Click the SLA; navigate to Product Information > Reviewto view the SLA connectors.

For more details, see the Creating Connectors section.

## 9.3 Event and Journal Grouping

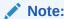

This is the part of the SLA Header and Line Mapping sections.

Event or Transaction types refer to accounting events that are captured when transactions are committed or processed. While creating a subledger, different

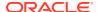

transaction types are created so that all the transactions can be classified into one or the other event type and are used for creating journal lines. Examples of transaction types can be withdrawal, deposits, servicing, fees, charges, and so on.

Transaction types are required to collect the transaction data and process it into accounting data necessary to form the subledger information. Data from different source systems come together and are processed depending on these categories to form ledger information.

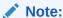

To use pre-packaged SLAs, you must standardize transaction types to those defined in the SLA before processing.

The **Subledger Event Grouping** functionality is introduced to the group data, based on a few seeded dimensions while extracting and then posting them to AHC. Grouping is based on dimensions and significance. Similarly, while loading the data from AHC to STG\_GL\_DATA, aggregation based on the dimensions and the basic primary key columns of the GL data table help in maintaining the uniqueness of the table without any errors.

Grouping functionality includes combining data based on some preseded columns in both header and line-level data. When data is grouped on some dimensions and transaction numbers are not considered for grouping, there is a requirement to regenerate the transaction numbers. As aggregate columns are different in header and line level, aggregation happens separately for header and line data. However, the only connection between the line and header data is the transaction number. Therefore, to maintain the connection, pair up the corresponding header and line connectors along with a mapping table, which maintains actual transaction numbers with a map to newly generated or replaced transaction numbers.

Grouping functionality includes the following components:

- Event Group Summary
- Defining an Event Group
- Managing Group Attributes

#### 9.3.1 Subledger Event Grouping Summary

The Subledger Event Grouping summary provides the following information and options:

- From the Oracle Financial Services Data Foundation Integration with Accounting Hub Cloud Service window, select AHC Administration and then select Subledger Event Grouping.
  - The **Subledger Event Grouping** window is displayed with a list of pre-packaged event groups information for transmission to the Accounting Hub.
- The Subledger Event Grouping window displays the Event Group Name, Header Connector, and Line Connectors.
  - a. Event Group Name: The generic name given to identify a header and line connector mapping. The pre-packaged subledger connectors and names are displayed.
  - **b. Header Connector:** Displays the name of the header connector.
  - **c. Line Connectors:** Displays the name of the line connector.
- 3. You can search for **Subledger Event Grouping Name**.

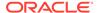

- 4. You can define an **Event Group**, **Manage Group Attributes**, or delete user-defined group events.
- 5. Click **Delete** to delete a subledger event group.

#### 9.3.2 Defining an Event Group

To define an event group, complete the following steps:

- From the Subledger Event Grouping window, click to define the event group.
   The Define Event Group window is displayed.
- 2. Enter the required details and click Save.

#### 9.3.3 Managing Group Attributes

From the **Subledger Event Grouping** window, click to manage group attributes. The **Manage Group Attributes** window is displayed with the available event groups.

## 9.4 Subledger Attributes

The Subledger Attributes user interface provides a list of seeded Header and Line attributes, which can be mapped to an SLA while defining it. These attributes cannot be edited. You can also add multiple attributes to the list of attributes, which can be mapped to an SLA during SLA configuration. The ledger balances can be calculated based on these subledger attributes. To accommodate custom attributes, there is an option to add custom attributes that can vary from user to user to configure a custom subledger. These custom attributes can help in creating rules and extracting ledger balances in a required way.

#### 9.4.1 Adding a Subledger Attribute

To add a subledger attribute, complete the following steps:

- From the Subledger Application window, select Subledger Attributes. The Subledger Attributes window is displayed with a list of seeded data with logical and physical names.
- Click Add to add a new attribute.The Add Attribute window is displayed.
- 3. Enter the Name and Physical Name.

  Physical Name can have only numbers and alphabets in upper case.
- **4.** Select the **Domain**, **Attribute Type**, and **Transaction/Passthrough** details. You can select **Transaction** or **Passthrough** as the type of subledger.
- 5. If the new attribute added is a Header Type, it appears in **Transaction**Information. If the new attribute added is a Line Type, it appears in **Line**Information in the SLA.
- 6. Click Save.

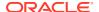

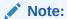

You can delete only a new attribute that has been added but not a seeded attribute. If the added attribute is already mapped in the SLA and saved, it cannot be deleted.

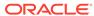

## Registering Accounting Content with your ERP Service

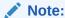

For Service Instances Upgraded from 22C to 22D

Existing SLAs in the **Available** status must be re-published (UnPublish, Reconfigure, and Publish) to ensure that the process is up to date.

## 10.1 Registration of SLAs with Accounting Hub Service

#### Topics:

Registration of SLAs

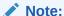

Before registering the Account Content with ERP Service, you must configure details in **Details**, **Event Types**, and **Attribute** tabs. For more information, see the Adding a Subledger Application section.

Figure 10-1 Periodic Operational Activities

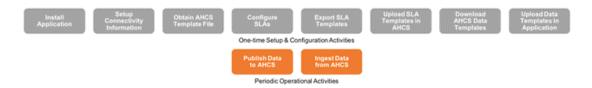

To register the SLAs with Accounting Hub Service, complete the following steps:

- 1. Once the necessary attributes are configured and saved, the SLA status changes to **Ready for Registration**.
- 2. From the Sub Ledger Application Summary window, select the required SLA to be registered and click the Actions drop-down in the Product Information link and select Download Template. A file with the XLSM extension is downloaded to the client machine. This XLSM file maintains the template in XlaSourceSystemSetup.xlsm with Subledger Application details filled in.
  In the Instructions sheet, the details are explained. Note that the XLSM file must not be

In the **Instructions** sheet, the details are explained. Note that the XLSM file must not be manually modified. The details are provided only to aid with the users' understanding of the content of the files and how it participates in the integration process.

In the **Source System** sheet, the **Name** and **Short Name** given in the **Sub Ledger Application** window are displayed.

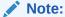

The **Name** or **Short Name**, which appears in the row, must have the event type name along with the Subledger Application Name following the EVENT\_TYPE\_NAME\_SLA\_NAME pattern, as shown in the preceding image. The **Transaction Type** name is appended with the SLA name to maintain the uniqueness of transaction types across all subledger applications. The **Short Name** is limited by AHCS specifications to 30 characters and those employed by FSDF integration for AHCS must consider this.

In the **Transaction Information** sheet, those **Transaction Type Names** and **Short Names** against which Journal Display is set to **Yes** is displayed through the AHCS user interface.

In the **Line Information** sheet, those **Transaction Type Names**, and **Short Names** against which Journal Display is set to **Yes** are displayed through the AHCS user interface.

#### Note:

The three mandatory columns are listed in a greyed area for both **Transaction Information** and **Line Information**.

3. Click **Validate** in the **Source System** tab of the XLSM file to check if there are any errors in the template. Note that this step must be performed manually.

#### Note:

The XLSM files must not be manually modified. If you want to make changes to the files, make the required changes using the SLA user interface and follow the steps to download the template again.

- Click Generate ZIP, in the Source System tab of the XLSM file, to compress
  required content and prepare the ZIP file. Note that this step must be performed
  manually.
- 5. Upload the ZIP file thus generated to your instance of AHCS. See the AHCS User-Documentation for details on how to perform this.

#### Note:

In AHCS, map the **Entered Amount** and **Entered Currency** in the **Manage Accounting Attributes** window to **Transaction Amount** and **Transaction Currency** before proceeding with the configuration of accounting rules.

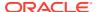

- 6. Once the generated ZIP file is uploaded to your instance of AHCS, download the data template generated by AHCS corresponding to the SLA registered through the Download Data Template Function in AHCS.
  - See the Oracle Financials Documentation for details on how to perform this.
- 7. Click **Register** from the **Actions** list.
- Drag the data template generated by AHCS File from your instance of AHCS into the window.
  - Alternatively, you can click **Browse** and select the file.

After successful completion, the SLA definition is registered.

# 10.2 Configuring an SLA

SLA Configuration is done to create the connectors.

To configure an SLA, complete the following steps:

- Navigate to the Sub Ledger Application Summary window and for the selected SLA, click Product Information.
- Define the Header Mapping and Line Mapping.For more information, see the Adding a Subledger section.

### 10.2.1 Ledger Name Assignment

For Ledger Name Assignment, select the ledgers relevant to the subledger application and the catalog attributes to perform ledger name assignment. Also, select the default ledger for the SLA. The ledger names are fetched from ERP. Each SLA can now have multiple ledger names configured based on the attributes.

Click **Configure** to configure the SLA. Post this, the SLA status changes to **Configured**.

Figure 10-2 Ledger Name Assignment

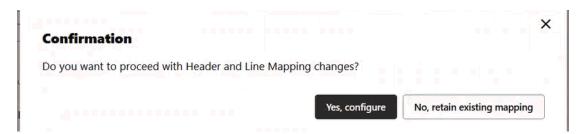

# 10.3 Publishing SLAs

Use the SLA Publish function to create the pipeline for an SLA.

To create a pipeline for an SLA, complete the following steps:

- 1. Select the SLA and click **Product Information**.
- Navigate to Review tab after defining Header Mapping and Line Mapping. For more information, see the Adding a Subledger Application section.

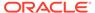

3. Click **Publish** to create an **Execution Pipeline** for the SLA.

To access the pipeline, navigate to the **Sub Ledger Application** window and select the required SLA. The **Process Management** link will be available for the selected SLA.

For more information, see the Managing Data section.

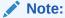

Before you use the SLAs published in the AFCS 22D Release, unpublish, reconfigure, and then publish again to ensure that the process is up to date. For more information, see Unpublishing SLAs.

# 10.4 Ledger Configuration

Ledger configuration was added in the release 22C. Before you execute a SLA, ensure that both **Product Information** and **Ledger Configuration** are complete (show 100%).

You must perform ledger configuration each time a change to ledger assignment is done.

To perform ledger configuration, click the bar next to **Ledger Configuration** to launch the configuration UI. The headers are pre-populated based on the selections you have made while performing Ledger Assignment. Data is pulled from either the dimension table or from the seeded LOV (List of Values) table. Depending on whether the dimension table or LOV tables have data, the UI presents drop-down lists or text boxes for you to select or enter values for the attributes, respectively.

The configuration specifies precedence using the if, else if, else logic. This means, you specify the first combination with values for the attributes. If this condition is not satisfied, the next combination is executed, and so on, until the final option is reached which is assignment to the default ledger (user- specified). You can select a maximum of 30 attributes per combination and an unlimited number of combinations.

Depending on your access privilege, you will see the **Save** and **Apply** buttons. Users belonging to AFCSBUGRP can only save the changes. Users belonging to the AFCSAPVRGRP can apply the changes. Before saving the changes, AFCS performs validations such as ensuring duplicate combinations are not present, all mandatory fields have values, and values chosen are validated and should not exceed limits set by Data Catalog.

Note that when one user is applying changes, another user cannot modify the same until the changes being applied are complete. After configuring the ledger, the SLA can be executed and based on the ledger configuration specified, records will be assigned with ledger name.

The ledger configuration can be defined only for the following conditions:

- The SLA should be in Configured or Available status.
- There should be more than one ledger selected during ledger assignment in the SLA.
- Only distinct attributes used in ledger assignment will be available in the ledger configuration UI.

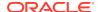

After configuring the ledger, the SLA can be executed and based on the ledger configuration specified, records will be assigned with ledger name.

 Click the bar next to Ledger Configuration to launch the configuration UI. At this point, the ledger configuration is shown as 0%.

Figure 10-3 Subledger Configuration for Annuity\_ step 1

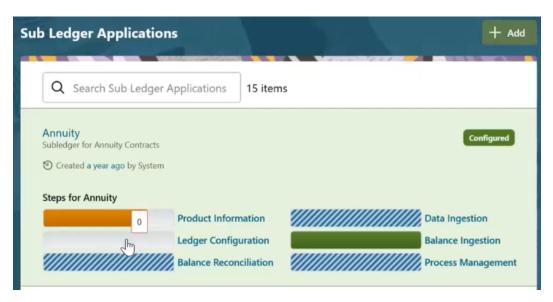

On the Ledger Configuration UI, select or enter values for the attributes for the first combination.

Figure 10-4 Subledger Configuration for Annuity\_step 2

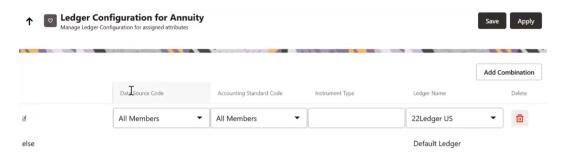

Click Add Combination and enter values for attributes for the second combination. You can select a maximum of 30 attributes per combination and an unlimited number of combinations.

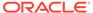

Figure 10-5 Subledger Configuration for Annuity\_step 3

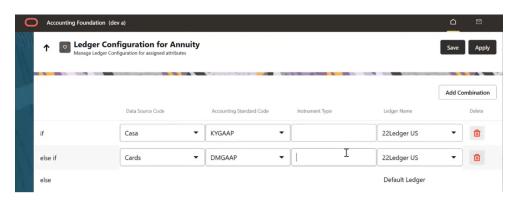

- 4. Repeat step 3 for as many combinations as you require.
- **5.** Click **Save**. Validations are performed and the added combinations are saved.
- 6. In the **Sub Ledger Applications** summary page, **Ledger Configuration** status is shown as 50% for this SLA.
- If you are a member of the AFCSAPVRGRP, you can click **Apply** to apply the changes. While the changes are being applied, ledger configuration status is shown as 75%.
- B. After all the changes are applied, the ledger configuration status shows 100%.

Figure 10-6 Subledger Configuration for Annuity\_step 4

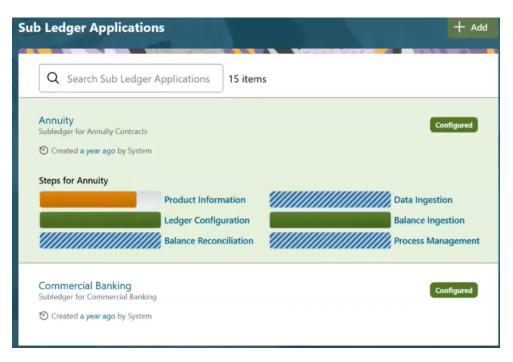

# 10.5 Unpublishing SLAs

The SLA **Unpublish** function is used to unpublish published SLAs and to reconfigure header and line mappings.

To unpublish an SLA, complete the following steps:

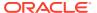

- 1. Navigate to the **Sub Ledger Application** summary page, click the SLA you want to unpublish and select **Product Information**.
- 2. Navigate to the **Review** tab. For more information, see the Adding a Subledger Application section.
- 3. Click **Unpublish** to start the unpublish process.

On successful completion, a confirmation message is displayed, and the **Publish** button is enabled.

#### Note:

You can reconfigure the following after unpublishing SLAs:

- a. Header and Line Mappings for custom SLAs.
- b. Grouping Levels for all SLAs.
- c. You can also update the ledger information.

# 10.6 CoA Segment Mapping

You can map segment codes employed in your ERP Financials Cloud Service's Chart of Accounts to dimensions in AFCS. This information is required to be configured once prior to initial ingestion of balance information from your ERP Financials Cloud Service into AFCS. Balance information is ingested into staging entities' General Ledger and Management Ledger, corresponding to GL and Supporting Reference Balance information using this mapping.

The Ledger Balance Data from the AHC appear in the form of CoA Segment columns. The CoA Segments are defined differently for each CoA Structure Instance and therefore, there is an option to select the appropriate dimension for each segment.

The **Subledger CoA Mapping** window displays the seeded dimension names, which are a part of the data model, and it is possible to select dimensions against each COA segment as required.

The list of predefined dimensions required in the application, and which are mapped to CoA segments are as follows:

- General Ledger Account Code
- Legal Entity Code
- Branch Code
- Product Code
- Organization Unit Code
- Party Identifier
- Counterparty Reference Code
- Intercompany Identifier
- Acquisition Channel Code
- Location Code

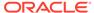

- Line of Business Code
- Business Unit Code
- Project Code
- · Ledger Identifier

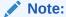

The predefined dimensions such as **Project Code**, and **Ledger Identifier** are applicable only for **General Ledger to Management Ledger** type configuration.

## 10.6.1 Mapping Segments

Depending on the CoA or accounting principles followed, AFCS predefined dimensions can be mapped with the list of CoA Segments.

To map the segments, complete the following steps:

- 1. Navigate to **Sub Ledger Application** summary page.
- Click the My Profile icon on the top-right corner and select Administration.
   Select the CoA Mapping option from the LHS menu. The Subledger Chart of Account Map window is displayed.
- 3. From the Available list, if you decide a particular CoA segment is a GL Segment, you can enable it by sliding the push button under GL Segment. Map this CoA segment with correct ERP Segment by choosing from the drop-down list for the CoA segments.

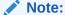

If the CoA segment are not mapped as GL segment, it is considered as ML segment.

4. Select the required CoA segments and click Save.

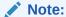

Upon CoA mapping save, all required connectors will be updated accordingly and automatically refreshed for the mappings.

5. The mapping done here will be used to replace dimension columns mapped in OOTB inbound connectors and Decomposition connectors. Any change in the segment mapping done here will also modify the OOTB inbound connector mapping. The data is loaded based on this mapping into the tables of AFCS.

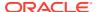

#### Note:

Specify the CoA segment as attributes in AFCS. For example, if you map the CoA Segment 1 to GL Code, all the extracts from AHCS with column header as CoA Segment 1 are loaded as GL Code in AFCS. The predefined dimensions with \* must be mapped to some of the other CoA Segments to get values, as they are not null columns.

# 10.7 Accounting Balance Ingestion

AFCS has a predefined process to extract the general ledger balance from your ERP Financials Cloud Service and ingest it into AFCS. This is achieved by executing the GL Balances Process.

AFCS will support the run-time setting of **As Of Date** across the Journal and GL balance ingestion from Financials Cloud. In the case of journal data, the **AFCS Posting Date** will also be set based on the **As Of Date** set at run-time and ERP Accounting Date.

The following logic will apply:

- As Of Date is provided as a run-time parameter.
- · When it concerns journals data:
  - If ERP Accounting Date is on or after run-time As Of Date.
  - As Of Date and Posting Date are both set to ERP Accounting Date.
  - If ERP Accounting Date is prior to run-time As Of Date.
  - As Of Date is set to the provided As Of Date.
  - Posting Date is set to ERP Accounting Date (indicating a back-dated journal line).
- When it concerns GL Balance data:
  - AFCS As Of Date is recorded as the run-rime As Of Date provided.
  - GL Balance extract jobs will not permit extraction of balance as of a prior date.

#### 10.7.1 Prerequisite

ERP Journal Ingestion and GL Balance Ingestion connectors now refer to Ledger Dimension sourced from Ledger Master which should contain information on consolidation and accounting standard.

Before executing the GL Balances process, perform the following to ensure that the files are available on the ERP Financial Cloud Service:

Schedule the GL\_SR\_EXTRACT\_JOB Extract Job that is created in the BI Cloud console while saving the AHCS Instance Details and ensure that the job is completed.

#### 10.7.2 GL Balances Process

The GL Balances process consists of components that perform the following tasks:

 General Ledger Balance Extraction - Downloads extracted data files from the ERP Financial Cloud Service.

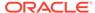

2. Balance Ingestion - Loads data from the downloaded files to AFCS.

#### 10.7.3 Executing GL Balances Process

To execute the GL Balances process, complete the following steps:

- 1. On the **Sub Ledger Application** summary page, click the required SLA.
- Click Process Management to display the list of processes linked to the selected SLA.
- To execute, click the GL Balances process and open it in the Process Modeller canyas
- 4. Click **Execute** using the **As of Date** parameter.

For more details on how to view the execution status in the Process Monitor window, see the Managing Processes section.

# 10.8 Journal Ingestion

AFCS has a configured mechanism to extract journal entries from your ERP Financials Cloud Service and ingest them into AFCS. This is achieved via a pre-configured PMF Process (ERP Journal Ingestion). Oracle recommends that you do not alter the ERP Journal Ingestion process.

#### Note:

Balance computation processes in AFCS - journal ingestion, decomposition, revaluation and translation - should be run only once per as-of date. The service does not perform a check if such execution is requested, manually or via scheduling. Executing any of these processes more than once per as-of date will result in serious errors in service output.

#### Note:

**Decomposition of Journals** 

AFCS supports decomposition of journals as of this release. The decomposition of journals refers to the service's built-in ability to receive journal lines from ERP prepared off events or journal lines processed or grouped or published by AFCS, and generate movement information for instrument-grain balance computation based on the following:

- Only journal lines that meet the following criteria can be decomposed by AFCS:
  - Extracted through the standard ERP Financials PVOs (see the ERP Financials Cloud Documentation for details).
  - **b.** Ingested through the AFCS-provided ingestion mechanism.
  - c. Prepared through Accounting Hub off events or journal lines processed or grouped or published by AFCS.
- 2. Decomposition logic and execution are not user-configurable.

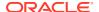

### 10.8.1 Prerequisite

Before executing the ERP Journal Ingestion process, perform the following to ensure that the files are available on the ERP Financial Cloud Service:

Schedule the JOURNAL\_INGESTION\_EXTRACT\_JOB Extract Job created in the BI Cloud Console while saving the AHCS Instance Details and ensure that the Job is completed.

#### 10.8.2 ERP Journal Ingestion Process

The ERP Journal Ingestion process consists of components that perform the following tasks:

- Journal Entries Extraction Downloads the extracted data files from the ERP Financial Cloud Service.
- 2. Journal Entries Ingestion Loads data from the downloaded files to AFCS.
- Run DQ Checks Performs DQ Checks on data loaded to the accounting entries in AFCS.
- Journal Entries Decomposition Decomposes journal entries into the respective transactions.

#### 10.8.3 Executing ERP Journal Ingestion Process

To view and execute the ERP Journal Ingestion Process, complete the following steps:

- 1. Navigate to the **Sub Ledger Application** window.
- 2. Select an SLA.
- 3. Click Process Management to display the list of processes linked to the selected SLA.
- To execute, click the ERP Journal Ingestion process to open it in the Process Modeller canvas.
- 5. Click **Execute** using the **As of Date** parameter.

For more details on how to view the execution status in the Process Monitor window, see the Managing Processes section.

# 10.9 ERP GL Journal Ingestion

AFCS has a configured mechanism to extract GL journal entries from your ERP Financials Cloud Service and ingest them into AFCS. This is achieved via a pre-configured PMF Process (ERP GL Journal Ingestion). Oracle recommends that you do not alter the ERP GL Journal Ingestion process.

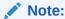

Balance computation processes in AFCS - journal ingestion, decomposition, revaluation and translation - should be run only once per as-of date. The service does not perform a check if such execution is requested, manually or via scheduling. Executing any of these processes more than once per as-of date will result in serious errors in service output.

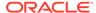

#### 10.9.1 Prerequisite

Before executing the ERP GL Journal Ingestion process, perform the following to ensure that the files are available on the ERP Financial Cloud Service:

Schedule the GL\_JOURNAL\_INGESTION\_EXTRACT\_JOB Extract Job created in the BI Cloud Console while saving the AHCS Instance Details and ensure that the job is completed.

#### 10.9.2 ERP GL Journal Ingestion Process

The ERP GL Journal Ingestion process consists of components that perform the following tasks:

- GL Journal Entries Extraction Downloads the extracted data files from the ERP Financial Cloud Service.
- 2. GL Journal Entries Ingestion Loads data from the downloaded files to AFCS.

### 10.9.3 Executing ERP GL Journal Ingestion Process

To view and execute the ERP GL Journal Ingestion Process, complete the following steps:

- 1. On the Home page, click the **Process Orchestration** link on the left.
- 2. Search for the ERP GL Journal Ingestion process.
- From the Process Modeller Summary page, click the menu button corresponding to ERP GL Journal Ingestion Process and select Execute Run.
- 4. Select **As of Date** parameter and click **Execute**.

For more details on how to view the execution status in the Process Monitor window, see the Managing Processes section.

# 10.10 Copying a Subledger Application

To copy a subledger, complete the following steps:

- From the Sub Ledger Application window, select a subledger and click Copy.
   The Save Subledger window is displayed.
- 2. Enter the Name and Short Name and click Save.

All the properties are copied except the **Name** and **Short Name** as they must be unique.

For example, see the following table:

Table 10-1 Connector Name Before and After Copy

| Connector Name Before Copy                     | Connector Name After Copy                                |
|------------------------------------------------|----------------------------------------------------------|
| AH Com Bill Contract Header AH Com Casa Header | AH (copied SLA Name) followed by Hdr1,<br>Hdr2, and Hdr3 |

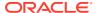

Table 10-1 (Cont.) Connector Name Before and After Copy

| Connector Name Before Copy | Connector Name After Copy                             |
|----------------------------|-------------------------------------------------------|
| AH Com Commitment Header   | AH (copied SLA Name) followed by Hdr1, Hdr2, and Hdr3 |

Similarly, for Line Mapping, the name after copy displays AH <SLAname> Ln1.

The **EDD Name** is also replaced with the copied name in the Connector Window in the AH SLA <SLA name> Header and AH SLA <SLA name> Line Format.

The copied SLA can be viewed in the Sub Ledger Application summary page for further configuration.

# 10.11 Executing the SLA Pipelines

The SLA pipelines are auto-generated during the SLA **Publish** process with all required components for event posting. The auto-generated process names start with **ERP Integration for** followed by the SLA name.

For example, For Passthrough, the Process Name is **ERP Integration for Passthrough**.

#### 10.11.1 Prerequisite

Before executing the SLA pipelines, ensure that the respective SLAs are published, status is **Available** and **Ledger Configuration** progress bar shows 100%.

#### 10.11.2 SLA Pipeline Process

Each SLA pipeline process consists of components that perform the following tasks.

- Event Grouping and Extraction Connectors Extracts Header and Line Information.
- 2. **Event Posting:** Compresses Header and Line Data into a ZIP File, uploads the ZIP File to UCM, schedules the ESS job, and monitors the status.
- 3. **Persists Events:** If Event Posting is successful, the Header information is persisted in the process area. This data will be used to exclude posted records and submit only incremental data during multiple runs on an SLA on the same date.

#### 10.11.3 Executing SLA

To view and execute the SLA pipelines, complete the following steps:

- 1. Navigate to the **Sub Ledger Application** summary and select the required SLA.
- 2. Click Process Management to display the list of processes linked to the selected SLA.
- 3. To execute a pipeline, click the required process to open it in the Process Modeller canvas.
- 4. Click Execute using the As of Date parameter.

The **Process Modeller Summary** Window is displayed.

For more details on how to view the execution status in the Process Monitor window, see the Managing Processes section.

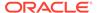

11

# Managing Data Catalog

Data Catalog is the logical representation of the underlying data model, which is contextualized by the metadata to enable a better understanding of the data model and the enterprise-wide data. Data structures underlying AFCS are delivered, deployed, viewed, extended and managed with associated metadata through Data Catalog. The Data Catalog has the following traits:

- Representation of data structures in Business Terms.
- Representation of data structures in technical terms, including their physical manifestation and properties.
- Alignment of data structures with domains.
- Metadata, including data model and quality constraints.

This section provides information about how you may access, view, extend and manage your Data Catalog.

# 11.1 Accessing the Catalog

You can access the Data Catalog by navigating to the **Data Catalog** page.

To navigate to the **Data Catalog** page, complete the following steps:

- On the Home page, select Browse Data Catalog. The Data Catalog page is displayed.
  The deployed domain, its corresponding subject areas, and all the relevant entities are
  listed on the Data Catalog page by default.
- 2. Click the **Previous** or **Next** arrow buttons to navigate through the complete list of entities.

For more information, see the OFS AFCS Data Catalog User Guide.

# 11.2 Viewing Catalog Content

Catalog Viewer is the viewing framework of the Data Catalog. Use the catalog viewer user interface to see and understand the catalog components equivalent to the data model granularity.

For more information about the catalog viewer, see the Catalog Viewer section in the OFS AFCS Data Catalog User Guide.

# 11.3 Extending Catalog Content

The Catalog Extension feature allows you to extend the seeded catalog contents to support a new or client-specific business use cases including accounting integration use cases. You can create new definitions or customize the existing definitions based on context.

For more information about extending the Data Catalog, see the Catalog Extension section in the OFS AFCS Data Catalog User Guide.

# Managing Data

This section provides details about exchange of data between AFCS and external systems. This is facilitated through the logical abstraction of the Data Catalog exposed as Application Data Interfaces (ADI). External Data Descriptors (EDD) are defined through the user interface, which also facilitate the mapping of EDDs to ADIs and forming Connectors.

#### **Related Topics:**

- External Data Descriptor
- Connectors

# 12.1 File Operations

The file operation process enables you to add files that must be processed to the object store. You can upload any CSV, XLSX, and Text file that you wish to be stored in the object store, which can be processed later.

To upload a file, complete the following steps:

- 1. On the AFCS Home page, click the My Profile icon and select Administration.
- 2. Click File Operations.
- 3. Click Upload File.

The Generate Pre-Authenticated URL window is displayed.

- 4. Enter the File Name.
- 5. Select the file format from the drop-down list.

The supported file types are: CSV, XLSX, and Text.

6. Enter the file size (in bytes) as seen on the disk.

To add more files, click Add and repeat the steps.

7. Click Generate.

This generates a PAR (pre-authenticated request) URL which is valid for 24 hours. This PAR URL is used to upload the file into the object store.

For more information on using the PAR URL, see the Working with Pre-Authenticated Requests section in Using Preauthenticated Requests.

8. An entry for the PAR URL you just created appears on the File Operations page.

The search feature provides you multiple options to search for a file based on name, creation date, and so on. You can also sort the list by name and creation date in ascending or descending order.

You can also perform searching a file using REST API. For more details, refer Searching a File

You can download a file using REST API. For more details, refer Generating PAR URL for File Download.

# 12.2 Data Ingress

This section describes about the different Data Descriptors.

### 12.2.1 External Data Descriptor

External Data Descriptors (EDD) are definitions of specific data content from External Data Sources (EDS). Each EDS may have a number of EDDs defined against it. EDD definitions can be used for ingesting data into AFCS Data Foundation or extracting data from it.

AFCS also supports the usage of control information while ingesting data into the Data Foundation. Such control information may also be defined as EDDs.

- 1. From the **Subledger Applications** page, select the required SLA.
- Click **Data Ingestion** to define External Data Descriptors, Connectors, and view data. You can manage data ingestion by configuring sources, mapping to catalog, and required transformation.
- 3. Click External Data Descriptors. The Summary page is displayed.
- 4. Use the search functionality if you are looking for an existing EDD.
- Click Add to configure additional EDDs. Provide a name and description, and select the Datastore. The Data, Transformation, and Control tabs appear based on your selection. For details, see section Defining an External Data Descriptor.
- **6.** Click **Delete** to delete an existing EDD. For details, see section Deleting an External Data Descriptor.

#### 12.2.2 Data Tab

The following table describes the information you must provide in the Data tab when creating an EDD.

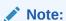

Fields marked in red asterisk (\*) are mandatory

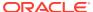

Table 12-1 Data Tab Description

| Fields                                          | Description                                                                                                    |
|-------------------------------------------------|----------------------------------------------------------------------------------------------------|
| Data File Name                                  | You can add multiple data files to an EDD.  For example, if you need to add the Term Deposits Contracts data file. There are Term Deposits Contracts data files for retail as well as corporate accounts. Therefore, to get both these details, you first add the Term Deposits Contracts data file for retail accounts, such as td_contracts%#MISDATE%_1.csv, and as the next record, add the Term Deposits Contracts data file for corporate accounts.             |
|                                                 | In case the file sizes are large, it is recommended you break the file into smaller files. Optimize file size is 3 GB for each file.                                                                                                    |
| Record Delimiter                                | Example: td_contracts%#MISDATE%_1.csv  The records are stored differently in different operating systems. The available options are:  MS-DOS  Unix  No Record Delimiter  Other  For example, select Unix.                                                                                                    |
| File Format                                     | <ul> <li>There are two options:</li> <li>Fixed Length: The file has records and columns with a fixed length. Each column has a predetermined and unchanging size, set when the record layout is designed, and the sum of the column sizes add up to the record size.</li> <li>Delimited: There is a separation of the records and columns using a delimiter character like a comma, semicolon, hyphen, and so on.</li> <li>For example, select Delimited.</li> </ul> |
| Text Qualifier                                  | A character that identifies text. Generally, double quotes are prefixed and suffixed to identify text. This is optional.                                                                                                    |
| Skip Number Of Records                          | Provide the number of records to be skipped. The records are skipped from the top. Generally, this is used to skip headers.                                                                                                    |
| Decimal Separator                               | The character used to identify the decimal and fractional part. Usually point (.) or comma (,)                                                                                                    |
| Read from template                              | Specify if you want to use a template containing all values in the Excel file format. If the template is not available, create it manually by clicking Add, under the Data Elements. If the template is available, you can browse for the template. See the File EDD Template.  You can also drop the template in the area "Drop template here or click to select".                                                                                                  |
| Select Template (*.xls,*.xlsx,*.csv Files Only) | Click Browse and select the required template.                                                                                                    |

Table 12-1 (Cont.) Data Tab Description

| Fields             | Description                                                                                                    |
|--------------------|----------------------------------------------------------------------------------------------------|
| Data Elements Name | Name of the field in EDD.                                                                                                    |
|                    | Example: Field name in a file or column name in a table.                                                                              |
|                    | Note:  The Field name of XML type must not be more than 25 characters and for others must not be more than 30 characters.             |
| Туре               | This shows the Data type.  Example: String, Number, Date, EBCDIC, and so                                                              |
| Longith            | On.                                                                                                    |
| Length             | This is applicable only for the EBCDIC format.  This is the length of the EBCDIC data type. In the case of a file, it is length only. |
| Precision          | This is used to specify the number of digits after the decimal point.                                                                 |

Example: 10.3.

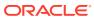

Table 12-1 (Cont.) Data Tab Description

| Specify the format for columns of type date here. If left blank, a default format of DD/MM/YYYY is assumed and used.                                                                                                    |
|----------------------------------------------------------------------------------------------------|
|                                                                                                    |
| <ul> <li>Note:</li> <li>The default format is fixed and does not change with database or system language settings.</li> <li>For data ingestion, enter the format in which date fields are provided.</li> <li>For data extraction, enter the format in which extracted date fields must be recorded.</li> </ul>                                              |
| For example, in the file extract, to represent the date, 31st January 2020, as "31/01/2020", specify the format as DD/MM/YYYY for the date columns. This identifies the Record type in a file where Header, Trailer, and Data are of different record length and type. The values can be any string available in the text file. This value is only possible |
|                                                                                                    |

### 12.2.3 Control Tab

Using the Control tab, you can:

Reconcile between source data received and data loaded into AFCS, using the control
information available from the source system. This feature is used to implement record
count validation or amount reconciliation from a source file. It also allows specifying a
threshold for validation. The specified threshold is compared with the difference (record
count or amount) to perform the validation. The execution fails only if the difference is
more than the threshold value.

specify it is a control record.

- 2. The threshold can be an absolute or a percentage value. The connector execution process considers the threshold type while performing reconciliation.
- 3. Generate control information for file extracts from AFCS. Specifying control for extract EDDs generates control details, based on the configuration in the EDD. Both record count and amount value (sum, average, max, and so on) for specific columns are recorded into the control file.

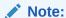

This option is applicable only for file type EDDs (ASCII and EBCDIC).

**Table 12-2 Control Tab Description** 

| Fields                                                | Description<br>(Fields marked in red asterisk(*) are<br>mandatory)                                                                                                    |
|-------------------------------------------------------|----------------------------------------------------------------------------------------------------|
| When <b>Separate File</b> is selected as <b>Yes</b> . |                                                                                                    |
| File Name                                             | Specify the name of the file.                                                                                                    |
| File Format                                           | There are two options:                                                                                                    |
|                                                       | <ul> <li>Fixed Length: The file has records and columns with a fixed length. Each column has a predetermined and unchanging size, set when the record layout is designed, and the sum of the column sizes add up to the record size</li> <li>Delimited: There is a separation of the records and columns using a delimiter character like a comma, semicolon, hyphen, or so on.</li> </ul> |
|                                                       | In the previous example, select Delimited.                                                                                                    |
| Column Delimiter                                      | If the File Format is selected as Fixed<br>Length, the Column Delimiter would be<br>Other by default.                                                                                                    |
|                                                       | If the File format is selected as Delimited, the following options are available in the drop-down list.                                                                                                    |
|                                                       | Other                                                                                                    |
|                                                       | Space                                                                                                    |
|                                                       | <ul> <li>Semicolon</li> </ul>                                                                                                    |
|                                                       | • Comma                                                                                                    |
|                                                       | • Tab                                                                                                    |
|                                                       | In the previous example, select Comma.                                                                                                    |

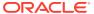

Table 12-2 (Cont.) Control Tab Description

| Fields                                               | Description<br>(Fields marked in red asterisk(*) are<br>mandatory)                                                                                                    |
|------------------------------------------------------|----------------------------------------------------------------------------------------------------|
| Record Type Code                                     | Used to uniquely identify a record within a file. A financial institution sometimes provides files that have data and control records within the same file. In such a case, to distinguish between data record and control record, the first field is Record Type. It has a specific value to identify that. Here, specify the value that identifies the data. Values can be 'DATA' and so on. For the Control record, the value is specified under the Control tab. Only the first field of a file is used for Record Type. |
| Record Delimiter                                     | The records are stored differently in different operating systems. The following options are available:                                                                                                    |
|                                                      | MS-DOS                                                                                                    |
|                                                      | <ul><li>Unix</li><li>No Record Delimiter</li></ul>                                                                                                    |
|                                                      | • Other                                                                                                    |
|                                                      | For example, select Unix.                                                                                                    |
| Skip number of records                               | Provide the number of records to be skipped. The records are skipped from the top. Generally, this is used to skip Headers. Example: If you specify this as 1, the first row in the file will be ignored.                                                                                                    |
| Text Qualifier                                       | A character that identifies text. Generally, double quotes are prefixed and suffixed to identify text. This is optional.                                                                                                    |
| Decimal separator                                    | Specify up to which decimal digit you want to view the result.                                                                                                    |
| Record Type Length                                   | The length of the record type value to pick up the correct record. For example, if the control record is "DATATotal Records400" and DATA is the Record type, the length is '4'. This is applicable only for Control records that are of fixed length.                                                                                                    |
| Control Name Length                                  | Based on the previous example, the Control name is "Total Records". Therefore, the Control Name Length is '13'.                                                                                                    |
| Control Value Length                                 | Based on the previous example, the Control value is 400. Hence, the length of the control value is '3'.                                                                                                    |
| When <b>Separate File</b> is selected as <b>No</b> . |                                                                                                    |

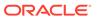

Table 12-2 (Cont.) Control Tab Description

| Fields                  | Description<br>(Fields marked in red asterisk(*) are<br>mandatory)                                                                                                    |
|-------------------------|----------------------------------------------------------------------------------------------------|
| Record Type Code        | Used to uniquely identify a record within a file. A financial institution sometimes provides files that have data and control records within the same file. In such a case, to distinguish between data record and control record, the first field is Record Type. It has a specific value to identify that. Here, specify the value that identifies the data. Values can be 'DATA' and so on. For the Control record, the value is specified under the Control tab. Only the first field of a file is used for Record Type. |
| Control Value Length    | Based on the previous example, the Control value is 400. Hence, the length of the control value is '3'                                                                                                    |
| Control Name Length     | Based on the previous example, the Control name is "Total Records". Hence, the Control Name Length is '13'.                                                                                                    |
| Controls                |                                                                                                    |
| Control Name            | Specify the name of the control.                                                                                                    |
| Aggregation Method      | Select either Aggregation Method or Count.                                                                                                    |
|                         | The supported aggregation methods are as follows:                                                                                                    |
|                         | • Min                                                                                                    |
|                         | • Max                                                                                                    |
|                         | Average                                                                                                    |
|                         | • Sum                                                                                                    |
| Aggregation Column Name | Select the column on which the aggregation method is applied.                                                                                                    |
|                         | NOTE: For count, no column needs to be selected.                                                                                                    |
| Threshold Type          | This field is optional. There are two available options for threshold: percentage or absolute.                                                                                                    |
|                         | If you select percentage, the reconciliation difference in percent is matched against this threshold value.                                                                                                    |
|                         | If you select absolute, the absolute percent difference is matched against this threshold value.                                                                                                    |
| Threshold Value         | Specify the difference value in percent or absolute.                                                                                                    |

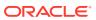

#### 12.2.4 Transformation Tab

**Table 12-3** Transformation Tab Description

| Fields                                                         | Description Fields marked in red asterisk(*) are mandatory                                                                                                    |
|----------------------------------------------------------------|----------------------------------------------------------------------------------------------------|
| Transformation Type                                            | A drop-down listing the different types of transformation supported. Currently, only Aggregation is supported.                                                                                                    |
| If the Transformation Type is selected as <b>None</b> :        |                                                                                                    |
| Derived Data Elements                                          |                                                                                                    |
| Name                                                           | Name of the derived field in the EDD.                                                                                                    |
|                                                                | NOTE: Field names must not be more than 30 characters.                                                                                                    |
| Туре                                                           | Shows the Data type of the field.                                                                                                    |
|                                                                | Example: Varchar2, Number, Date, and so on.                                                                                                    |
| Expression                                                     | When you select the <b>Add</b> option, the Specify Expression window is displayed. Here, you can select the required entities, functions, and operators. That is, you can write your expression. Enter the field name and click <b>OK</b> . Then the newly created field name is listed. |
| If the Transformation Type is selected as <b>Aggregation</b> : |                                                                                                    |
| Derived Data Elements                                          |                                                                                                    |
| Name                                                           | Name of the derived field in the EDD.                                                                                                    |
|                                                                | Note: Field names must not be more than 30 characters.                                                                                                    |
| Туре                                                           | This shows the Data type of the field.                                                                                                    |
|                                                                | Example: Varchar2, Number, Date, and so on.                                                                                                    |
| Expression                                                     | When you select the <b>Add</b> option, the Specify Expression window is displayed. Here, you can select the required entities, functions, and operators. That is, you can write your expression. Enter the field name and click <b>OK</b> . Now the newly created field name is listed.  |
| Aggregation Properties                                         |                                                                                                    |
| Group By                                                       | This is available when Aggregation is selected.                                                                                                    |
| Having                                                         | This is available when Aggregation is selected.                                                                                                    |

# 12.2.5 Defining an External Data Descriptor

To define a new EDD from the DIH Designer window, complete the following steps:

- 1. From the Data Ingestion summary page, click Add.
  - The **New** tab is displayed.
- 2. Enter the name and description for the data descriptor, and then select **Datastore** from the drop-down list. This is the data source you had created. In this example, it is,

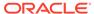

ERP\_FILE\_EXTRACTS. The values in Defining an External Data Store example are used. The description comes up automatically.

- 3. Click Save as Draft or click Save.
- Enter the values in the fields as described in the Fields and their Description. section.
- 5. If data needs to be reconciled post-loading, then click the **Control** tab. In this version, only the Number of Records controls is possible.
- **6.** To transform the EDD, click the **Transformation** tab.
- 7. You can add derivation to data elements of the EDD.
  - Click Add to create derived data elements.
  - To edit the derived data element, click Edit. The Expression window is displayed.
  - The expression can be specified using the data elements defined in the Data tab and functions.
  - To delete the derived data element, click **Delete**.
- 8. Click the **Transformation** tab and select the Transformation Type.
  - Select Aggregation and click Edit to view Expression window.
  - Specify the Group by clause and having expression, if applicable.
  - Define Derived Data Elements for the field to be aggregated under the previous tab.
- 9. Click Save.

#### 12.2.6 Modifying and Viewing an External Data Descriptor

You can edit or view existing EDDs.

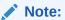

You cannot edit EDDs in **Published** status.

To edit or view an EDD, complete the following steps:

- 1. From the EDD Summary page, select the required EDD.
- The details of the selected EDD are displayed. You can modify or view the details.
- 3. Update the required details.
- 4. Click **Save** to save the changes made.
- Click Save as Draft to save and update later.

The status shows as **Draft**.

#### 12.2.7 Deleting an External Data Descriptor

This option only checks the higher-order object. That is, if the order has a dependency, you cannot delete it unless the dependency is removed.

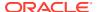

For example, assume an EDD is used in a Connector. Then, unless the Connector is deleted, the used EDD cannot be deleted.

To delete an existing EDD, complete the following steps:

- On the EDD Summary, click Delete corresponding to the EDD you want to delete.
- 2. Acknowledge the confirmation message.

The EDD details are deleted.

#### 12.2.8 Search and Filter

Use the search and filter options to find the required information. You can enter keywords nearest to what you are looking for in the search box. You can search for an EDD using either the name, description, status, or type.

For example, enter the EDD keyword as Loan Data in the search box. The search results show the list of all EDDs containing the text 'Loan Data'.

#### 12.2.9 Parameters in EDD Definition

While defining an EDD, the parameter can be used as a placeholder in a data filename.

**For example:** Consider a table with two columns: Account number and Balance.

Table 12-4 EDD Parameters Example

| Account Number | Balance |
|----------------|---------|
| A1             | 1000    |
| A2             | 1000    |
| A3             | 1000    |
| A1             | 1000    |
| A2             | 1500    |
| A3             | 1500    |

In this example, a customer has three accounts (A1, A2, and A3).

The customer has deposited different amounts on January 1st and 2nd 2014. The CSV data files can be created for those two dates as follows:

- The account transaction for January 1st, 2014 is saved as td\_contracts\_/01012014/.csv
- The account transaction for January 2nd, 2014 is saved as td\_contracts\_/01022014/.csv

If a parameter, MISDATE, is defined as a Runtime, this can be used as a placeholder that substitutes date in mmddyyyy format. That is, the data filename can be mentioned as td\_contracts\_%#MISDATE%.csv. When this file is called, it substitutes the date in the file name, dynamically, in the Runtime.

Parameter Data Types need not always be Runtime. They can be Constants or values like Current Date, which can also be used to substitute a value in a data filename.

# 12.3 Data Egress

This section describes the Data Connectors used in AFCS.

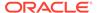

#### 12.3.1 Connectors

Connectors allow mapping one or more External Data Descriptors with an Application Data Interface. You can configure the connectors for data exchange (inbound and outbound).

- On the Sub Ledger Applications page, click the SLA for which you want to define a connector and click Data Ingestion.
- 2. From the LHS menu select **Connectors** if it is not already selected.
- 3. Click Add. The New Connector window appears.

#### 12.3.1.1 Icons and Description

This section describes the tools AFCS provides to create connectors.

Table 12-5 Icons and Description

| Icon    | Description                                                                                                    |
|---------|----------------------------------------------------------------------------------------------------|
| Source  | Click the Source button to view the list of all External Data Descriptors created in the setup. Use the <b>External Data Store</b> field to filter and the search icon to quickly locate the EDD you are looking for. After locating the EDD, you can drag the desired EDD on to the canvas. |
| Target  | Click the Target button to view the list of all Application Data Interfaces (ADIs). Use the <b>Applications</b> field to filter and the search icon to quickly locate the ADI you are looking for.                                                                                           |
| Mapping | The Mapping component is used to map the source columns to target columns.                                                                                                    |
|         | The Join component is used to define a join between two entities. Double click this icon and provide the join condition information.                                                                                                    |
| Y       | The Filter component is used for define the filter of a given entity. Double click this icon and provide the filter expression information.                                                                                                    |
|         | The Lookup component is used to define the lookup condition. Double click this icon and provide the lookup information.                                                                                                    |

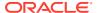

Table 12-5 (Cont.) Icons and Description

| Icon      | Description                                                                                                    |
|-----------|----------------------------------------------------------------------------------------------------|
|           | The Expression component is used to define defining the derived columns. Double click this icon to define an expression, which can be mapped to the target column.                                                                          |
| **        | The Flattened Table To Hierarchy component is used to transform flattened hierarchy entities into parent-child hierarchy entities.                                                                                                    |
|           | The Transpose (Row to Column) component is used to transpose rows to columns for a given entity. Double click this icon to define the pivot data element and the new columns, which are transposed from multiple rows of the source entity. |
|           | The Transpose (Column to row) component is used to transpose columns to rows for a given entity. Double click this icon to define the unpivot data element and new rows which are transposed from the columns of the source entity.         |
| <b>**</b> | The Aggregation component is used to define a group by and having a clause for aggregation. Double click this icon to define a group by and having a clause for aggregation.                                                                |
|           | Click this button to remove all the nodes added to the canvas.                                                                                                    |

## 12.3.2 Creating Connectors

Connectors allow you to map one or more External Data Descriptors with Application Data Interfaces. You can also map one or more ADIs with EDD using the extract type connector.

## 12.3.3 Ingesting Data into AFCS

To create a connector for ingesting data into AFCS, complete the following steps:

- 1. On the **Sub Ledger Applications** page, click the SLA for which you want to define a connector and click **Data Ingestion**.
  - The connectors which are defined are listed here.
- 2. From the LHS menu select **Connectors** if it is not already selected.
- 3. Click Add.

The **New Connector** window is displayed.

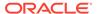

- To define a connector, you must have a source with EDD and a target, which is ADI.
- Click Source to view the list of EDDs defined in the default EDS of the ERP File Extracts.
- Select the default EDS-ERP File Extracts file type EDD and drag it on to the canvas.
- 7. Click Target.
- 8. Search for the ADI you are looking for.
- 9. Select the required ADI and drag it on to the canvas and then link the input and output nodes.
- 10. To link the nodes, right click on a component and click Link to and select the component you want to link it with. You can also use your mouse to link the nodes. Point your mouse on the white circle of the input node and with your left-mouse button pressed, move the cursor to the white circle on the output node and release the mouse button.
- 11. At any given time, you can right-click a node to either link, delink, remove inlinks/ outlinks, or delete a node.
- **12.** To edit or view the properties, on the Connector window, click the Next button on the top of the page.
- **13.** Under **Connector Details**, enter the name and description for the connector.
- 14. Under Pre-Load Options, select the truncate option to be defined in the target.
  - Select one of the available truncate options if you want to remove data from the table. Select No, if you do not wish to truncate the table before loading.

The Partial Truncate is not enabled in 22D and should not be chosen.

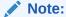

For multi-target loads, the truncate type must be the same for all targets. However, truncate expression may vary.

- Select **Full Truncate** to fully truncate. Example: To truncate the entire table. Here no expression is required.
- Select Selected Rows to truncate based on a specified filter expression. Click
  the edit button next to Specify filter expression to define the expression.
  Example; If you want to remove some rows, use the Selected Rows option.
  Specify the filter condition for the rows to be deleted. Those rows are removed
  from the table before load.
  - Click Edit to filter the selected rows.
  - Select the required entity and click Validate. This validates the expression.
  - Click **Ok** after the expressions are selected.
- **15.** Under **Properties**, enter the value in **the Target Rejection Threshold** field. You can define the value in number or percentage of error records. For more details, see the Using Target Rejection Threshold. section.

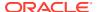

#### 16. Click Save or Save As Draft.

#### 12.3.4 Filter

This section provides information about the Filter component.

- Drag and drop the Filter component on the canvas to define a filter on an entity such as EDD (Insert Connector)/ADI (Extract Connector).
- 2. To position the component on the canvas, drag and move the component, or click the component and use arrow keys on the keyboard to move it around.
- 3. It accepts input only from an entity and can have only one output.
- 4. To have filters for multiple entities, drag and drop as many filters as the number of entities you want to filter, connect each filter to its respective entity, and then define their expressions. Example: To add a filter to three entities, add three filters on to the canvas.
- 5. At any given time, right-click the component and select the relevant options to either delink, remove inlinks or outlinks, or delete the component.
- 6. To define the filter expression, double-click filter component. The Filter Expression Window is displayed. The selected entities and parameters are displayed. Specify the required filter expression using columns and parameters. Click Validate to verify the correctness of the SQL Expression. Click OK.
- 7. You need not add the 'WHERE' clause for the filter.

#### Note:

- a. For file data loading, use the filter expression of the type **Number** along with single quotes. **For example**: N DRAWN AMOUNT ='40000'.
- b. For the **Date** field, see To\_CHAR function for comparison.
- **c.** Parameters can also be used in the filter expression. The date format must be a valid SQL Date Format.

#### For Example:

[EDD\_GL\_DATA].[EXTRACTION\_DATE] = TO\_DATE(#DIHDEV.MIS\_DATE,'dd-MMyyyy')

#### 12.3.5 Join

This section provides information about the Join component.

- Drag and drop the Join component on the canvas to link multiple entities such as EDDs (Insert Connector)/ADIs (Extract Connector).
- 2. To position the component on the canvas, drag and move the component, or click the component and use arrow keys on the keyboard to move it around.
- 3. Join accepts input from two entities.
- 4. To join more than two entities, drag another Join component. Link the output of the first join to the input of the second join and then connect the other entities. You can repeat this for multiple entities. Select the source entity and click **Ok**.

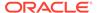

- **5.** At any given time, right-click the component and select the relevant options to either delink, remove inlinks or outlinks, or delete the component.
- **6.** Double-click the Join component to define a join condition. The selected entities are displayed on the left and right tabs.
- 7. You can drag and reorder the left and right tab to choose the right/left entity in a join condition.
- 8. To join entities, the select a column from the left, select a column from the right tab and click = (Add Join). This displays the joined entities. You can join multiple entities.
- 9. To remove two joined conditions, select the two columns from the left and right tabs, and click Remove Join. The joined condition is removed from the list.
- 10. Click **Reset** to reset all the joined conditions.
- 11. Click Ok.

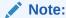

This creates an inner join between the connected EDDs.

#### 12.3.6 Lookup

This section provides information about the Lookup component.

- 1. Drag and drop the Lookup component on the canvas to lookup values from an entity.
- 2. To position the component on the canvas, drag and move the component, or click the component and use arrow keys on the keyboard to move it around.
- 3. The lookup component accepts input from two entities. One from the Value Entity and the other from the Lookup Entity.
- **4.** At any given time, right-click the component and select the relevant options to either delink, remove inlinks or outlinks, or delete the component.
- 5. Double-click the lookup component to define a lookup condition. In the Lookup window, you will see the connected entities on the left and right tabs.
- **6.** You can drag the lookup entities on the right and left to reorder them.
- 7. To specify the lookup condition, the select a data element from the left, select a a data element from the right and click = (Add Join). The lookup condition is displayed at the bottom of the window. Do this for an many entities on the left and right tabs you want to define.
- 8. To remove a lookup condition, select data elements from left and right entities and click **Remove Join**.
- 9. Click **Reset** to reset the lookup condition.
- Click Ok.

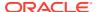

Note

This creates a left outer join between the connected entities.

# 12.3.7 Aggregation

This section provides information about the Aggregation component.

- Drag and drop the Aggregation component on the canvas to define an aggregation on an EDD.
- 2. To position the component on the canvas, drag and move the component, or click the component and use arrow keys on the keyboard to move it around.
- 3. Aggregation component accepts input only from an EDD and it can have only one output.
- 4. If you have multiple EDDs to be aggregated then you must select as many number of aggregation components, connect each to the respective EDD, and then define their group by having clauses. Example: To add aggregation to three EDDs, drag three aggregation components on to the canvas and link them to their respective EDDs.
- 5. At any given time, right-click the component and select the relevant options to either delink, remove inlinks or outlinks, or delete the component.
- 6. Double-click the Aggregation component to define an aggregation condition. In the Aggregation Window, you will see the selected EDD under the Entities tab. Double click the entities, functions, and operators to build your expression in the Group By field. Repeat this step to build your clause in the Having field.
- 7. Click **Validate** to verify the correctness of the SQL Expression.
- 8. Click Ok.
- 9. Click **Reset** to reset all the aggregation conditions and begin afresh.

#### 12.3.8 Transpose (Rows to Columns)

This section provides information about the Transpose (Rows to Columns) component.

- 1. Drag and drop the Transpose (Rows to Columns) component on to the canvas.
- 2. To position the component on the canvas, drag and move the component, or click the component and use arrow keys on the keyboard to move it around.
- 3. The Transpose (Rows to Columns) component accepts input only from an EDD and can have only one output.
- 4. If you have multiple EDDs selected, and you want to have a Transpose (Rows to Columns) component for more than one EDD, then you must select as many number of Transpose (Rows to Columns) components, connect each to its respective EDD, and then define their expressions.
- 5. At any given time, right-click the component and select the relevant options to either delink, remove inlinks or outlinks, or delete the component.
- **6.** Double-click the component to transpose the entity rows into columns. Specify the pivot data element to transpose rows into columns.
- 7. Specify the Column name matching row value Expression combination. You must have a minimum of two combinations.

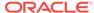

- 8. Click **Review** to review the transformation. A the sample of the transformed data is displayed.
- 9. Click Ok.

### 12.3.9 Transpose (Columns to Rows)

This section provides information about the Transpose (Columns to Rows) component.

- 1. Drag and drop the Transpose (Columns to Rows) component on the canvas to define a Transpose (Columns to Rows) Component on an EDD.
- 2. To position the component on the canvas, drag and move the component, or click the component and use arrow keys on the keyboard to move it around.
- 3. The Transpose (Columns to Rows) component accepts input only from an EDD and can have only one output.
- 4. If you have multiple EDDs selected, and you want to have a Transpose (Columns to Rows) component for more than one EDD, then you must select as many number of Transpose (Columns to Rows) components, connect each to its respective EDD, and then define their expressions.
- 5. At any given time, right-click the component and select the relevant options to either delink, remove inlinks or outlinks, or delete the component.
- **6.** Double-click the component to transpose the entity columns into rows. Specify the **Unpivot Data Elements** to transpose columns into rows.
- 7. Specify the **Header Column Name** and **Value Column Name**.
- 8. Specify the column value (**Header column**) and expression pair (**Value column**) for each transposed row. You must have a minimum of two pairs.
- **9.** After specifying the **Unpivot Data Elements**, click **Auto Transpose**. This will transpose columns into rows based on the unpivot data elements selected.
- 10. Click **Review** to view the transformed data.
- 11. Click Ok.

#### 12.3.10 Derived Column

This section provides information about the Derived Column component.

- 1. Drag and drop **Derived Column** component on the canvas.
- 2. To position the component on the canvas, drag and move the component, or click the component and use arrow keys on the keyboard to move it around.
- Connect the output of the **Derived Column** component to the **Mapping** component.
- **4.** At any given time, right-click the component and select the relevant options to either delink, remove inlinks or outlinks, or delete the component.
- Double-click the **Derived Column**component and click **Add** to define a new derived column.
- 6. On the right pane, under **Entities**, double-click to select the entities which you want to use to build the expression. The selected entities appear in the Expression field at the bottom. Modify the expression based on your needs. Provide the Name for the derived column.

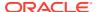

- 7. Click **Validate** to verify the correctness of the SQL Expression.
- 8. Click **Apply**. The saved details appear as a list on the left pane.
- 9. Click the **Edit** button to modify the name and expression of the required Derived Column.
- 10. Repeat the steps to create as many Derived Columns as you require.
- 11. Click Ok.

### 12.3.11 Mapping

This section provides information about the Mapping component.

- 1. Drag and drop the **Mapping** component on the canvas to define a mapping. Connect the inputs and outputs for the **Mapping** component before specifying the mapping details.
- 2. To position the component on the canvas, drag and move the component, or click the component and use arrow keys on the keyboard to move it around.
- 3. Double-click the **Mapping** component on the canvas. The EDDs, ADIs, and their respective data/derived data elements are displayed in the Mapping window.
- **4.** Filter the source attributes by selecting an option from the drop-down list. Click a data element under **Source**.
- Filter the target attributes by selecting an option from the drop-down list. Click a data element under **Target**. and then click the **Map** button. The column mappings are displayed.
- **6.** Click the **Map** button. The mapped items are displayed on the right. column mappings are displayed.
- 7. Repeat the steps to map as many source-target pairs as required. Note that you can use the filter icons for the **Source** and **Target** lists to filter unmapped, mandatory, or those items that are valid for the application.
- **8.** The following validations are performed for the mapping:
  - a. Data type validation
  - b. Data length validation
  - c. Data precision validation
- The result of the validation for each mapping is indicated as Remarks next to each mapping.
- 10. At any given time, you can select the **Unmap** button to unmap the source and target.
- 11. Click Auto Map to auto map a source and target.

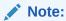

Auto-mapping is done by matching the logical/physical column name of both the source and target.

- **12.** Hover your mouse over a data element under **Target** column to see detailed information which includes the description, length, and scale.
- 13. Use the search icons to search for source or target data elements.

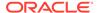

- **14.** Click the **Delete All** icon to delete all the mappings. You can also delete individual mappings by selecting the cross symbol next to the column mapping.
- 15. Click the **Import Mapping** icon to import a mapping Excel sheet.
- Click the Export Mapping icon to export the mapping information in an Excel format.
- Use the search field to search for mappings. You can search for an item based on the Source Column Name, Target Column Name, Source Entity, Target Entity, or Remarks.

#### 12.3.12 Flattened Table to Hierarchy

This section provides information about the Flattened Table to Hierarchy component.

- 1. Drag and drop the **PC Hierarchy** component on the canvas.
- 2. To position the component on the canvas, drag and move the component, or click the component and use arrow keys on the keyboard to move it around.
- 3. Connect an EDD to the input of the **Flattened Table to Hierarchy** component. and to the **Mapping** component.
- 4. Connect the output of the **Flattened table to Hierarchy** component to the **Mapping** component.
- **5.** At any given time, right-click the component and select the relevant options to either delink, remove inlinks or outlinks, or delete the component.
- 6. To define the expression, double-click the **Flattened table to Hierarchy** component to view the **Flattened Table to Hierarchy** window.
- 7. Choose the **Hierarchy Type** as **Balanced**, **Ragged**, or **Skipped**. Click? to view the details and understand how the hierarchies are defined.
- **8.** Specify the **Number of levels** in the hierarchy.
- Specify the Parent Node Column Name and Child Node Column Name which are used in the mapping.
- **10.** Select the **Key Elements** from the drop-down list.
- **11.** Select all the node level details from the respective drop-down lists.
- 12. Click **Review** to view the transformation changes.
- 13. Click **Ok**.

#### 12.3.13 Specifying Alias in Connector

Alias refers to an assumed name or pseudonym assigned to an EDD as you define connectors, much like table aliases used in SQL statements. Aliases allow an EDD to be referred in multiple joins, lookups, or both, within the same connector definition, each in a distinct context.

Aliases are automatically initiated by Data Integration Hub (DIH) as and when required while defining connectors.

The following scenario explains the mechanism:

 Drag and drop an EDD more than once, for use in separate joins or looks-up, on the New Connector canvas. DIH initiates the specification of an alias by displaying the Specify Alias dialog box.

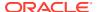

Enter a name of your choice under Alias Name and click Ok.Note that the Alias Names must be unique within a connector.

#### 12.3.14 Modifying and Viewing a Connector

To edit or view a connector, complete the following steps:

- 1. To edit or view a connector, you can select the required connector from the Connector Summary.
- 2. The details of the selected connector are displayed. You can modify or view the details.
- 3. Modify the connector's details as required. Connector Name cannot be edited.
- 4. Click Save.
- To make changes to a published connector, click Unpublish. This clears the ODI
  metadata that has been created during publishing. Update the required changes and then
  click Publish. The updated changes are synced in ODI.

#### 12.3.15 Copying a Connector

To copy an existing connector, complete the following steps:

- 1. Click the Copy button of the required connector. Depending on the view in which the original connector was created, the copied connector too will have the same view.
- 2. Enter the Name and Description.
- Click Save. The details are saved with a new connector name. The existing connector remains unmodified.

### 12.3.16 Deleting a Connector

To delete an existing connector, complete the following steps:

- 1. Click the **Delete** button of the required connector.
- 2. Acknowledge the confirmation message.

#### 12.3.17 Search and Filter

Use the search and filter options in the Connector Summary page to find the required connector. Enter the nearest matching keyword to search, and filter the results. You can search for a connector with either the name, description, or status of the connector.

You can sort the list by connector name or modified date in ascending or descending order.

### 12.3.18 Parameters in Connector

Parameters are used when defining the EDD to ADI mapping. While mapping the ADI to an EDD, the fields or columns within the ADI must be mapped to the fields in the EDD. If there are no corresponding extracts in EDD, parameters can be used to identify the default values for certain ADI elements. Parameters can also be used while defining derived columns during mapping.

For example, if you want to use the Runtime MIS Date as the parameter, you must first convert it to date. The following is the expression:

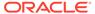

To\_char(to\_date(#DIHDEV.MIS\_DATE,'dd-MON-YYYY'),'MM')

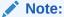

Runtime batch MIS date is in String format. You must convert it to a valid SQL date format.

### 12.3.19 Using Target Rejection Threshold

Target Rejection Threshold is a value defined for the number or percentage of records with errors that are allowed before the execution is configured to fail when you move records from the source database to the target database. It can be entered as an absolute value or as a percentage in the **Connector Properties** window.

AFCS creates an error table by duplicating the target table name and appending it with **\_ERR** during the execution process. The erroneous records are logged into the error table and valid records are moved to the relevant table in the target. The errors can be of the types notional, public key, or data. For example, if the target table name is STG\_CASA, then the error table name is created as STG\_CASA\_ERR. The objective is to log only a required number of errors and then correct them in the source table. After correcting the errors, rerun the execution. In the process, you can iteratively collect the errors and correct them, making the task of correcting the errors in the source table much simpler.

You can also move records from file table to the target database and the structure of the table remains same as file table added with five additional columns. For example, if the file table name is EDD12\_THRESHOLD\_VOLUMETEST, then the error table name is created as EDD12\_THRESHOLD\_VOLUMETEST\_ERR.

Let us understand this process with the help of the following example.

Enter 10 in the Target Rejection Threshold field.

#### Note:

- To specify the value as 10 percent of the records in the execution, enter 10%.
- b. If you leave the field blank or enter 0, AFCS reads the threshold as 0 and the execution fails when an error is encountered. On execution of the process, AFCS permits up to 10 records with errors to process to the target table and any number of valid records. If the number exceeds 10, the execution process fails and stops. The erroneous records are available in the target table name appended with ERR.
- In the SLA home page, under any SLA, click Data Ingestion and select View Data. This will display Data Visualization window where you can search for the target table name appended with ERR.
- Check the details in the error table.For information on how to read the error table, see the Reading the Error Table. section.

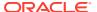

- After checking the error table details, navigate to the source table and troubleshoot the errors.
- 5. After correcting the errors, rerun the execution.
- 6. Repeat the process iteratively and correct the errors.

#### 12.3.19.1 Reading the Error Table

AFCS creates the error table in the data service execution layer/schema to store records with errors. The structure of the error table is similar to the target table but with five additional columns. You can refer to the following column for executions:

- ORA\_ERR\_NUMBER\$ The error number.
- ORA ERR MESG\$ The ORA error message with the description of the error.
- ORA\_ERR\_ROWID\$ The row ID of the error.
- ORA ERR OPTYP\$ The operation type.
- ORA\_ERR\_TAG\$ This column stores the Execution ID. You can use this column to filter and view error records for a specific execution.

### 12.3.20 Executing Connectors

Use the Process Modelling Framework to execute a DIH connector.

#### 12.3.20.1 Executing Connector Using Process Modelling Framework

Process Modelling Framework (PMF) is a design and execution framework that enables process pipeline developers to implement the various pipelines modeled by business analysts. Process pipeline developers use the framework to orchestrate business, run pipelines within AFCS, and to design the artifacts that participate in the pipelines, to complete their implementation. For more details, see the Managing Process section.

To add a connector task in the PMF pipeline, complete the following steps:

- 1. On the Home page, click the **Process Orchestration** link on the left.
- 2. Search for and open the process pipeline to which you want to add a connector task.
- 3. Click to expand the left menu. Drag and drop Connector under Widget to the canvas.
- Double-click the Connector and specify the Activity Name and Activity Description.
- 5. Under the Dynamic Parameters for Connectors:
  - Select the required connector.
  - Enter the runtime Variables. If the connector contains any runtime parameter, see the section: Specifying Runtime Parameters, for more details.
- 6. Enter all details and click Save.

#### 12.3.20.2 Specifying Runtime Parameters

Note the following points regarding runtime parameters:

 If the connector contains runtime parameters, they can be set in the Variables input field of the connector's definition window. Example: FILE DATE=31-Jan-2022.

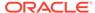

- In this example, the date format appended to MISDATE has to conform to the Simple Date Format. If no date format is specified, the default date format used is yyyyMMdd.
- If variables are used as a part of connector mappings or filter expressions, specify them as given in this example. Example: FILE\_DATE=\$MISDATE:dd-MMM-yyyy.

# 12.4 Quality

For information about the data quality checks (DQ Checks) and the out-of-the-box pipelines, see the Data Quality Checks section in the *OFS AFCS Data Catalog User Guide*.

#### 12.5 Dimensions

For information about the slowly changing dimensions (SCDs) and executing the outof-the-box SCDs in AFCS, see the Slowly Changing Dimensions section in the *OFS AFCS Data Catalog User Guide*.

# 12.6 Hierarchy Management

AFCS supports the definition of hierarchies based on dimension attributes and their use in the reporting layer. Users will be able to specify display names for hierarchies in the user interface which will enable alternate hierarchies in the BI Catalog. This will allow users to define custom reports in the 'Balance Computation' Subject Area.

To define a name for Hierarchy, complete the following steps:

- On the AFCS Home page, click the My Profile icon and select Administration.
- 2. Click Hierarchy Management.
- 3. Select the hierarchy table from the **Choose Dimension** drop-down for which you want to define a name and click on the hierarchy.

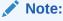

Only the parent code of the hierarchy alone will be displayed.

The **Definition** section is displayed.

4. Enter the name and description for the hierarchy and click **Save**.

The Hierarchy name is saved and the same will be displayed in the Reports.

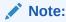

Following are the number of custom hierarchies for OOB tables supported in the current release.

- Branch Code 1
- General Ledger Account Code 5

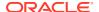

- Legal Entity Code 1
- Organization Unit Code 4
- Product Code 1
- Acquisition Channel Code 1
- Business Unit Code 1
- Intercompany Identifier 1
- Location Code 1
- Project Code -1

### 12.7 Protection

This section explains the General Data Protection Regulation (GDPR) related data protection methods implemented in Accounting Foundation Cloud Service (AFCS).

### 12.7.1 Data Redaction

Data Redaction is one of the data security features that protects sensitive data against unauthorized access and data theft.

Data Redaction is an in-built process in AFCS. It is applied automatically on all the business terms containing Personally Identifiable Information (PII).

To implement data redaction on a business term, on the **New Business Term** page, enable the Personally Identifiable Information button for that business term. For information about business term creation, see the Manage Business Terms section in the *OFS AFCS Data Catalog User Guide*.

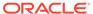

13

# **Managing Processes**

Process Orchestration is a design and execution service that enables process pipeline developers to implement pipelines modeled by business analysts. Process pipeline developers use this framework to orchestrate Run Pipelines within AFCS, and also to design the artifacts that are used in the pipelines.

The Process Modeller and the Process Monitor are two key parts of Process Orchestration. The Process Modeller is used to model pipelines. It aids in representing the various artifacts required for modeling and provides implementation details of the AFCS process artifacts. The Process Monitor is used to monitor instantiated pipelines of AFCS.

AFCS supports orchestration of the **Run Pipeline**, which is any orchestrated pipeline consisting of AFCS tasks and service calls that run within the AFCS context.

# 13.1 Key Features of Process Orchestration

- Support for visual modeling of pipelines
- Provision of seeded pipelines with ability to modify them
- Ability to create new Run pipelines
- Support for registration of process, activity, and implementing transition logic separated from the modeling itself
- Built-in Orchestration Engine for task execution
- Provision of multiple components and canvas to visually stitch the AFCS components to form the Run pipeline
- Ability to monitor process during all stages of the execution process

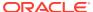

# 13.2 Process Pipeline Flow

START NAVIGATE TO PROCESS MODELLER CREATE PROCESS RUN PIPELINE TRANSITION DESIGN TOOLS WIDGETS **ACTIVITIES EXECUTE PROCESS** RUN DQ RULE SERVICE TASK HIERARCHYRESAVE DataService EventPosting MONITOR PROCESS BICCRetrieval Adjustment ExchangeRates DQReportingEngine Reconciliation BalanceComputation **Analytics Parent Child Relation** 

Figure 13-1 Process Pipeline Flow

### 13.3 Access Process Orchestration

To access Process Orchestration, complete the following steps:

- 1. From the Home page, click **Process Orchestration** from the LHS menu.
  - The **Process Modeller Summary** window is displayed.
- 2. Select any existing process flow to open it in the **Process Flow Canvas**, or click the **Add** icon to create a new process flow.
  - For more details, see the Designing and Executing Pipelines Section.
  - The Process Monitor Summary window is displayed.
- 3. To monitor any executed or currently running process, click the **Process Monitor** icon from the page header to view the **Process Monitor** summary page.
  - See the Process Monitor Section for more information.

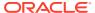

# 13.4 Designing and Executing Pipelines

You can design and execute pipelines using the Process Modeller.

#### 13.4.1 Process Modeller

The Process Modeller page displays existing pipelines along with their details such as: process ID, process name, process description, version, instance, application, and last modified date, and last modified by.

On this page, you have options to:

- 1. Click + to create a new pipeline.
- 2. Click the process name link to launch and edit the pipeline.
- 3. Launch the process in a new window.
- 4. Delete a pipeline.
- 5. Click the **Menu** button and do the following for each pipeline:
- View a process flow
- Copy a process flow
- Monitor the pipeline in the Process Flow Monitor window
- Execute a pipeline
- Apply a filter condition to a Run pipeline

Use the **Search** grid to search for a pipeline by providing a keyword containing the process ID, process name, or description. Click the **Reset** icon to reset the search fields.

You can narrow down your search results by additionally selecting the **Pipeline Filter** options to filter pipelines based on pipeline type. Example: To view only **Run Pipelines**, click inside the **Pipeline Filter** list, and select **Run Pipeline**. Remove the other pipeline types if already selected and click **Search**.

You can also sort the pipelines on this page based on the **Process ID**, **Process Name**, or **Application**. Click the **Sort By** drop-down and select the sort criterion.

Click to go to the Process Monitor window.

### 13.4.2 Canvas and Components

The Process Flow Tab has a toolbar and canvas. The canvas is used to design the process flow with the LHS toolbar consisting of Tools, Activities, and Widgets. Drag these components and drop them into the canvas, connect them, and configure each component to design your process flow.

#### 13.4.2.1 Service Task

A Service Task invokes an application component (for example, activity to invoke a business rule to calculate a certain threshold). It is an automatic task that gets triggered in the process flow and is typically used to execute the business logic that is defined through an **Execution Rule** type application rule.

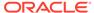

Service Tasks are used to invoke an External Model Service through stored procedures and functions.

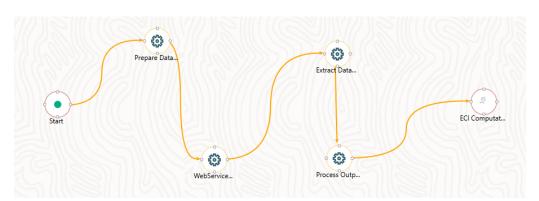

Figure 13-2 An Example: Service Tasks Flow

#### 13.4.2.1.1 How to Use a Service Task

- 1. Expand the toolbar on the left, click and drag the **Service Task** icon under **Activity** on to the canvas.
- 2. Double-click the **Service Task** component on the canvas to display the configuration window with the **Activity** tab selected.

#### 13.4.2.1.1.1 Activity Tab

- 1. Activity ID is auto-populated and you can mouse-over the i icon to view it.
- 2. By default, the activity ID is populated in the name field. You can enter your own **Activity Name** and **Activity Description**.
- 3. Select **Status** and **Outcomes** options as required.
- 4. Click the tick mark icon to save.
- 5. Click anywhere outside the configuration window to close it.

#### 13.4.2.1.1.2 Implementation Tab

- 1. Click the **Implementation** tab on the left in the configuration window.
- Click the search icon to select the Execution Rule that has to be executed for this
  activity. The Participant Details window is displayed with all Application Rules of
  type Execution Rule available in your process.

For more information on how to define an Application Rule, see the Application Rules section.

- Click the name link of the Application Rule to view its details.
- Select the required rule and click **Ok**.
- Click outside the window to return to the configuration window.
- 3. Add **Parameters** you want to pass to the Execution Rule.
  - Click + next to Parameters. The Participant Details window is displayed.

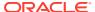

- Select the **Data Fields** to which you want to pass the value. This list displays all data fields for the current process or package.
- Select the Parameter Type. Choose Static if you want to pass a static value to the selected data field. Enter the Value. Choose Dynamic to pass the value during the execution of the workflow.
- The parameters you added are displayed under the Parameters in the Implementation tab.
- 4. Select the Pre Rule, which is the Application Rule you want to execute before executing the Execution Rule. Click the corresponding search icon to select the Application Rule that you want to set as the pre rule.
- 5. Select the Post Rule, which is the Application Rule you want to execute after executing the Execution Rule. Click the corresponding search icon to select the Application Rule that you want to set as the post rule.
- 6. Click Save.
- 7. Click anywhere outside the configuration window to close it.

#### 13.4.2.2 Transition

The Transition component is used to control the flow between various components in the Process Flow. Transition connects two activities and the flow is configured based on a Conditional Expression or Decision Rule.

#### 13.4.2.2.1 Gateways

A split refers to a condition where an incoming transition is split into multiple transitions. In merge, multiple incoming transitions are merged into a single transition. Splitting and merging of activities are modeled through gateways. A gateway can be Sequential, Parallel, or Multi Choice.

- Parallel Gateway: A Parallel Gateway is used when you have multiple transitions or flows that should be executed in parallel.
- **Sequential Gateway**: A Sequential Gateway is used when you have multiple transitions or flows that should run in sequence.
- Multi Choice Gateway: A Multi Choice Gateway is used when you must execute multiple transitions or flows based on the Decision Rule.

#### Note:

If you use a Parallel or Multi Choice Gateway in your pipeline, ensure that after all the activities are added to these gateways, they are merged or closed again with a Parallel or Multi Choice Gateway, respectively. If there is no more activity to be performed after the Parallel or Multi Choice Gateway, it is mandatory to add an empty service task activity. Otherwise, the status is not updated correctly and the next activity execution does not happen.

#### 13.4.2.2.1.1 Executing Parallel Tasks

A Parallel Gateway is used to execute multiple tasks in parallel. In the usual flow, tasks are executed sequentially.

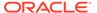

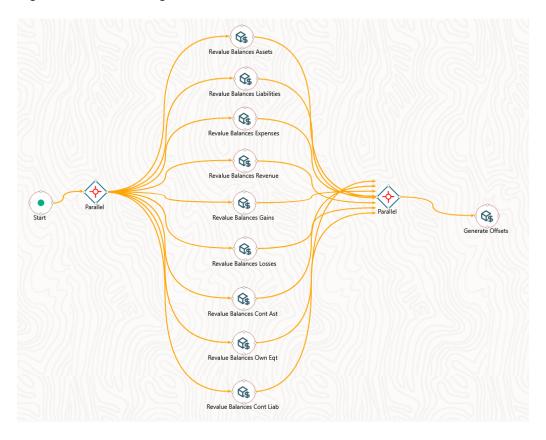

Figure 13-3 Executing Parallel Tasks flow

In the example shown, when the Parallel Gateway is invoked, all the OFSAA components that are placed between Parallel Gateways, are executed simultaneously. After all components are executed, the execution moves to the next activity in the Process Flow.

#### 13.4.2.2.1.1.1 How to Use Parallel Gateways

This section explains how to design parallel tasks using Parallel Gateways. For example, executing the Reconciliation widget in parallel for different rules.

- 1. Create a process in the Process Modeller canvas.
- 2. On the **Process Flow** page, you will see a **START** activity is already present on the canvas. This activity indicates the beginning of the process.
- 3. From the LHS menu, under **Transition**, click and drag a **Parallel Gateway** widget on to the canvas.
- 4. Connect the START activity with this Parallel Gateway widget.
- 5. Drag and drop the widgets representing the tasks that run in parallel on to the canvas. Example: add multiple Reconciliation widgets on to the canvas.
- **6.** Connect the Parallel Gateway widget with each of these widgets representing tasks that must run in parallel. This represents the beginning of the transition.
- 7. Drag and drop another Parallel Gateway widget on to the canvas.
- 8. Connect each of the Reconciliation widgets to this newly added Parallel Gateway widget. This represents the end of the transition.

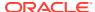

- 9. Configure the Reconciliation widgets based on your requirement.
- 10. Proceed in this manner to create your pipeline with one or multiple parallel tasks.
- 11. Click Save.

#### 13.4.2.3 Connector

A Connector helps connect two activities with a different path (other than the default), in case the default path is overlapping an existing flow.

### 13.4.2.4 Widgets

Widgets are used to execute Connectors, DataService, and EventPosting.

#### 13.4.2.4.1 How to Use a Widget

- 1. Expand the toolbar on the left, click and drag the required widget icon under **Widget** on to the canvas.
- 2. Double-click the widget to open the configuration window for the widget. The **Activity** tab is selected.
- 3. Enter the Activity Name and Activity Description.
- **4.** Specify the **Dynamic Parameters** for the widget. For more information, see the Dynamic Parameters for Widgets section.

#### 13.4.2.4.1.1 Dynamic Parameters for Widgets

- RUN DQ RULE
- SCD
- HIERARCHYRESAVE
- Connectors
- DataService
- EventPosting
- BICCRetrieval
- Adjustment
- ExchangeRates
- DQReportingEngine
- Reconciliation
- BalanceComputation
- AmountTranslation
- · Analytics Parent Child Relation

#### 13.4.2.4.1.1.1 SCD (Slowly Changing Dimensions)

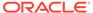

#### Note:

If you have selected the **Retire** SCD, you must load snapshot data for master tables and execute SCD process with additional parameters.

To configure this widget, complete the following steps:

- 1. On the **Process Flow** page, from the LHS menu, expand **Widget** and drag and drop this widget on to the canvas.
- 2. Double-click the widget on the canvas. The configuration window is displayed with the **Activity** tab selected.
- **3.** Under **Dynamic Parameters**, configure the settings described in the following table.
- 4. Click the tick mark icon to save your changes. To close the configuration window, click anywhere outside the window on the canvas.

Table 13-1 Dynamic Parameters for SCD Description

| Property         | Description                                                                                       |
|------------------|---------------------------------------------------------------------------------------------------|
| Datastore Name   | Refers to the name of the Information Domain.                                                     |
|                  | By default, the Information Domain to which you are connected is selected.                        |
| Name             | Select the name of the required dimension table.                                                  |
| Dimension Retire | Select the dimension that you want to overwrite.                                                  |
| Execution Venue  | Enter name of the Execution Venue. This field is case-sensitive and must be unique.               |
|                  | For example, logical name "R_DF" is not allowed if a name "R_DF" exists.                          |
|                  | Ensure that there are no special characters such as `, {,},", ', ~, <,>, /,  and multiple spaces. |
| Effective Date   | Enter the start date from when the data is valid.                                                 |

#### 13.4.2.4.1.1.2 RUN DQ RULE

- 1. On the **Process Flow** page, from the LHS menu, expand **Widget** and drag and drop this widget on to the canvas.
- 2. Double-click the widget on the canvas. The configuration window is displayed with the **Activity** tab selected.
- 3. Under **Dynamic Parameters**, configure the settings described in the following table.
- **4.** Click the tick mark icon to save your changes. To close the configuration window, click anywhere outside the window on the canvas.

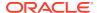

Table 13-2 Dynamic Parameters for RUN DQ RULE Description

| Property            | Description                                                                                                    |
|---------------------|----------------------------------------------------------------------------------------------------|
| Datastore Name      | Refers to the name of the Information Domain.                                                                                                    |
|                     | By default, the Information Domain to which you are connected is selected.                                                                                                    |
| DQ Group Name       | Select the required DQ group.                                                                                                    |
| Rejection Threshold | Enter the maximum number of errors in absolute value that a Data File can have despite which the Data Load will be marked successful. This is part of the property specification for the load to table option. |
|                     | When the erroneous record count exceeds the Rejection Threshold value, the data loading task will fail and the inserted values will be rolled back for that table.                                             |
|                     | Inserts for the previous tables will not be reverted.                                                                                                    |
|                     | Rejection Threshold will be applied to each of the target tables individually in a batch.                                                                                                    |
|                     | Note:                                                                                                    |

The Rejection
Threshold value
should be a number
which is considered
as percentage of
records. For
example, if you have
entered the value as
10, it is considered
as 10 % of the entire
records.

By default, the **Rejection Threshold** is considered as **100** when no input is added.

When the Rejection Threshold is set as 100 or blank, the whole data file will be loaded irrespective of the number of errors.

Enter any additional parameters for the Run DQ Rule filtering criteria for execution in the pattern:

Key#Data type#Value; Key#Data type#Value; and so on.

**NOTE**: In case these additional parameters are not specified, the default value is taken as NULL. Except the standard place holders \$MISDATE and \$RUNSKEY, all additional parameters for DQ execution should be mentioned in single quotes.

For example, STG\_EMPLOYEE.EMP\_CODE = '\$EMPCODE'.

Additional Parameters

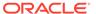

Table 13-2 (Cont.) Dynamic Parameters for RUN DQ RULE Description

| Property                   | Description                                                                                                    |
|----------------------------|----------------------------------------------------------------------------------------------------|
| Fail if Threshold Breaches | By default, the <b>Fail If Threshold Breaches</b> is considered as <b>TRUE</b> when no input is added.                                                                               |
|                            | When threshold breaches and the <b>Fail If Threshold Breaches</b> field is set to <b>TRUE</b> , the job will abort and the failure records are not inserted in the DQ Result tables. |
|                            | When threshold breaches and the Fail If Threshold Breaches is set to FALSE, the job will proceed further and the failure records will be inserted in the DQ Result tables.           |
| Rule Exec Connection       | Enter connection details for the Rule Execution such as the IP address and port.                                                                                                    |
| Result Store Connection    | Enter Connection Details for the server where the result will be stored such as the IP address and port.                                                                             |
| Batch on Fail              | Batch on fail                                                                                                    |
| Micro service Id           | Enter the Micro Service ID                                                                                                    |

#### 13.4.2.4.1.1.3 HIERARCHYRESAVE

To configure this widget, complete the following steps:

- 1. On the **Process Flow** page, from the LHS menu, expand **Widget** and drag and drop this widget on to the canvas.
- Double-click the widget on the canvas. The configuration window is displayed with the Activity tab selected.
- **3.** Under **Dynamic Parameters**, configure the settings described in the following table.
- 4. Click the tick mark icon to save your changes. To close the configuration window, click anywhere outside the window on the canvas.

Table 13-3 Dynamic Parameters for HIERARCHYRESAVE Description

| Property        | Description                                                                                                    |
|-----------------|----------------------------------------------------------------------------------------------------|
| Entity          | Enter the table name in which the hierarchy data is stored.                                                                                                    |
| Hierarchy Codes | Specify the hierarchy codes separated by a tilde "~" or caret "^" to resave only those hierarchies. Specify the hierarchy codes separated by exclamation mark "!" to exclude those hierarchies from resaving. |
| Load type       | Enter the Load Type: S - Complete/Full Snapshot                                                                                                    |
|                 | I - Incremental Snapshot                                                                                                    |

#### 13.4.2.4.1.1.4 Connectors

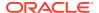

- 1. On the **Process Flow** page, from the LHS menu, expand **Widget** and drag and drop this widget on to the canvas.
- 2. Double-click the widget on the canvas. The configuration window is displayed with the **Activity** tab selected.
- 3. Under **Dynamic Parameters**, configure the settings described in the following table.
- 4. Click the tick mark icon to save your changes. To close the configuration window, click anywhere outside the window on the canvas.

**Table 13-4 Dynamic Parameters for Connectors** 

| Property       | Description                                                                                                    |
|----------------|----------------------------------------------------------------------------------------------------|
| Connector Name | Select the required Dimension Columns from the drop-down list. The selected dimension column loads the data as mapped in the staging tables of the ledger into AFCS. |
| Variables      | Enter the required variables.                                                                                                    |

#### 13.4.2.4.1.1.5 DataService

To configure this widget, complete the following steps:

- 1. On the **Process Flow** page, from the LHS menu, expand **Widget** and drag and drop this widget on to the canvas.
- 2. Double-click the widget on the canvas. The configuration window is displayed with the **Activity** tab selected.
- 3. Under **Dynamic Parameters**, configure the settings described in the following table.
- 4. Click the tick mark icon to save your changes. To close the configuration window, click anywhere outside the window on the canvas.

Table 13-5 Dynamic Parameters for DataService

| Property         | Description                                               |
|------------------|-----------------------------------------------------------|
| Variables        | Enter the required variables.                             |
| DataService Name | Select the required Data Service from the drop-down list. |

#### 13.4.2.4.1.1.6 EventPosting

- 1. On the **Process Flow** page, from the LHS menu, expand **Widget** and drag and drop this widget on to the canvas.
- 2. Double-click the widget on the canvas. The configuration window is displayed with the **Activity** tab selected.
- 3. Under **Dynamic Parameters**, configure the settings described in the following table.
- 4. Click the tick mark icon to save your changes. To close the configuration window, click anywhere outside the window on the canvas.

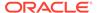

Table 13-6 Dynamic Parameters for EventPosting

| Property              | Description                                                        |
|-----------------------|--------------------------------------------------------------------|
| Subledger Application | Select the required Subledger Application from the drop-down list. |

#### 13.4.2.4.1.1.7 BICCRetrieval

To configure this widget, complete the following steps:

- 1. On the **Process Flow** page, from the LHS menu, expand **Widget** and drag and drop this widget on to the canvas.
- 2. Double-click the widget on the canvas. The configuration window is displayed with the **Activity** tab selected.
- 3. Under **Dynamic Parameters**, configure the settings described in the following table.
- 4. Click the tick mark icon to save your changes. To close the configuration window, click anywhere outside the window on the canvas.

Table 13-7 Dynamic Parameters for BICCRetrieval

| Property     | Description                                                                                                    |
|--------------|----------------------------------------------------------------------------------------------------|
| Extract Type | Select the required BICC extract type to load from the options in the drop-down list.                                                                          |
|              | Oracle Business Intelligence Cloud Connector (BICC) extracts business intelligence and other data in bulk and loads it into designated external storage areas. |

#### 13.4.2.4.1.1.8 Adjustment

To configure this widget, complete the following steps:

- 1. On the **Process Flow** page, from the LHS menu, expand **Widget** and drag and drop this widget on to the canvas.
- 2. Double-click the widget on the canvas. The configuration window is displayed with the **Activity** tab selected.
- 3. Under **Dynamic Parameters**, configure the settings described in the following table.
- **4.** Click the tick mark icon to save your changes. To close the configuration window, click anywhere outside the window on the canvas.

Table 13-8 Dynamic Parameters for Adjustment

| Property        | Description                     |
|-----------------|---------------------------------|
| Adjustment Rule | Enter the Adjustment Rule name. |

#### 13.4.2.4.1.1.9 ExchangeRates

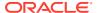

- 1. On the **Process Flow** page, from the LHS menu, expand **Widget** and drag and drop this widget on to the canvas.
- 2. Double-click the widget on the canvas. The configuration window is displayed with the **Activity** tab selected.
- 3. Under **Dynamic Parameters**, configure the settings described in the following table.
- 4. Click the tick mark icon to save your changes. To close the configuration window, click anywhere outside the window on the canvas.

Table 13-9 Dynamic Parameters for ExchangeRates

| Property            | Description                                                                   |
|---------------------|-------------------------------------------------------------------------------|
| Exchange Rates Rule | Enter the exchange rates rule to apply to the transaction or set of data.     |
|                     | The rule computes the rate to convert the value from one currency to another. |

#### 13.4.2.4.1.1.10 DQReportingEngine

To configure this widget, complete the following steps:

- 1. On the **Process Flow** page, from the LHS menu, expand **Widget** and drag and drop this widget on to the canvas.
- 2. Double-click the widget on the canvas. The configuration window is displayed with the **Activity** tab selected.
- 3. Under **Dynamic Parameters**, configure the settings described in the following table.
- 4. Click the tick mark icon to save your changes. To close the configuration window, click anywhere outside the window on the canvas.

Table 13-10 Dynamic Parameters for DQReportingEngine

| Property          | Description                                                                  |
|-------------------|------------------------------------------------------------------------------|
| DQ Reporting Rule | Enter the DQ Reporting Rule that you wish to use for validation of the data. |

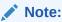

Post execution, you should perform a fresh execution from the PMF pipeline. It is not recommended to perform a re-run operation once the execution is complete.

#### 13.4.2.4.1.1.11 Reconciliation

- 1. On the **Process Flow** page, from the LHS menu, expand **Widget** and drag and drop this widget on to the canvas.
- 2. Double-click the widget on the canvas. The configuration window is displayed with the **Activity** tab selected.
- 3. Under **Dynamic Parameters**, configure the settings described in the following table.

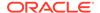

4. Click the tick mark icon to save your changes. To close the configuration window, click anywhere outside the window on the canvas.

**Table 13-11 Dynamic Parameters for Reconciliation** 

| Property  | Description                                                                                      |
|-----------|--------------------------------------------------------------------------------------------------|
| Rule Name | Enter the Rule Name that you want the use to reconcile the transactions and generate statements. |

#### 13.4.2.4.1.1.12 BalanceComputation

To configure this widget, complete the following steps:

- 1. On the **Process Flow** page, from the LHS menu, expand **Widget** and drag and drop this widget on to the canvas.
- 2. Double-click the widget on the canvas. The configuration window is displayed with the **Activity** tab selected.
- 3. Under **Dynamic Parameters**, configure the settings described in the following table.
- 4. Click the tick mark icon to save your changes. To close the configuration window, click anywhere outside the window on the canvas.

Table 13-12 Dynamic Parameters for BalanceComputation

| Property     | Description                                                                    |
|--------------|--------------------------------------------------------------------------------|
| Process Type | Enter the required process type. Example: Run Pipeline.                        |
| GL Type      | Enter the required General Ledger Type to consider during balance computation. |

#### 13.4.2.4.1.1.13 AmountTranslation

To configure this widget, complete the following steps:

- 1. On the **Process Flow** page, from the LHS menu, expand **Widget** and drag and drop this widget on to the canvas.
- 2. Double-click the widget on the canvas. The configuration window is displayed with the **Activity** tab selected.
- 3. Under **Dynamic Parameters**, configure the settings described in the following table.
- 4. Click the tick mark icon to save your changes. To close the configuration window, click anywhere outside the window on the canvas.

Table 13-13 Dynamic Parameters for AmountTranslation

| Property | Description                                 |
|----------|---------------------------------------------|
| Comments | Enter a description for the amount balance. |

#### 13.4.2.4.1.1.14 OBIEEPCRelation

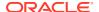

- On the Process Flow page, from the LHS menu, expand Widget and drag and drop this widget on to the canvas.
- 2. Double-click the widget on the canvas. The configuration window is displayed with the **Activity** tab selected.
- 3. Under **Dynamic Parameters**, configure the settings described in the following table.
- **4.** Click the tick mark icon to save your changes. To close the configuration window, click anywhere outside the window on the canvas.

Table 13-14 OBIEEPCRelation Widget Parameter Descriptions

| Property                   | Description                                                      |
|----------------------------|------------------------------------------------------------------|
| Dimension Hierarchy Entity | Select the required dimension hierarchy from the drop-down list. |

### 13.4.3 Design a Pipeline

In AFCS, pipelines are used to design and execute the sequence of tasks, either AFCS tasks or external tasks, to derive a well-defined outcome. This flow is defined by using various AFCS components available in the component toolbar.

Using the Process Modeller, you can orchestrate a Run Pipeline using Process Orchestration Modelling.

### 13.4.3.1 Run Pipeline

A Run Process is used to create a Run Definition in the Rule Run Framework (RRF). A Run Pipeline is the visual representation of the Run enabled through Process Orchestration.

#### An Example of Run Pipeline

Figure 13-4 Run Pipeline Example

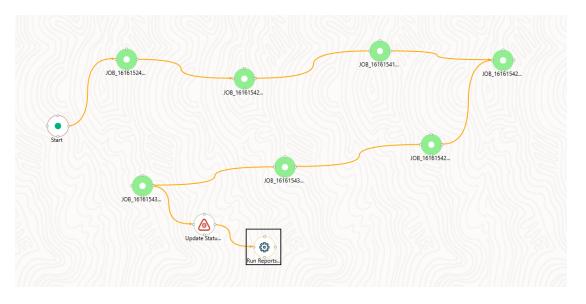

#### 13.4.3.1.1 Creating a Run Pipeline

- Click the Add button in the Process Modeller Summary page.
- Enter a Process Name and Process Description. The Process ID is a unique system-generated value.
- 3. Select the appropriate package from the App Package ID drop-down.
- 4. Select Run Pipeline from the Type drop-down list.
- Select the service that you want to connect to from the Service ID Workspace drop-down list.

The list displays all the services that are mapped to the AFCS Service.

6. Click the **Accept** icon to save the entered details.

The Process Flow canvas is displayed.

- By default, the START activity appears on the canvas indicating the beginning of the process.
- 8. Drag and drop components from the toolbar on the left. You can drag and drop service tasks, gateways, connectors, and widgets on the canvas.
- 9. To connect one component with an other, right-click the source component and choose Start Link. Next, click on the destination component and click End Link. Alternatively, if you drag and drop a component on another component on the canvas, the two components will be linked.
- 10. Proceed to link all the components per your requirement.
- 11. Click Save.

#### 13.4.3.2 Additional Functionalities

This section describes how to manage pipelines including tasks such as viewing, modifying, copying, or deleting pipelines.

### 13.4.3.2.1 Modifying a Pipeline

This option enables you to modify a pipeline. To modify a pipeline, complete the following steps:

- 1. On the **Process Modeller** window, search for the pipeline and click the pipeline name. The **Process Flow** tab is displayed.
- 2. Modify the process flow, definition, application rules, or data fields as required.

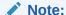

If you try to delete a component in the Business Pipeline that is used as a Sub Pipeline, a confirmation message is displayed. After you confirm the deletion, an alert is displayed with the list of the Business Pipelines where the Sub Pipeline is used. Click **OK** again to delete the component.

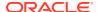

#### 13.4.3.2.2 Viewing a Pipeline

Use this option to view the workflow of an existing business process.

From the **Process Modeller** window, click the more information icon (the three vertical dots icon) to view the sub-menu and select **View**. The Process Flow of the selected pipeline is displayed.

### 13.4.3.2.3 Copying a Pipeline

Use the copy option to quickly create a new business process based on an existing process by updating the process flow or other required details.

To copy a business process, complete the following steps:

- 1. From the **Process Modeller** window, click the more information icon (the three vertical dots icon) to view the sub-menu of the selected pipeline and select **Copy**.
- 2. In the Process Details window, enter a unique Process ID, Process Name, and Process Description. If you select the same App Package ID, then Data Fields and Application Rules are also copied.
- 3. Click Save.

#### 13.4.3.2.4 Deleting a Pipeline

Use this to delete a Business Pipeline or Run Pipeline.

To delete a pipeline, complete the following steps:

- 1. From the **Process Modeller** window, click the delete icon corresponding to the pipeline you want to delete.
- 2. Accept the confirmation message. If this pipeline is used as a Sub Pipeline in another Business Pipeline, an alert is displayed with the list of Business Pipelines where it is used.
- 3. Click **Delete Anyway** to delete the pipeline.

### 13.4.4 Data Fields

Data Field, also known as a process variable, enables Process Pipelines access and store information from external sources. Often, the process flow is based on the value of this information. In other cases, this information is the result of running tasks in the pipeline.

#### 13.4.4.1 Add a Data Field

- 1. On the **Process Modeller** page, click the pipeline to which you want to add a Data Field.
- 2. Select **DataFields** from the header to display the **Data Fields** window.
- 3. Click the + icon to display the Addition of Data Field window.
- 4. Provide the details described in the following table and click the tick mark icon to save the details:

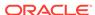

Table 13-15 Data Field Details Description

| Field Name             | Description                                                                                                    |
|------------------------|----------------------------------------------------------------------------------------------------|
| Data Field Code        | Enter the Variable Name/Code, which will be used to read or write into this variable. This field is non-translatable. |
| Data Field Description | Enter a brief description.                                                                                            |
| Data Field Type        | Select the Data Field Type.                                                                                           |
| Initial Value          | Enter the initial value for the data.                                                                                 |
| Is Mandatory           | Applies to the <b>AOM</b> Data Field Type. <b>Yes</b> is the default selection for AOM.                               |
|                        | Select <b>No</b> if you do not want this parameter to be displayed as Execution Parameter for the Run pipeline.       |
| Scope                  | Select the scope of the Data Field. Options are:                                                                      |
|                        | <ul> <li>Process - To use the Data Field only in<br/>the current process.</li> </ul>                                  |
|                        | <ul> <li>Package - To use the Data Field across<br/>all the processes in the package.</li> </ul>                      |

### 13.4.4.2 System Data Fields

Some data is tracked internally by AFCS using a predefined set of Data Fields such as Status. You can access these activity instance attributes in the same way you access Regular Data Objects, but you cannot assign them new values.

### 13.4.5 Executing Run Pipeline

After creating your Run pipeline, your next step is to execute it. To execute a Run pipeline, complete the following steps:

- From the Process Modeller Summary page, click the menu button corresponding to Run pipeline you want to execute and select Execute Run.
- The Execution window is displayed.
- Select the Execution Type, Object ID, and Application Params (in JSON format) and click Execute.

The execution is triggered using the selected FIC MIS DATE. The RUNSKEY is generated and inserted into the "DIM\_RUN" table. For the RUNSKEY generated, the corresponding user-selected parameters are inserted into the "RUN\_EXE\_PARAMETERS" table.

You can use the Process Flow Monitor to view the status of the execution as the Run pipeline is executed.

### 13.4.6 Process Monitor

Use the Process Monitor to monitor the current stage of a process. After integrating with a service, a workflow is invoked. After it is invoked, the workflow goes through all the defined stages. Using the Process Monitor, you can view all the stages of the workflow such as current stages, stages to follow, if any, and finished.

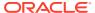

Your User Group must be mapped to the Function Role WFMACC (Workflow Monitor Access) to access the Process Monitor.

On the **Process Modeller** page, click the Process Monitor icon on the header to view the Process Monitor page. All workflows that are invoked from the service are displayed along with details such as **Entity Name**, **Entity ID**, **Process Name**, **Process Description**, **MIS Date**, **Execution Start Time**, **Last Execution Time**, **Last Updated By**, and **Status**.

To monitor only a selected pipeline, on the Process Modeller summary page, click the menu button corresponding to that pipeline and select **Process Flow Monitor**. The execution details are displayed.

Click the menu button corresponding to the selected pipeline to view options to:

- Resume: To resume a Run pipeline.
- Re-run: To execute a Run pipeline again irrespective of the previous execution status.
- Abort: To abort an ongoing Run pipeline.

To return to the Process Modeller page, click the Process Modeller icon on the header of the Process Monitor page.

Use the **Search** field to search for a specific pipeline by providing a keyword from either the Process ID, Process Name, or Process Description of the process you are looking for and click **Search**.

### 13.4.6.1 Monitoring a Process

From the **Process Monitor** window, click the Entity ID link corresponding to the process you want to monitor.

The status of the activity is represented as: **Completed**, **Failed**, or **Running**.

You can also set auto-refresh in the header. Select **Enabled** in **Auto Refresh**, enter a value from 1 to 10 in **Refresh Interval (In Min)** and then click **Apply**.

### 13.4.6.2 Viewing Activity Execution Logs

Use this feature to view logs of the execution of each activity from the Process Monitor window.

To view Activity Execution Logs:

- 1. From the Process Monitor page, click the process which you want to monitor. The canvas displaying the workflow along with the status is displayed. On the canvas, double-click an activity to view the **Activity Execution** window. The activity details are displayed.
- 2. Click the **Execution Logs** button to view the Activity Execution Log.

The Log Viewer window shows all the execution stages (successful and failed) of the selected activity if it is already executed.

The **Batch Run ID** and **Process ID** fields show the information for the previously selected parameters in the activity configuration.

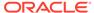

#### Note:

Use the **Search** field to search within the execution log.

The information available is segregated in to sequence, timestamp, severity, and message.

You can sort by Ascending or Descending Order by clicking the Up and Down Arrows in the Header Row.

- Sequence depicts the order of the log messages generated during execution.
- Timestamp shows the date and time of the generation of the log message.
- Severity shows labels such as Info to show the type of message, which helps determine if any intervention is required.
- Message displays the log message generated.

#### Note:

The information in the Log Viewer window is specific to the selected Process Orchestration activity such as a widget or transition.

### 13.4.7 Abort Run Pipeline

You can abort a Run Pipeline that is in the process of execution.

To abort a Run pipeline, complete the following steps:

• From the **Process Monitor** window, click the menu icon corresponding to the Run pipeline that is being executed that you want to abort and click **Abort**.

### 13.4.8 Resume Run Pipeline

You can resume a Run Pipeline which has not been executed successfully or which has been explicitly interrupted, or canceled, or put on hold during the Execution process. By resuming a Run pipeline, you can continue its execution directly from the point of interruption or failure and complete executing the remaining tasks.

To resume a Run Pipeline

- 1. From the **Process Monitor** page, click the menu icon corresponding to the Run pipeline you want to resume and click **Resume**.
- 2. Enter comments if any, for restarting the Run Pipeline execution.

### 13.4.9 Re-run Run Pipeline

You can re-run a Run pipeline that was previously executed, irrespective of the previous execution state.

To re-run a Run pipeline, complete the following steps:

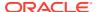

- **1.** From the **Process Monitor** page, click the menu icon corresponding to the Run pipeline you want to re-run and click **Re-Run**.
- 2. Enter comments if any, for re-running the Run Pipeline execution.

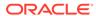

# **Balance Computation**

Balance Computation in AFCS supports assessment and maintenance of instrument-level accounting balance information. The following functions are also supported:

- Period to date (month, quarter and year to date) average values of instrument-level accounting balance
- Revaluation of instrument-level accounting balance
- Currency translation of instrument-level accounting balance as a part of the period balance

Derivation of instrument-level balance in Balance Computation is based on an initial GL or Subledger Balance (ledger balance) snapshot, and daily or periodic snapshots of corresponding journal entries (debits and credits). Ledger balance and journal entries may be ingested into Balance Computation functions from external sources.

# 14.1 Currency Exchange Rates

The Currency Exchange Rates entity offers the value of one currency in relation to another currency. This entity stores the list of all exchange rates for all currency types.

Data progresses through the following stages:

- Staging: Data is provided at the granularity level of a date or a period.
- Preparation: If data is provided for a period, that data is exploded (split) based on the individual date granularity.

### 14.1.1 About Currency Exchange Rates

Currency Exchange Rates Service consists of the following Conceptual Modules:

- Staging: In this Module, the Data is provided on a Date or a Period granularity level.
- Preparation: If the Data is provided for a Period, then that Data is exploded (split) based on the individual Date granularity.

## 14.1.2 Staging

Inputs to the data service can be provided at one of the following granularities:

- Date: Rates are provided at the Date granularity and can be as follows:
  - Average for the Day
  - Spot Rate
  - Start of the Period
  - End of the Period

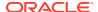

• **Period**: Rates are provided for a period (effective start date and effective end date). This is typically used for internal computations to avoid currency rate fluctuations that affect incentive, pricing, estimates, budgets, and so on.

### 14.1.2.1 Currency Exchange Rates at Time Granularity

This section describes the Time Granularity level in Currency Exchange Rates.

- Time Granularity may include the following:
  - Beginning of the Day
  - Mid-day
  - End of the Day
  - Any time (running variable), for example, 11 A.M. Rates and 4 P.M. Rates.
- For each Time Granularity that has to be captured, a Data Version has to be created in the Data Version Dimension entity.
- Currency Exchange Rates are provided in Staging along with the data version information. For example, you can stamp the Currency Exchange Rates given for three days at 08:00, 08:01, 07:59 as the 'Beginning of the day'.

### 14.1.2.2 Currency Rate Type with Seeded List of Values

The Rate Type and its description are provided here.

- SOP and EOP (Start of the Period for the day and End of the Period for the day): Rate is provided with the time stamp.
- Average for the Day: Average for the day is provided by the source.

### 14.1.2.3 Currency Rate Nature with Seeded List of Values

The Rate nature and its description are described here.

- Floating (FLTG): This is the floating rate prevailing in the market.
- Fixed (FIXED): This is the rate fixed by the bank or regulator (for reporting) for a particular purpose. For example, pricing.
- Forecast: These are the rates forecast and provided by a cloud service.

# 14.1.3 Preparation

The details of the Preparation stage are described here.

Currency Exchange Rates provided at the Date Granularity are loaded directly into the processing entity.

Currency Exchange Rates provided for a period are exploded to a Date Granularity and loaded at the Date Granularity level.

After data is populated, if there are missing data points between all possible currency pairs for currencies that are active in the Currency Dimension Entity, data is populated using these methods:

Inverse

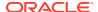

Triangulation

After data is populated, the Exchange Rate is available in time and date, and date granularity.

Data is flagged if it is arrived at using Inverse or Triangulation methods. This helps you recognize if the rate in use is traceable to a source.

### 14.1.4 Currency Exchange Rates Workflow

Exchange Rates are loaded for a version, As of Date, which holds the information related to the Legal Entity, Time Zone, Start Time and End Time, and Organization Unit.

The Stage Currency Exchange Rates is the Input Table in the Currency Exchange Rates Process. The types of Data accepted in the Input Table are as follows:

- As of Date
- Effective Start Date
- Effective End Date
- Source Currency
- Target Currency
- Currency Rate Type (Seeded List of Values are Spot Rate, Average for the Day, Start of the Period, and End of the Period)
- Currency Rate Nature (Seeded List of Values are Floating, Fixed, Forecast)
- Currency Rate Version
- Exchange Rate
- Data Source

To use the Currency Exchange Rates Data Services, do the following:

- 1. Create an Exchange Rates Pipeline using the following procedure:
  - Navigate to the Process Modeller Page. On the Home page, click Process Orchestration.

The **Process Modeller** Page is displayed.

- b. Click the Add Button. A Process Flow Page with the Process Details Page is displayed.
  - i. Enter Process Name and Process Description.
  - ii. On the App Package ID list, select Data Foundation.
  - iii. Select the Type as Run Pipeline.
  - Select Oracle Financial Services Data Service for Analytics\_WS001 for the Service ID Workspace.
  - To save the changes, click the Apply Button.
- c. On the Process Flow Page, to design the Process Flow on the Drawing Canvas, use a Widget Component available in the floating tool bar.
- d. To load all the Exchange Rates into the Stage Currency Exchange Rates Entity, add a Connector to the START. For information about creating a Connector, see the Ingesting Data into AFCS section.

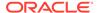

- e. To connect the START Node with the Connector, right-click on the START Node and select Start Link, then right-click on the Connector and select End Link.
- f. Drag an ExchangeRates Widget to the Canvas.
- g. To connect the Connector Node with ExchangeRates, right-click on the Connector and select Start Link, then right-click on the ExchangeRates Widget and select End Link.
- h. Click the Save Button.
   A Confirmation Acknowledgment Message is displayed: Successfully saved.
- 2. Execute the Exchange Rates Pipeline using the following procedure:
  - a. On the Process Modeller Page, click the Menu corresponding to the Exchange Rates Pipeline. Click Execute Run.
     The Process Flow Page with Execution is displayed.
  - b. Select the Execution Type as With Parameters. Select the required As of Date for which the Exchange Rates needs to be processed. Click the Apply Button to initiate the Run Pipeline Execution.
  - c. The Exchange Rates Pipeline loads the Preparation Currency Exchange Rates Entity.
  - d. d. To verify the Execution Status, on the Process Modeller Page, for the Exchange Rates Pipeline, click the Menu and select the Process Flow Monitor.

The Process Monitor Page is displayed with the list of Exchange Rates Process ID. Select the Process ID. The Process Flow Page is displayed with the Execution status of the Exchange Rates Pipeline.

#### Note:

By default, the number of failed records are saved in the Execution Log file. To view more details on the failed records, see Data Visualization Reports.

#### Note:

If the Effective Start Date and Effective End Date are mentioned in the Stage Currency Exchange Rates Entity, then the Rate is considered for a Period. Otherwise the Effective Start Date will be same as the Effective End Date.

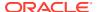

#### Note:

Execution of the Exchange Rates Pipeline Processes the Input Data from the Stage Currency Exchange Rates Element using the Triangulation or the Inverse Methods, and populates the Processing Entity. The Period Rates will be exploded for the complete Date Range.

- If the Exchange Rates for a Period is present, then the Direct Rates are loaded for individual Rates for each Date.
- 2. If the Inverse for all the above Dates are not present in the Stage Currency Exchange Rates Entity, then the Inverse is calculated and loaded to Preparation Currency Exchange Rates Entity.
- 3. Triangulation for the Rates is done only if any Date intersection is present.

# 14.2 Currency Conversion

You can set up the Currency Conversion Settings to assign the Rate Type to a General Ledger (GL) Type Entity. For a computation, you can convert any transaction into different Currencies, which is called a Translation.

For each GL Type Entity, you can assign one of the following Rate Types:

- Spot: Use this to perform the Translation for an immediate instance.
- Start of the Period: Use this to perform the Translation for the Start of the Period.
- End of the Period: Use this to perform the Translation for the End of the Period.
- Average: Use this to perform the Translation on an Average Period.

You require these settings to use the Execution Process in the Managing Processes.

To set up the Currency Conversion Settings, do the following:

- To navigate to the Currency Conversion Settings, on the Home Page, click Administration, and click Currency Conversion. The Currency Conversion Settings Page is displayed. During the Deployment Process, User with the Admin Privileges can set up Currency Conversion Settings using the same procedure.
- Select either the End of Period, Daily, Average, or Spot Rate Type Value for the following GL Type Entities:
  - Asset
  - Expense
  - Loss
  - Gains
  - Contra Asset
  - Contra Liability
  - Liability
  - Owners Equity
  - Revenue

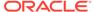

3. Click **Save**. The Currency Conversion Settings are saved.

### 14.3 Period to Date Balance

Period to Date Balance is computed and stored based on prior-period balance and cumulative effect of journals obtained from ERP Financials Cloud Service. Balance figures against General Ledger Accounts of type Balance Sheet are maintained as a running tally, whereas the balance figures against the GL Accounts of type P and L are reset every month based on the defined Fiscal Periods defined.

Period to Date Balance is a part of the Balance Computation Management Ledger Pipeline. For information about re-saving the BCE Hierarchies, and then using and executing the Pipeline, see the Sections Resave Hierarchies and Use and Execute the Balance Computation Management Ledger Process respectively.

# 14.4 Period to Date Average

Statistical Amounts (Average, Month-to-Date, Quarter-to-Date, and Year-to-Date) are derived off of the Instrument Level Accounting Balance information. Balance Computation uses Instrument Accounting Balance figures across multiple MIS Dates, Calendar Information, and Fiscal or Accounting Period Definition to assess the Average Accounting Balance, Month-to-Date Accounting Balance, and Year-to-Date Accounting Balance as the Statistical Management Ledger Amounts.

#### Note:

For the Backdated Journal Processing, ensure that the Period to which you are posting the Journals to is an Open Period as set in the Legal Entity Settings Section. Additionally, when the Backdated Journals are processed, the System recomputes the Daily Movements, Period-to-Date, and Period-to-Date Average Balances for the Range between the Journal Posting Date and the As of Date. Based on the preceding method, the larger the Range between the two Dates, the greater is the duration for Execution.

#### Topic:

- · Resave Hierarchies
- Use and Execute the Balance Computation Management Ledger Process

### 14.4.1 Resave Hierarchies

Re-save the following Hierarchies and then proceed with the Run Pipeline execution.

- Currency Dimension Currency for Balance Computation
- Data Source Dimension Data Source for Balance Computation
- Legal Entity Dimension Legal Entity for Balance Computation

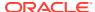

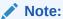

It is recommended to use the following allowed characters in the Hierarchy browser during PMF execution.  $\label{eq:hierarchy}$ 

Table 14-1 Allowed Special characters in Member/Code Identifier

| Field Name | Description or Instruction |
|------------|----------------------------|
| @          | At sign                    |
| #          | Pound sign/Hash            |
| ~          | Tilde                      |
| %          | Percent                    |
| &          | Ampersand                  |
| *          | Asterisk                   |
| (          | Open parenthesis           |
| )          | Close parenthesis          |
| +          | Plus sign                  |
| I          | Pipe character             |
| {          | Open brace                 |
| }          | Close brace                |
| [          | Open square bracket        |
| 1          | Close square bracket       |
| :          | Colon                      |
|            | Period                     |
| ;          | Semicolon                  |
| <          | Less than sign             |
| >          | Greater than sign          |
| _          | Underscore                 |
| -          | Hyphen                     |
| !          | Exclamation point          |
| /          | Forward slash              |
| =          | Equal sign                 |
| ?          | Question mark              |

Table 14-2 Allowed Special characters in Member Description

| Field Name | Description or Instruction |
|------------|----------------------------|
| #          | Pound sign/Hash            |
| ~          | Tilde                      |
| @          | At sign                    |
| %          | Percent                    |
| 1          | Apostrophe or Single quote |
| &          | Ampersand                  |
| *          | Asterisk                   |
| (          | Open parenthesis           |
| )          | Close parenthesis          |

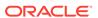

Table 14-2 (Cont.) Allowed Special characters in Member Description

| Field Name | Description or Instruction |
|------------|----------------------------|
| +          | Plus sign                  |
| [          | Open square bracket        |
| ]          | Close square bracket       |
|            | Pipe character             |
| {          | Open brace                 |
| }          | Close brace                |
| :          | Colon                      |
|            | Period                     |
| •          | Semicolon                  |
| ?          | Question mark              |
| !          | Exclamation point          |
| /          | Forward slash              |
| ,          | Comma                      |
| <          | Less than sign             |
| >          | Greater than sign          |
| _          | Underscore                 |
| -          | Hyphen                     |
| =          | Equal sign                 |

To re-save the BCE Hierarchies in the Process Orchestration, do the following:

- On the Home Page, select Process Orchestration from the LHS menu. The Process Modeller page is displayed.
- 2. Create a pipeline BCE Hierarchy Resave and enter information in the Process Details window such as Process Name, Process Description, App Package ID as Balance Computation Engine, Type as Run Pipeline, Spark DB as No and the Service ID Workspace as Oracle Financial Services Data Service for Analytics WS001 and click the OK Button to save the details in the Process Orchestration page before re-saving them.
- 3. On the Process Modeller Page, search for the created pipeline. The Process Flow Page is displayed. This Process Flow is designed on the Drawing Canvas using the Transition, Activity, and Widgets Components available in the floating toolbar. A HIERARCHYRESAVE Widget is added to the START for the purpose of resaving the Hierarchy.
- 4. Once the HIERARCHYRESAVE Widget is added in the Drawing Canvas, double-click the HIERACHYRESAVE Node, the HIERARCHYRESAVE window is displayed. Enter information in the Activity Desc field. Under Dynamic Parameters for HIERARCHYRESAVE fields, select the Entities, and then the corresponding Hierarchy names, and select Load Type as Resave. Click Tick mark icon to save the details.
- 5. To execute the Run, you can select the Run Parameter Values using the Execution Button on the Process Flow Page or on the Process Modeller Page.
- Go to the Process Modeller Page to execute the Run. Click the Menu Button corresponding to the pipeline. Click Execute Run. The **Execution** Page is displayed.

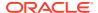

- 7. On the **Execution** Page, select the Execution Type as Without Parameters. Enter a unique value for the Object ID.
- 8. To save the details and execute the Run, click the Apply Button. The resaving process begins.

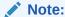

See the Managing Processes section for more details about the Processes.

- 9. To verify the Run Execution (BCE Hierarchy Resave), do the following:
  - a. To open the Process Monitor Page, on the Process Modeller Page, click the Process Monitor Button or select Process Flow Monitor on the Process Modeller Menu.
  - b. The Process Monitor Page is displayed listing all the Run Instances corresponding to the BCE Hierarchy Resave Processes. On the Process Monitor Page, search by the Process ID, or by the Process Name BCE Hierarchy Resave, and select the Process Instance for the required Run Pipeline (BCE Hierarchy Resave) that was executed.

The **Process Flow** Page is displayed with the Run Execution Status on each Node of the BCE Hierarchy Resave Process.

- 10. To verify the Run Execution Logs, do the following:
  - a. On the Process Monitor Page, click the required Process Instance for which you need to verify the Execution Logs. The Process Flow Page is displayed with the Run Execution Status on each Node.
  - b. To see the Execution Status details of a Node, double-click on that Node. The Execution Status details Page is displayed. Click Execution Logs. The Log Viewer Page is displayed, which lists all the Logs related to the Process Instance. To see the details of a log entry, click the Show More Button. Click outside the Log Viewer Page to close it.

# 14.4.2 Use and Execute the Balance Computation Management Ledger Process

Use this Run Pipeline (Process) to compute the daily movements, Period-to-Date, backdated, and Translation Process Execution of average balances in Balance Computation.

Ensure that you complete the following procedures and then proceed with the use and execution of the Balance Computation Management Ledger Process:

- Resave Hierarchies
- Dimensions

To use and execute the Balance Computation Management Ledger Process in the Process Orchestration, do the following:

- 1. To access the Balance Computation Management Ledger Process Pipeline, on the Home page, select the Process Orchestration. The Process Modeller page is displayed.
- 2. On the Process Modeller page, search and select the Balance Computation Management Ledger Process. The Process Flow page is displayed. This Process Flow is designed on the Drawing Canvas using the Transition, Activity, and Widgets Components available in the floating toolbar. A Data Service Widget is added at the beginning meant for sourcing

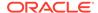

the Data for Accounting Entries. Then the BalanceComputation Widget is used for each GL Type Activity such as Assets, Liabilities, Expenses, Revenue, Gains, Losses, Contra Asset, Contra Liability, and Owner's Equity. The Activities are sequenced in the order of the Backdated Process, Daily Balances Process, and Average Balances Process. The Activities are repeated in the Run for each General Ledger Type and are executed in parallel. The Balance Translation Node is added in the end.

- 3. To view the details of any Activity, double-click on the Activity and the details related to its Activity, Transition, and Notification are displayed. On the drawing canvas, you can select and see the Definition, Data Fields, and Application Rule details.
- 4. To execute the Run, you can select the Run Parameter Values using the Execution Button on the Process Flow page or on the Process Modeller page.
- 5. Go to the Process Modeller page to execute the Run. Click the Menu Button corresponding to the Balance Computation Management Ledger Run Process that needs to be executed. Click Execute Run. The **Execution** page is displayed.
- 6. On the **Execution** page, to execute the Run with parameters, select With Parameters in the Execution Type List. Select or enter the required values for each field as follows.

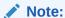

Only one Legal Entity and Source Code must be selected for execution of the Balance Computation process pipeline.

Table 14-3 Balance Computation Management Ledger process - Execution page Field Names and Description

| Field Name                | Description or Instruction                                                                                                    |
|---------------------------|----------------------------------------------------------------------------------------------------|
| Extraction Date           | Use the Calendar Button to select the Extraction Date or Run Date for the Pipeline.                                                        |
| Data Source               | Use the Link Button to select the required data source from the Available Values List, move it to the Selected Values List, and click OK.  |
| Legal Entity              | Use the Link Button to select the required Legal Entity from the Available Values List, move it to the Selected Values List, and click OK. |
| Run Execution Description | Enter a description for the Run Pipeline.                                                                                                  |
| Ledger                    | Select the required Ledger ID from the Available List.                                                                                     |

7. To save the details and execute the Run, click the Apply Button. The Run Execution begins.

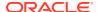

#### Note:

The execution of the Run Pipeline is triggered using the selected Extraction Date

See the Managing Processes Section for more details about the Processes.

- **8.** To verify the Run Execution of the Balance Computation Management Ledger Process, do the following:
  - a. To open the Process Monitor page, on the Process Modeller page, click the Process Monitor Button or select Process Flow Monitor on the Process Modeller Menu.
  - b. The Process Monitor page is displayed listing all the Run Instances corresponding to the Balance Computation Management Ledger Process. On the Process Monitor page, search by the Process ID, or by the Process Name Balance Computation Management Ledger, and select the Process Instance for the required Run Pipeline (Process) that was executed.

The **Process Flow** page is displayed with the Run Execution Status on each Node of the Balance Computation Management Ledger Process.

- 9. To verify the Run Execution Logs, do the following:
  - a. On the Process Monitor page, click the required Process Instance for which you need to verify the Execution Logs. The Process Flow page is displayed with the Run Execution Status on each Node.
  - b. To see the Execution Status details of a Node, double-click on that Node. The Execution Status details page is displayed. Click Execution Logs. The Log Viewer page is displayed, which lists all the Logs related to the Process Instance. To see the details of a log entry, click the Show More Button. Click outside the Log Viewer page to close it.

### 14.5 Revaluation

**Prerequisite**: You must perform ERP GL Journal Ingestion process before performing Revaluation process.

The Balance Revaluation Process is used to adjust the Account Balance Figures of the Denominated Currencies other than the Accounting Currency. The Balance Revaluation Adjustments represent the difference in the Balance Value due to changes in the Currency Conversion Rates between the Date of the Original Journal Entry and the Revaluation Date.

The Balance Revaluation Process begins with the Data present in the Management Ledger Period Balances. In the Revaluation Adjustments Stage, the Revaluation Adjustments are performed against each Period Balance Amount to calculate the Adjustment Amount. As a result, during the Revalued Management Ledger Period Balances Stage, in the Period Balance Table, the adjusted balances are recomputed and inserted in a new Row with an Incremental Version.

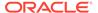

#### Note:

Balance computation processes in AFCS - journal ingestion, decomposition, revaluation and translation - should be run only once per as-of date. The service does not perform a check if such execution is requested, manually or via scheduling. Executing any of these processes more than once per as-of date will result in serious errors in service output.

#### 14.5.1 Revaluation Process

This Section provides information about the Revaluation Process.

#### Topics:

**Balance Revaluation Settings** 

**Revaluation Adjustments** 

Use and Execute Revaluation Process

The main phases in the Revaluation Process are as follows:

- Management Ledger Period Balances
- Inputs from the Currency Exchange Rates Service
- Revaluation Adjustments
- Revalued Management Ledger Period Balances

The Revaluation Process begins with the Data present in the Management Ledger Period Balances. In the Revaluation Adjustments Stage, the Revaluation Adjustments are performed against each Period Balance Amount to calculate the Adjustment Amount. As a result, during the Revalued Management Ledger Period Balances Stage, in the Period Balance Table, the adjusted balances are recomputed and inserted in a new Row with an Incremental Version.

### 14.5.1.1 Balance Revaluation Settings

This Section provides information about the Settings for the Balance Revaluation Process.

### 14.5.1.1.1 Settings

The Revaluation Process reads the following Settings information during the Execution Process in the Managing Processes. These Settings affect the design and execution of the Revaluation Process in the Process Orchestration.

- To navigate to the Balance Revaluation, on the Home page, click Administration, and click Balance Revaluation. The Balance Revaluation Settings page is displayed.
- 2. Set the following values.

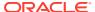

Table 14-4 Revaluation Settings Entities and Description

| Entity            | Description of Action                                                                                                    |
|-------------------|----------------------------------------------------------------------------------------------------|
| GL Types          | Review and select these General Ledger Type of Journal Entries, which are required for the Revaluation Process.                                                                                                    |
|                   | Select from the following GL Types list:                                                                                                    |
|                   | <ul> <li>Asset</li> </ul>                                                                                                    |
|                   | <ul> <li>Expense</li> </ul>                                                                                                    |
|                   | <ul> <li>Loss</li> </ul>                                                                                                    |
|                   | <ul> <li>Gains</li> </ul>                                                                                                    |
|                   | <ul> <li>Contra Asset</li> </ul>                                                                                                    |
|                   | <ul> <li>Contra Liability</li> </ul>                                                                                                    |
|                   | • Liability                                                                                                    |
|                   | Owners Equity                                                                                                    |
|                   | <ul> <li>Revenue</li> </ul>                                                                                                    |
| Offset            | Enable if you need to generate the Offset Balances against the Revaluation Adjustments for Equivalents.                                                                                                    |
| Offset COA Values | Arrange the Offset Chart of Account Values either by the <b>System</b> Value or the <b>Default</b> Value.                                                                                                    |
|                   | System: Instrument Gain is a part of the Offset Entries Output. Every calculation is done at the Management Ledger Gain level including the Instrument Account. Then in the Revaluation Process Execution Stage, for each Account in the Management Ledger Period Balances, the Offset Balance is generated. |
|                   | <b>Default</b> : When the Offset COA Values are set to Default, the System generates the Offset Balances at the Legal Entity Level.                                                                                                    |
| Reversal          | Enable if you need to revise the Revaluation for Period Balances by reversing the Prior Period Adjustments and adding the Current Period Adjustments.                                                                                                    |

3. Click Save.

#### 14.5.1.1.2 Dimensions

Revaluation creates an automatically reversing entry for the difference between the original functional currency equivalent balance and the revalued functional currency equivalent balance in each Fiscal Period you revalue. As the transactions automatically reverse, the effect of revaluation is completely withdrawn in the Fiscal Period that follows the last Fiscal Period you specify for revaluation. Therefore, use the Unrealized Gain or Unrealized Loss to record the account transactions for the Unrealized Gains and Unrealized Losses in each Fiscal Period you revalue.

To record the account transactions for the Unrealized Gains and Unrealized Losses for a Legal Entity required during the Revaluation Process, do the following:

 Navigate to the Dimensions Tab. To navigate to the Dimensions Tab, on the Home Page, click **Administration**, and click **Balance Revaluation**.
 The Balance Revaluation **Settings** Page is displayed. Click the **Dimensions** Tab.

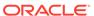

- 2. On the **Dimensions** Tab, all the available Legal Entities are listed on the Left Hand Side. For a Legal Entity, to set up the Unrealized Gain and Unrealized Loss, select the required Legal Entity, and do the following:
  - a. Click the Unrealized Gain Account and select the required value from the list.
  - Click the Unrealized Loss Account and select the required value from the list
  - c. Click Save to save the changes. An Acknowledgement Message is displayed: Saved successfully. Close the Acknowledgement.

### 14.5.2 Revaluation Adjustments

In the Revaluation Adjustments Stage, to arrive at the Revalued Amount (Revalued Amount Values in the Management Ledger Revaluation Balances Entity) before initiating the Revaluation Execution Process, complete the following tasks:

- For any Balance you arrive at from the Period Balance perspective, compare the current Exchange Rate Value in the Preparation Currency Exchange Rates Entity against the Period Balance corresponding to the Exchange Rate in the Management Ledger Revaluation Balances Entity.
- 2. Apply the following Formula:
  - For AST/LIAB (Assets or Liabilities) Type, calculate the Adjustment Amount using the following Formula:
     Current Period YTD Balance x Revaluation Rate – Currency Period YTD Balance LCY
  - For REV/EXP (Revenue or Expenses) Type, calculate the Adjustment Amount using the following Formula:
     (Current Period YTD Balance Prior Period YTD Balance) x Revaluation Rate (Currency Period YTD Balance LCY)

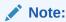

Revaluation is processed only for the Open Fiscal Periods.

### 14.5.3 Use and Execute the Revaluation Process

Ensure that you Resave Hierarchies and then proceed with the use and execution of the Balance Computation Management Ledger Process.

To create and execute the Revaluation Process (Balance Revaluation Management Ledger Process) in the Process Orchestration, do the following:

- 1. To access the Balance Revaluation (Balance Revaluation Management Ledger Process) Pipeline, on the Home Page, select the Process Orchestration.
  - The Process Modeller Page is displayed.
- 2. On the Process Modeller Page, search and select the Balance Revaluation Management Ledger Process.

The Process Flow Page is displayed. This Process Flow is designed on the Drawing Canvas using the Transition, Activity, and Widgets Components available in the floating tool bar. The Balance Computation Widget is used for each GL Type

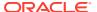

Activity such as Assets, Liabilities, Expenses, Revenue, Gains, Losses, Contra Asset, Contra Liability, and Owner's Equity set in the Balance Revaluation Settings Section. The Activities are repeated in the Run for each General Ledger Type and are executed in parallel.

- 3. To view the details of any Activity, double-click on the Activity and the details related to its Activity, Transition, and Notification are displayed. GL Type for the GenerateOffsets Task need to be NULL or blank. On the drawing canvas, you can select and see the Definition, Data Fields, and Application Rule details.
- 4. To execute the Run, you can select the Run Parameter Values using the Execution Button on the Process Page or on the Process Modeller Page.
- Go to the Process Modeller Page to execute the Run. Click the Menu Button corresponding to the Balance Revaluation Management Ledger Run process that needs to be executed. Click Execute Run.

The **Execution** Page is displayed.

6. On the Execution Page, to execute the Run with parameters, select With Parameters in the Execution Type List. Select or enter the required values for each field as follows:

Table 14-5 Balance Revaluation Management Ledger Process - Execution Page Field Names and Description

| Field Name       | Description or Instruction                                                                                                   |
|------------------|----------------------------------------------------------------------------------------------------|
| Rate Data Origin | This is the source of Exchange Rates Value.                                                                                  |
| Extraction Date  | Use the Calendar Button to select the Extraction Date or Run Date for the Pipeline.                                          |
| Currency         | Use the Link Button to select the Currency Code used to calculate the amount during the data population in the target table. |

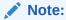

The Revaluation Run can be executed for all the currencies. This will help users to perform balance revaluation for all the currencies at one time. To enable this, select **Default Currency** option in the **Currency for Balance Computation** tab of the **Currency Hierarchy browser** and click **OK**.

#### Note:

You need to execute the Revaluation Pipeline twice, (one with rate origin as source of exchange rate and another with Derived for triangulated rates) when derived currency rates need to be applied.

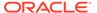

Table 14-5 (Cont.) Balance Revaluation Management Ledger Process - Execution Page Field Names and Description

| Field Name   | Description or Instruction                                                                                                    |
|--------------|----------------------------------------------------------------------------------------------------|
| Data Source  | Use the Link Button to select the required data source from the Available Values List, move it to the Selected Values List, and click OK. |
| Rate Version | Select the required Rate Version.                                                                                                    |
| Rate Type    | Select the Rate Type from the drop-down list.<br>The options are as follows:                                                              |
|              | · Average                                                                                                    |
|              | · Spot                                                                                                    |
|              | · Start of the Period                                                                                                    |
|              | · End of the Period                                                                                                    |
| Ledger       | Select the Ledger pertaining to the ERP_CC_ID (Code Combination ID) that has undergone revaluation in the ERP system.                     |

7. To save the details and execute the Run, click the **Apply** Button. The Run Execution begins.

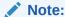

The execution of the Run Pipeline is triggered using the selected Extraction Date.

See the Managing Processes Section for more details about the Processes.

- 8. To verify the Run Execution of the Balance Revaluation Management Ledger Process, do the following:
  - a. To open the Process Monitor Page, on the Process Modeller Page, click the Process Monitor Button or select Process Flow Monitor on the Process Menu on the Process Modeller Page.
  - b. The Process Monitor Page is displayed listing all the Run Instances corresponding to the Balance Revaluation Management Ledger Process. On the Process Monitor Page, search by the Process ID, or by the Process Name Balance Revaluation Management Ledger, and select the Process Instance for the required Run Pipeline (Process) that was executed.
- **9.** The **Process Flow** Page is displayed with the Run Execution Status on each Node of the Balance Computation Management Ledger Process.
- **10.** To verify the Run Execution Logs, do the following:
  - a. On the **Process Monitor** Page, click the required Process Instance for which you need to verify the Execution Logs.
  - **b.** To see the Execution Status details of a Node, double-click on that Node. The Execution Status details Page is displayed. Click **Execution Logs**.

The Log Viewer Page is displayed, which lists all the Logs related to the Process Instance. To see an elaborated information of a log entry, click the **Show More** Button. Click outside the Log Viewer Page to close it.

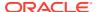

## 14.6 Translation

Reporting Currency Ledgers are representations of a Primary or Secondary Ledger in another Currency for the Reporting purposes. The Reporting Currencies share the same Chart of Accounts, Accounting Calendar, and Accounting Method as their related Ledger. You can use the Reporting Currencies for Online Inquires, Reporting, and Consolidation.

Balance Translation is a part of the Balance Computation Management Ledger Process.

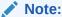

Balance computation processes in AFCS - journal ingestion, decomposition, revaluation and translation - should be run only once per as-of date. The service does not perform a check if such execution is requested, manually or via scheduling. Executing any of these processes more than once per as-of date will result in serious errors in service output.

## 14.7 Support for Restatement

This Section provides information about the Support for Restatement (Backdated Run Execution) in the AFCS explicitly for the Start Date or End Date Attributes.

#### 14.7.1 Overview

When a Regulatory Body asks a Bank or a Financial Institution to revise, make a correction, and re file the Report for a prior Reporting Period, the Restatement Support Feature can be used to correct and re file the Report. In the Restatement Support Feature, using the Data Version Property, the Bank or a Financial Institution can make the required modifications or add a few more data records to the Existing Report or delete the records from an Existing Report. The Start Date and End Date Attributes of Dimensions support the Backdated Run Execution. Out-of-the-box Run Pipelines are configured to use the Latest Record Indicator to select the appropriate Dimension Attributes irrespective of an Execution Date (Extraction Date). Therefore, the Start Date or End Date Attributes need to be used while rerunning the Report for a prior Date. A Backdated Run Execution for the Restatement Support is similar to a regular Run Execution.

#### 14.7.1.1 Data Identification Criteria

When the user executes a Balance Computation Process for a given As of Date, all the journal entries in the system for the said As of Date and the Posting Date less than the As of Date are considered for processing during the Restatement Process.

#### 14.7.1.2 Process Details

The Restatement Process works similar to the Daily Movement and Period Balance Computation on the basis of the Legal Entity, As of Date, Data Origin and GL Type. The process runs for each posting date which lies between the earliest posting date for all journals of the specific GL Type. The process re-computes the Daily Movement and (or) the Period Balances for each journal entry identified as backdated for each date lying in the above specified range. The difference in treatment between GL Types is as follows:

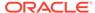

- Balance Sheet GL Types
   The balances are added on the basis of Credit or Debit Vector of the journal entries and the process impacts the Daily Movements and Period Balances for all the dates lying within the above specified range.
- Profit and Loss GL Types
   The balances are summed up on the basis of the Credit or Debit Vector of the
   journal entries and the process impacts the Daily Movements for the specific dates
   for which backdated journals are identified. The process re-computes the period
   balances for all dates which lie within the above specified range.

The preceding process adds a new version of the existing record with the re-computed balances. This record also shows a difference in terms of the As of Date versus Posting Date (Effective Date) in the processing entities.

For an institution that does daily processing of the instrument-level balance, for illustration, a current- dated journal entry extracted and provided to OFSAA 15-August-2020 to be processed as of the same date, bears the following date values in the Example of Column Values, as supplied into the Accounting Entries Entity.

Table 14-6 Details of the Date Fields in the Stage Accounting Entries Table

| Logical Column Name       | Column Description                                                                                                    | Example of Column Values                       |
|---------------------------|----------------------------------------------------------------------------------------------------|------------------------------------------------|
| Extraction Date           | This column stores the date as on which the snapshot of source data extracted for processing.                                                                                                    | 15-Aug-20                                      |
| Transaction Date          | This is the date of the transaction, which will always be the system date along with timestamp                                                                                                    | As assigned by Systems of Record (Data Origin) |
| Value Date                | This column stores the value date of the contract. Value date is the date on which the contract becomes effective.                                                                                               | As assigned by Accounting System               |
| Transaction Posting Date  | The date on which this transaction was posted against the associated account for monetary instruments and checks.                                                                                                | 15-Aug-20                                      |
| Processing Date           | This is the process date of the transaction, which will be populated with current date of Branch Code.                                                                                                    | 15-Aug-20                                      |
| Transaction Reversal Date | This column stores date of the transaction which is a reversal entry that made to cancel out a specific entry. These reversal entries are the entries that can be passed as a result of a cancelled transaction. | NULL                                           |

Balance Computation Management Ledger Process identifies prior-dated journal entries from the comparative combination of As of Date and Posting Date. When Posting Date is prior to As of Date, Balance Computation Management Ledger Pipeline Processes Balance Sheet and Income Statement Ledger Account-types as follows:

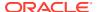

- The Restatement Process works similar to the Daily Movement and Period Balance Computation Processes, by Legal Entity, As of Date, Data Origin and GL Type.
   Restatement is performed for each Posting Date between the earliest one for any journal entry of a specific GL Type and the present As of Date. The process re-computes the Daily Movement and (or) the Period Balances based on journal entries thus identified as back-dated for each As of Date in the aforementioned date-range. The treatment of Balance Sheet and P&L:
  - Balance Sheet Ledger Accounts: The balances are summed up on the basis of Credit/Debit Vector of the journal entries and the process impacts the daily movements as well as period balances for all the dates lying within the above specified horizon.
  - Profit & Loss Ledger Accounts: The balances are summed up on the basis of the Credit/Debit Vector of the journal entries and the process impacts the daily movements for the specific dates for which backdated journals are identified. The process re-computes the period balances for all dates which lie within the above specified horizon.

## 14.8 Data Extraction for Management Ledger Period Balances

To extract the Data for "Management Ledger Period Balances" Entity, there are two processes that must be executed after creating a definition in the 'Data Extraction'. Once the Data Extraction is saved, the PMF process needs to be configured.

- Firstly, the Integration Management Ledger Balance Population must be executed- This
  integration process must be executed to derive the processed BCE output to Catalog.
  The applications can use the catalog output to derive reports and extract data.
- Secondly, execute the PMF process configured with the Data Extraction.

  For more details, see Executing Connector Using Process Modelling Framework

For more information on data Extraction and downloading the file, see Data Extraction

## 14.9 Data for Balance Reconciliation of Management Ledger Period Balances

This PMF run pipeline "Management Ledger Periodic Balance Population" must be executed to use the Management Ledger Period Balances data for reconciliation.

# 14.10 Initial Instrument-Grain Accounting Balance for Management Ledger

Initial balance for Management Ledger can be ingested through a data file and automated processes thereafter. The Initial balance figures should be provided with the General Ledger and the Customer Account Identification, alongside other relevant segment values as relevant to the General Ledger Chart of Accounts.

Initial balance information should be rendered through Accounting Entries Staging entity as follows:

 Balance against Asset, Expense and Contra-Liability GL account types should be flagged as DR journal lines.

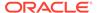

 Balance against Liability, Revenue, Equity and Contra-Asset should be flagged as CR journal lines

#### Note:

- Balance information should be provided designated in Entered and Functional currencies.
- 2. Balance information should be provided through the Process Pipeline Day Zero Balance Computation provided with the service.
- 3. Initial balance information should only be ingested once.
- 4. Initial balance information so provided is limited to day balance balance As of Date specified as process-pipeline above is executed. Period to Date and Period to Date Average Balance figures cannot be provided as part of the initial balance information.

## 14.10.1 Ingest Initial Balance

To ingest initial balance figures, please follow the steps below:

- Prepare initial balance data as detailed above from appropriate sources. Please refer to the Catalog information on Accounting Entries entity and your choice of Chart of Account segments.
- 2. Configure a Connector to load the initial balance data into Accounting Entries.
- 3. Execute the Data Quality checks on Accounting Entries according to the run-chart.
- 4. Execute the Process Pipeline Day Zero Balance Computation.
- 5. Prepare Access Management Ledger reports and validate initial balance information.

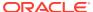

## **Balance Reconciliation**

Balance Reconciliation reconciles the balances from the operational systems of a bank with the balances maintained in General Ledger (GL) of the bank. With AFCS, banks can also reconcile between General Ledgers maintained in the bank. The balances in the GL of a bank are the ones that are audited and duly certified by internal and external auditors. Hence, considered to be the final version of the truth in a bank. Therefore, all data extracted from any other operating system of a bank must be reconciled with the balances maintained in the GL to ensure they are complete, accurate, and comprehensive. It acts as an authentic and reliable base for any further decision-making.

The bank's operational data are sourced into standard product processor entities/tables. AFCS' GL Reconciliation has pre-configured GL/PP table GL code and corresponding balances, for which the reconciliation definition process must be executed. See 'Balance Reconciliation' for more information.

An option is available to reconcile GL data with other operational data used by the bank, which does not flow into the standard Product Processors configured in the application.

The Balance Reconciliation feature of AFCS supports reconciliation by the following dimensions, of which As-of Date, Accounting Standard, Account Currency, Legal Entity, and GL Account are mandatory.

#### **Table 15-1 Mandatory Dimensions**

# Dimension As-Of Date Accounting Standard Account Currency Legal Entity GL Account

#### **Table 15-2 Optional Dimensions**

| Dimension         |  |  |  |
|-------------------|--|--|--|
| Business Unit     |  |  |  |
| Organization Unit |  |  |  |
| Branch            |  |  |  |
| Product           |  |  |  |
| Project           |  |  |  |
| Ledger Identifier |  |  |  |

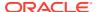

#### Note:

This set of dimensions corresponds to properties that are common across all product-processor and ledger balance data. The set of dimensions cannot be extended by users.

#### Product Processors supported are:

- Stage Bill Contracts
- Stage Borrowings
- Stage Cards
- Stage Casa
- Stage Equity Exposures Contracts
- Stage Futures Contracts
- Stage Foreign Exchange Contracts
- Stage Investments
- Stage Letter Of Credit Contracts
- Stage Leases Contracts
- Stage Loan Contracts
- Stage Over Draft Accounts
- Stage Option Contracts
- Stage Repo Contracts
- Stage Term Deposit Contracts

## 15.1 Measures List

Balance reconciliation uses the following product-processor amount figures as the measured values (measures) for comparison with ledger balance information.

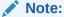

This set of dimensions corresponds to properties that are common across all product-processor and ledger balance data. It cannot be extended by users.

#### Note:

The following Entities are not configurable.

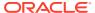

Table 15-3 Entity name and its measures list

| Table                         | Measure                                                                         | GL code                               |
|-------------------------------|---------------------------------------------------------------------------------|---------------------------------------|
| Stage General Ledger Data     | Amount In Accounting Currency Amount In Local Currency Amount Mtd In Accounting | NA                                    |
|                               | Currency Movement Mtd in Accounting                                             |                                       |
|                               | Currency                                                                        |                                       |
|                               | Movement Ytd in Accounting<br>Currency                                          |                                       |
| Preparation Management Ledger | Balance YTD                                                                     | <ul> <li>GL Account Number</li> </ul> |
| Period Balance                | Balance Year To Date In Local<br>Currency                                       |                                       |
| Stage Annuity Contracts       | Undrawn Amount                                                                  | · Undrawn GL Code                     |
|                               | End of Period Balance                                                           | · General Ledger Account Code         |
|                               | Provision Amount                                                                | · Provision GL Code                   |
| Stage Repo Contracts          | End Of Period Balance                                                           | · General Ledger Account Code         |
|                               | Provision Amount                                                                | · Provision GL Code                   |
|                               | Undrawn Amount                                                                  | · Undrawn GL Code                     |
|                               | Current Write Off Amount                                                        | · Write-Off GL Code                   |
| Stage Option Contracts        | End Of Period Balance                                                           | General Ledger Account Code           |
|                               | Provision Amount                                                                | · Provision GL Code                   |
|                               | Total Fees And Charges                                                          | Fee GL Code                           |
|                               | Undrawn Amount                                                                  | · Undrawn GL Code                     |
|                               | Current Write Off Amount                                                        | Write-Off GL Code                     |
| Stage Investments             | End Of Period Balance                                                           | · General Ledger Account Code         |
|                               | Provision Amount                                                                | · Provision GL Code                   |
|                               | Undrawn Amount                                                                  | · Undrawn GL Code                     |
|                               | Current Write Off Amount                                                        | Write-Off GL Code                     |
| Stage Loan Contracts          | Commission Amount                                                               | Commission GL Code                    |
|                               | End Of Period Balance                                                           | General Ledger Account Code           |
|                               | Total Fees And Charges                                                          | Fee GL Code                           |
|                               | Current Write Off Amount                                                        | Write-Off GL Code                     |
| Stage Casa                    | Commission Amount                                                               | Commission GL Code                    |
|                               | End Of Period Balance                                                           | General Ledger Account Code           |
|                               | Provision Amount                                                                | Provision GL Code                     |
|                               | Total Fees And Charges                                                          | Fee GL Code                           |
|                               | Current Write Off Amount                                                        | Write-Off GL Code                     |
| Stage Cards                   | Commission Amount                                                               | Commission GL Code                    |
|                               | End Of Period Balance                                                           | General Ledger Account Code           |
|                               | Provision Amount                                                                | · Provision GL Code                   |
|                               | Total Fees And Charges                                                          | · Fee GL Code                         |
|                               | Undrawn Amount                                                                  | · Undrawn GL Code                     |
|                               | Current Write Off Amount                                                        | Write-Off GL Code                     |
|                               |                                                                                 |                                       |

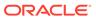

Table 15-3 (Cont.) Entity name and its measures list

| Table                            | Measure                       | GL code                                         |
|----------------------------------|-------------------------------|-------------------------------------------------|
| Stage Term Deposit Contracts     | Commission Amount             | · Commission GL Code                            |
| •                                | End Of Period Balance         | · General Ledger Account Code                   |
|                                  | Interest Accrued Amount Month | · Accr Int GL Code                              |
|                                  | Till Date                     | · Fee GL Code                                   |
|                                  | Total Fees And Charges        |                                                 |
| Stage Futures Contracts          | End Of Period Balance         | · General Ledger Account Code                   |
|                                  | Provision Amount              | · Provision GL Code                             |
|                                  | Undrawn Amount                | · Undrawn GL Code                               |
|                                  | Current Write Off Amount      | · Write-Off GL Code                             |
| Stage Leases Contracts           | End Of Period Balance         | · General Ledger Account Code                   |
|                                  | Total Fees And Charges        | · Fee GL Code                                   |
|                                  | Undrawn Amount                | · Undrawn GL Code                               |
|                                  | Current Write Off Amount      | · Write-Off GL Code                             |
| Stage Bill Contracts             | Commission Amount             | · Commission GL Code                            |
|                                  | End Of Period Balance         | · General Ledger Account Code                   |
|                                  | Provision Amount              | · Provision GL Code                             |
|                                  | Total Fees And Charges        | · Fee GL Code                                   |
|                                  | Undrawn Amount                | · Undrawn GL Code                               |
| Stage Letter Of Credit Contracts | Commission Amount             | · Commission GL Code                            |
|                                  | End Of Period Balance         | · General Ledger Account Code                   |
|                                  | Provision Amount              | · Provision GL Code                             |
|                                  | Total Fees And Charges        | · Fee GL Code                                   |
|                                  | Undrawn Amount                | · Undrawn GL Code                               |
| Stage Borrowings                 | Commission Amount             | · Commission GL Code                            |
|                                  | End Of Period Balance         | <ul> <li>General Ledger Account Code</li> </ul> |
|                                  | Provision Amount              | · Provision GL Code                             |
|                                  | Undrawn Amount                | · Undrawn GL Code                               |
| Stage Foreign Exchange           | End Of Period Balance         | · General Ledger Account Code                   |
| Contracts                        | Provision Amount              | · Provision GL Code                             |
|                                  | Total Fees And Charges        | · Fee GL Code                                   |
|                                  | Current Write Off Amount      | · Write-Off GL Code                             |
| Stage Over Draft Accounts        | Commission Amount             | · Commission GL Code                            |
|                                  | End Of Period Balance         | · General Ledger Account Code                   |
|                                  | Interest Accrued Amount Month | · Accr Int GL Code                              |
|                                  | Till Date                     | · Provision GL Code                             |
|                                  | Provision Amount              | · Undrawn GL Code                               |
|                                  | Undrawn Amount                | · Fee GL Code                                   |
|                                  | Total fee and Charges         | · Write-Off GL Code                             |
|                                  | Current Write off Amount      |                                                 |

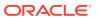

#### Note:

Balance reconciliation requires that currency in which entered currency amount figures in Stage GL Data is designated matches the currency in which product processor and ML balance data is, as well. Refer the above table for details on product processor balance data.

## 15.2 Before you Begin

Select the **Domain** and **Deploy** the selected domain.

## 15.3 Access Balance Reconciliation UI

To access Balance Reconciliation, perform these steps:

- 1. From the Oracle Financial Services Accounting Foundation Cloud page, click and select your Subledger application.
- Click Balance Reconciliation.The Type details for the selected Subledger application are displayed.
- 3. You can click the following tabs to view more details:
  - Entity
  - Reconciliation Rule
  - Reconciliation Summary
  - Adjustments

## 15.4 Configure Type of Reconciliation

GL to PP and GL to ML reconciliation are supported. For GL to PP reconciliation, Source GL is mapped to target PP tables, and in the case of GL to ML reconciliation, Source GL is mapped to target ML table. Mandatory dimensions are preselected but you can define additional dimensions. Mandatory dimensions, optional dimensions, and MEMBERS OF THE DIMENSION participate in the GL Reconciliation process.

On the **Type** configuration page, the predefined Reconciliation Definition types that can be used during a Reconciliation Definition are displayed:

- General Ledger to Product Processor
- General Ledger to Management Ledger

## 15.4.1 Type Configuration

While configuring the Type, you define the type of reconciliation. You can click the **Type** tab and perform the following tasks for the selected reconciliation type:

View

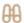

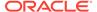

- : Click the View icon to view the Settings and Dimensions of the selected reconciliation type as read-only.
- Edit

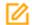

: Click the Edit icon to modify the Settings and Dimensions details of the selected reconciliation type. You can modify the existing reconciliation definition except its name.

#### Topics:

- General Ledger to Product Processor
- General Ledger to Management Ledger

## 15.4.1.1 General Ledger to Product Processor

General Ledger to Product Processor Reconciliation identifies the difference between GL system and Product Processor data. It nullifies the difference by posting the adjustment entries up to the amount of difference.

- If the reconciliation difference is greater than the threshold value, the difference is reported.
- A threshold is a specified Product Processor level and these values are specified as a percentage or an absolute amount. The percentage value represents the difference in percent to the General Ledger side amount.
- If the threshold is specified as an amount, it must be read in connection with a
  currency of the threshold amount. The reconciliation difference is reported in the
  base currency. If the currency specified here is different from that of the
  reconciliation dimension, the difference amount must be converted in the threshold
  currency using the exchange rate of execution date or the latest available rate of
  the five preceding days.
- While reconciling General Ledger and Product Processor, differences can arise in two ways:
  - Either when the General Ledger Amount is greater than the Product Processor Amount

OR

When the General Ledger amount is less than the Product Processor amount.

 Therefore, there are two threshold values to address differences arising out of this condition. For more information, see Target Parameters.

#### **Topics:**

- Settings
- Dimensions

## 15.4.1.1.1 Settings

The **Settings** tab displays the name and the description of the General Ledger to Product Processor Configuration reconciliation type.

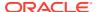

- **Source:** Displays the Source Grain and the Source Entity for the General Ledger to Product Processor type. The Stage General Ledger data is the default source entity used for reconciliation definition.
- Target: Displays the Target Grain and Target Entity for General Ledger to Product Processor type. The Target entities refer to the Stage instrument tables (Product Processors) of the Oracle Financial Services Data Foundation.

#### 15.4.1.1.2 Dimensions

Use the Dimensions tab to configure **Dimension Mappings** and **Dimension Attribute Selection**. **Legal Entity**, **Currency**, and **GAAP Code** are mandatory dimensions you must select to proceed with GL Reconciliation executions.

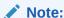

It is assumed that mandatory reconciliation dimensions are present in all the bank's GL source systems.

- Dimension Mappings: Displays the Legal Entity, Currency, and Accounting Standard for the selected dimension. You can configure additional optional dimensions based on your requirements.
- **Dimension Attribute Selection:** You can map the respective dimension attribute to each of the entities selected under **Settings**. For example: the Stage Cards, Stage General Ledger Data, and Stage Loan Contracts have been configured for dimensions.

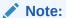

The Dimensions tab functionalities remain the same for all three types of configurations.

#### Topic:

Editing Dimension

#### 15.4.1.1.3 Editing Dimensions

By default, **Legal Entity**, **Currency**, and **Accounting Standard** are available. You can also select optional dimensions such as Product and Organization Unit by selecting from the **Dimension** list.

When you select an option from the **Dimension** list, mapping for all the entities selected in the **Settings** tab is performed.

Only a Legal Entity dimension must be selected against the Legal Entity. You are expected to select a valid Legal Entity, GAAP, and Currency hierarchy while configuring the mandatory dimensions.

You can select one or more entities to map the attributes to the respective dimension.

 Select any of the entities under **Dimension Attributes Selection** to enable the Attributes icon. Click the Attributes icon to add optional Dimension Attributes. The **Attributes List** displays the list of the attributes that can be associated with the selected Dimension Attributes. This list displays the combined attributes for all the Stage Tables selected.

Select the attributes and click OK.

## 15.4.1.2 General Ledger to Management Ledger

Management Ledger refers to an entity with detailed GL balances based on number of COA segments chosen, often referred to as thick GL. In this setting, the Balance Computation engine output data is tagged as Management Ledger data.

In AFCS, the Management Ledger Reconciliation compares Source GL Data with Target revalued balance of the Balance Computation engine. While the source GL data is ingested from Accounting Hub Cloud Service (AHCS), target data is output for the Balance computation engine. GL Level Definition is only enabled during management ledger reconciliation.

The Reconciliation Type **General Ledger to Management Ledger** helps reconcile such balances. Navigate to Reconciliation Type to see the out of the box configuration of this type of reconciliation.

In the General Ledger to Management Ledger (GL to ML) reconciliation, the difference between two sources of the Ledger for the same Legal Entity and the Consolidation Type is identified. This difference is identified at the granularity of the GL code for the selected hierarchy, mandatory dimensions, and the selected optional dimensions. Adjustments are not passed in this reconciliation. Additionally, the difference is identified by comparing the Source Ledger with the Target Ledger to ensure that all the GL codes' amount is covered to calculate the difference.

A Legal Entity in the bank can maintain the same GL data (either solo or consolidated) in one or more source systems. If GL data is maintained in the multiple source systems, then it is essential to compare the GL balances among such GL sources to ensure that all GL sources reflect accurate and uniform balance. Any difference between two GL source systems is expected to be rectified outside the framework. Reconciliation definition is applied at Legal Entity Level: Solo or Consolidated.

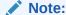

The predefined dimensions such as Project Code, and Ledger Identifier are applicable only for General Ledger to Management Ledger Type Configuration.

#### Note:

The Adjustment Entry is not passed in the GL to ML reconciliation.

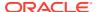

#### Note:

The Management Ledger Period Balance is included in the data model of the AFCS Reconciliation Framework. This table is used as a Target Ledger table. The Preparation Management Ledger Period Balance is a single table to store the thick ledger of the bank and it is already configured.

#### **Topics:**

- Settings
- Dimensions

#### 15.4.1.2.1 Settings

The Settings tab displays the name and the description of the General Ledger to Management Ledger reconciliation type.

- Source: Displays the Source Grain (Ledger) and the Source Entity for General Ledger to Management Ledger. The Stage General Ledger data is the default source entity used for reconciliation definition.
- Target: Displays the Target Grain (Management Ledger) and Target Entity for General Ledger to Management Ledger. The Target entities refer to the Preparation Management Ledger Period Balance table (Management Ledger) of the Oracle Financial Services Data Foundation.

#### 15.4.1.2.2 Dimensions Section

Use the Dimensions tab to configure **Dimension Mapping** and **Dimension Attribute Selection**. **Legal Entity**, **Currency**, and **Accounting Standard** are mandatory dimensions you must select to proceed with GL Reconciliation executions.

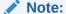

It is assumed that mandatory reconciliation dimensions are present in all the bank's GL Source Systems.

- Dimension Mapping: Displays the Legal Entity, Currency, and Accounting Standard for the selected dimension. You can configure additional optional dimensions based on your requirements.
- Dimension Attribute Selection: You can map the respective dimension attribute to each
  of the entities selected under Settings. The Stage General Ledger Data, and Preparation
  Management Ledger Period Balance have been configured for dimensions.

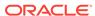

#### Note:

Reconciliation Framework follows attribute consistency. It is expected that the same attribute is used for a particular dimension across all the Stage entities. For example, If **Product Code** is used for product dimension, the system will always look for **Product Code** in all the stage-side entities (General Ledger and Management Ledger).

In the View mode, the corresponding mappings of the entities present in the **Dimension Mapping** pane are displayed with the selected dimension attributes in a Read-Only mode.

#### Note:

The Dimensions tab functionalities remain the same for all three types of configurations.

#### Topics:

Editing Dimension

#### 15.4.1.2.3 Editing Dimension

By default, **Legal Entity**, **Currency**, and **Accounting Standard** are available. You can also select optional dimensions such as Product and Organization Unit by selecting from the **Dimension** list.

When you select an option from the **Dimension** list, mapping for all entities selected in the **Settings** tab is performed.

Only a Legal Entity dimension must be selected against Legal Entity. You are expected to select a valid Legal Entity, and Currency hierarchy while configuring the mandatory dimensions.

You can select one or more entities to map the attributes for the respective dimension.

- Select any of the entities under Dimension Attributes Selection to enable the Attributes icon. Click the Attributes icon to add optional Dimension Attributes. The Attributes list displays the list of the attributes that can be associated with the selected Dimension Attributes. This list shows the combined attributes for all the Stage Tables selected.
- 2. Select the attributes and click **OK**.

## 15.5 Configure Entity

Use the **Entity** tab to set and maintain metadata related to Reconciliation Rules. This is a one-time activity and defines the boundaries of GL Reconciliation. Entity configuration includes the Reconciliation of Entities in the GL Reconciliation Process.

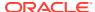

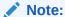

The Entities screen consists of predefined data. You can view, edit, or delete the Reconciliation Entities using this predefined data.

The Entity list is pre-seeded. However, you can change the **Dataset** to **Measures** mapping.

## 15.5.1 Entity Configuration

On the **Entity** screen, you will see a list of settings with the following information:

- Entity Name: The name of the Reconciliation Entity.
- Grain: The granularity of data within the entity. For example: Ledger, Account, or Management Ledger.
- Dataset: Add the Dataset from the drop-down list for the selected Entity.

You can view, edit, or delete a selected entity.

View:

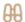

Click the View icon, to view details of the entity in the Read-Only mode.

Edit:

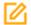

Click the Edit icon to modify the **DataSet** to **Measures** mapping for this entity.

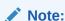

For more information, see the list of Measures.

## 15.6 Reconciliation Rules

#### Topics:

- Define Reconciliation Rules
- Executing the Rule
- Reconciliation Summary

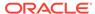

#### 15.6.1 Define Reconciliation Rules

Reconciliation Management is the designated level at which the account balances are reconciled in the system. Information that specifies the granular level at which account balances are reconciled across one or many entities is stored.

GL to PP Reconciliation is performed at the following levels:

- **GL Level Reconciliation:** The difference between the GL System and the Product Processor systems at each reconciliation dimension node level within a GL Code is identified.
- Map Level Reconciliation: The difference between the GL Data and the Product Processor Data at each reconciliation Dimension Node Level across all the Product Processors are identified.

GL to PP Reconciliation can be defined using Manual Reconciliation Definition.

For a detailed explanation of GL Level Recon and Map Level Recon, see the 'Key Terms and Concepts' section.

#### **Topics:**

- Reconciliation Page
- Search Reconciliation Rule
- Add a Reconciliation Definition

#### 15.6.1.1 Reconciliation Rule

On the AFCS Home page, select a Subledger application and click its **Balance Reconciliation** link. Then click **Reconciliation Rules** on the LHS menu to access the Reconciliation Rules screen.

Use the **Thumb** and **List** view icons to control how you want to view the Reconciliation Rules. Use the **Search** bar to search for a Reconciliation Rule.

To add or edit a Reconciliation Rule, you must provide information grouped under the following:

- Settings
- GL Parameters
- Target Parameters
- Dimension
- Allocation

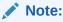

Allocation settings are not applicable when the Reconciliation Type is **General Ledger to Management Ledger**.

You can **View** (in Read-Only mode), **Edit**, **Copy**, or **Delete** Reconciliation Rules. Use the **Add** button to add a new Reconciliation Rule.

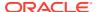

#### Add:

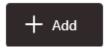

Click the Add icon to begin the process of adding a new Reconciliation Rule.

View:

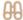

To view a reconciliation definition (in read-only mode), click the View icon corresponding to that definition.

Edit:

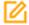

To modify a reconciliation definition, click the Edit icon corresponding to that definition. The **Legal Entity** and **Consolidation Type** fields are disabled while you edit a reconciliation definition.

Copy:

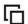

To copy a reconciliation definition, click the Copy icon corresponding to that definition. Provide a **Name** and **Description**. Navigate through the remaining tabs to modify the settings per your requirement and **Save** your details to create a new reconciliation definition.

Delete:

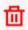

To delete a reconciliation definition, click the Delete icon corresponding to that definition.

#### 15.6.1.2 Search Reconciliation Rule

Use the **Search** bar to search for any reconciliation rule.

#### **Prerequisites**

Predefined Reconciliation Rule

#### **Procedure**

To search a reconciliation rule, follow these steps:

- 1. Navigate to the **Reconciliation Rules** screen.
- Enter the search criteria in the Search bar and click GL Level Recon or Map Level Recon.

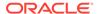

3. The search results are displayed in the **List** view.

#### 15.6.1.2.1 Definition List

The definition list displays all the reconciliation rule definitions that match your search criteria.

In the **Thumb View**, the following information is displayed:

- Measures: The number of measures defined in the Reconciliation Rule.
- GL Accounts: The number of GL Codes users have selected in the Reconciliation Definition.
- Consolidation: The Consolidation Type: Solo or Consolidated.
- **Adjustment:** Displayed as **Yes** or **No** depending on whether the Adjustment Allocation has been applied to the selected reconciliation definition or not.

#### 15.6.1.3 Add a Reconciliation Definition

To add the reconciliation definition, follow these steps:

On the Reconciliation Rules **Summary** screen, click the **Add** icon. The **Add Rule** tab appears where you can provide the following information:

- Settings
- GL Parameters (Source Ledger Parameters)
- Target Parameters
- Dimensions
- Allocation

#### 15.6.1.3.1 Settings

To create the reconciliation definition, enter or select the following details in the **Settings** tab.

- 1. Enter or select the following details in the **Settings** tab:
  - Rule Name: Enter the Rule Name. This is mandatory information.
  - Rule Description: Enter a brief description for the rule. This is mandatory information.
  - Reconciliation Type: Select General Ledger to Product Processor or General Ledger to Management Ledger.
  - Definition Type: By default, it is set to Manual.
  - Legal Entity: Click the Hierarchy Browser icon to display the Hierarchy
    Browser window. Select the Legal Entity from the Available Values list and
    move them to the Selected Values list. While making a selection, you can use
    the CTRL key on your keyboard and click the required parent or child entity to
    make multiple selections. Click OK.
  - Consolidation Type: Select Solo or Consolidated. If you select
     Consolidated, only one Parent Legal Entity must be part of the definition.
  - Inherit to Child: If you select this toggle button, consolidation type defaults to Solo and is disabled.

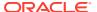

For more information on **Inherit to Child**, see the 'Key Terms and Concepts' section.

- Balance Type: Select one of the following options:
  - End of Period Balance
  - Yearly Average
  - Monthly Average

#### Note:

The **Yearly Average** and **Monthly Average** balance types are not relevant for Management Ledger reconciliation.

- Reconciliation Definition: Select the level at which the balances must be reconciled: GL Level Recon or Map Level Recon.
- Adjustment Allocation: Push this toggle switch on if you want the application to
  pass an automated adjustment entry for any reconciliation difference found, else
  leave it at the default position of off. If left as off, then the reconciliation differences
  are calculated but adjustment entry will not be passed.

#### Note:

The Reconciliation Definition and Adjustment Allocation options are disabled for General Ledger to Management Ledger reconciliation type.

#### Note:

If you have created a rule without Allocation and you need to add Allocation, it is recommended you create a new rule instead of editing or copying the existing rule.

2. Click Next.

#### 15.6.1.3.2 GL Parameters (Source Ledger Parameters)

Provide the following information in the **GL Parameters** tab.

- 1. Provide the following GL Parameter information:
  - GL Hierarchy: Click the Hierarchy Browser icon to launch the Hierarchy Browser window.

Click to select one or multiple (using CTRL key on your keyboard) entities from the **Available Values** list and move them to the **Selected Values** list.

You can move the available values using the Move, Move All, Remove, Remove All buttons, and move items within the Selected Values list using the Move to Top, Move Up, Move Down, and Move to Bottom buttons. Click OK to close the Hierarchy Browser window.

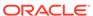

- Add Filters: You can Add Filters (for example, product, business unit, and so on) defined in the Settings tab. A comparison between the GL system and PPs is based on the filters set on these dimensions.
- Click Next.

#### 15.6.1.3.3 Target Parameters

These are configuration settings of the target side entities and measures.

#### Topics:

- GL Level Reconciliation (If GL Level is selected in the **Settings** tab)
- Map Level Reconciliation (If Map Level is selected in the Settings tab)

#### 15.6.1.3.4 GL Level Reconciliation (If GL Level is selected in the Settings Tab)

This section describes settings in the **Target Parameters** tab if the **GL Level** option is selected in the **Settings** tab.

1. Select the following details:

#### **Target Entity**

- **Target Entity Name:** Select the name of the entity that contains the data from the drop-down list.
- GL Reconciliation Column: Select the reconciliation column from the dropdown list. The selected column name appears as a card with Target Parameters, Filters, and Delete icons.
- Threshold Currency: Select the Threshold Amount of currency from the dropdown list.
- On a selected GL Reconciliation Column card, click the Target Parameters icon.
- 3. Provide the following **Target Parameter** details:

#### **Target Parameters**

• Threshold Specification: Select Percentage or Absolute from the dropdown list. If you select Percentage, the Threshold Currency field is disabled.

The threshold value can be in either absolute or percentage at a PP level. However, If the selection in all the PPs is percentage, the **Threshold Currency** field is disabled.

- **Negative Threshold:** Specify the negative threshold value. These values are used to identify the breach types, categorized as:
  - Negative Percentage Threshold (NPT)
  - Positive Percentage Threshold (PPT)
  - Negative Absolute Threshold (NAT)
  - Positive Absolute Threshold (PAT)
  - Not Breached (NB)

The breach type is identified at run time during the reconciliation process and audit trail entries are posted with this information. For GL Level reconciliation, values

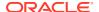

can be updated at different PP levels. For Map Level reconciliation, you have to manually enter only one value for all the PPs.

- Adjustment Entry Floor: Specify the value required to pass an adjustment entry. If
  the (GL-PP) difference is less than the Adjustment Entry Floor value specified here,
  the calculated difference is not eligible for the adjustment, and the entry is not logged
  in the Adjustment Entry table.
- **Positive Threshold:** Specify the Positive Threshold value. These values are used to identify the breach types, categorized as:
  - Negative Percentage Threshold (NPT)
  - Positive Percentage Threshold (PPT)
  - Negative Absolute Threshold (NAT)
  - Positive Absolute Threshold (PAT)
  - Not Breached (NB)

The breach type is identified at run time during the reconciliation process and audit trail entries are posted with this information. For GL Level reconciliation, values can be updated at different PP levels.

**Filter:** Select the currency to specify the **Threshold Amount**. Additionally, click the Filter pane to add more details to the additional dimensions selected.

You can also add filters to the optional dimensions (product, business unit, and so on) defined in the Settings tab. A comparison between the GL source system and PPs is based on the filters set on these dimensions. See the following steps to add filters:

- a. Click the Filters from the drop-down list.
- **b.** Select the relevant dimension from the Filters pane.
- **c.** Click the selected dimension, which enables a second drop-down list to select the relevant members for the dimension under consideration.
- 4. Click Next.

#### 15.6.1.3.5 Map Level Reconciliation (If Map Level is selected in the Settings Tab)

This section describes settings in the **Target Parameters** tab if the **Map Level** option is selected in the **Settings** tab.

In this window, the **GL Reconciliation** column is disabled when Map Level Reconciliation is selected, click **Add** to update the PP entity or Target entity details.

For more information to update the Target entity details, see the GL Level Reconciliation (If GL Level is selected in the Settings tab) section.

#### 15.6.1.3.6 Dimensions

This section describes settings in the **Dimensions** tab, which displays the mandatory dimensions: **Legal Entity**, **Currency**, and **Accounting Standard**. Optionally, from the **Reconciliation Dimension** list, you can select the dimension you want to add to the map definition, and click **Save**.

Note that **Legal Entity**, **Currency**, and **Accounting Standard** are mandatory dimensions. These dimensions, which are defined in the **Settings** tab, appear in the **Dimensions** tab also, indicating that a comparison between the GL system and the PP system and any reconciliation difference is populated based on these dimensions. Reconciliation Dimensions

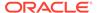

are optional dimensions that are also populated in this window as defined in **Type** configuration.

Click Next.

#### 15.6.1.3.7 Allocation

The **Allocation** tab is not applicable for **General Ledger to Management Ledger**.

Configure the following **Allocation** settings:

- Adjustment Allocation: Select Automatic if you want the application to pass automated adjustment entries, else select Manual.
- Adjustment Posted to: Select the target table where the adjustments are to be
  posted, that is, select Product Processor if the adjustment entry must be posted
  to the Product Processor selected in the Product Processor Parameter window,
  else, select Other.
- Target Entity: Based on the selections made in the preceding two fields, the Target Entity is disabled or enabled. Select the appropriate option.
- Adjustment Rule: Select the Adjustment Rule.
- Allocation Amount Column: Is enabled or disabled based on the Adjustment Posted To option selected. Balance Attribute.
- **Allocation Ratio:** If adjustment entry is to be passed to more than one PP entity, specify the ratio at which this entry is to be passed.
- Adjustment Attributes: Use this field to split the adjustments further based on the non-dimension columns of the Target table. The reconciliation definition differences that arise from the definition execution can be adjusted back to the target table, based on the values of non-dimension columns. This can be done apart from the dimension columns.

For post adjustments with more granularity, perform the following steps:

- 1. Click the hierarchy icon under Adjustment Attributes.
- 2. Click inside the box. Search and select the attributes from the list.
- Click Done.
- 4. Click Save.

Do not select these attribute types from the **Adjustment Attributes** list:

- Reconciliation Dimensions
- Number Data Type Columns
- Date Data Type Columns

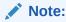

Reconciliation differences are created based on reconciliation dimensions alone but not on the Adjustment Attributes selected.

Adjustment Attributes play a role in creating adjustments with the differences that are observed. The values in the selected Adjustment Attributes of the participating

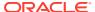

columns of aggregation are read and based on the unique combination of values in these attribute columns, adjustments are created and the same values default in the respective adjustments. The reconciliation definition differences are split among the adjustments based on the weighted average ratio of the participating target balance values.

For more information about Adjustment Attributes and an example, see 'Adjustment Attributes'.

#### Topics:

- Map Level Reconciliation (if Map Level Reconciliation is selected in the Settings tab)
- GL Level Reconciliation (if GL Level Reconciliation is selected in the Settings tab)

#### 15.6.1.3.8 GL Level Reconciliation (if GL Level Reconciliation is selected in the Settings window)

These **Allocation** settings are applicable only if you have selected **GL Level Recon** as the **Reconciliation Definition** the **Settings** tab.

In the **Allocation** screen, configure the following settings:

- Adjustment Allocation: If you have selected Reconciliation Definition as GL Level Recon, this is considered as Automatic by default.
- Adjustment Posted to: Select the target table where the adjustments are to be posted, that is, if the adjustment entry is to be posted to PP selected in the Product Processor Parameter window, select Product Processor, else select Other.
- Target Entity Details: Based on the selections made in the preceding two fields, the Target Entity is disabled or enabled. Select the appropriate option. See the following cases for more information:

**Table 15-4 Target Entity Settings** 

| If Adjustment Posted to (target table) is | configure these settings                                                                                                    |
|-------------------------------------------|----------------------------------------------------------------------------------------------------|
| Product Processor                         | <b>Default Values</b> is the only column that is updated. This is the mandatory column to be updated for populating the Target Entity results.                                                                                                    |
| Other                                     | Target Entity, Default Values, Allocation GL Column, and Allocation Ratio are updated. If the adjustment entry is to be passed to more than one Product Processor entity, the ratio at which the entry is passed is updated in the Allocation Ratio field. |

15.6.1.3.9 Map Level Reconciliation (if Map Level Reconciliation is selected in the Setting pane)

These **Allocation** settings are applicable only if you have selected **Map Level Recon** as the **Reconciliation Definition** in the **Settings** tab.

In the **Allocation** screen, configure the following settings:

- Adjustment Allocation: If you want the service to pass automated adjustment entries, select Automatic, else select Manual.
- Adjustment Posted to: Select the target table where the adjustments are to be posted, that is, if the adjustment entry is to be posted to PP selected in the Product Processor Parameter window, select Product Processor, else select Other.

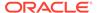

Target Entity: Based on the selections made in the preceding two fields, Target Entity is disabled or enabled. Select the appropriate option. See the following cases for more information:

**Table 15-5 Target Entity Settings** 

| If the Adjustment<br>Allocation is | and Adjustment Posted to (the target table) is | configure these columns                                                                                                    |
|------------------------------------|------------------------------------------------|----------------------------------------------------------------------------------------------------|
| Automatic                          | Product Processor                              | Update <b>Default Values</b> only. This is the mandatory to update for populating the Target Entity results.                                                                                                    |
| Manual                             | Product Processor                              | Update <b>Default Values</b> and <b>Allocation Ratio</b> only. If the adjustment entry is to be passed to more than one Product Processor entity, update the ratio at which the entry is to be passed in the <b>Allocation Ratio</b> field. |
| Automatic                          | Other                                          | Update the corresponding Target Entity and Default Values.                                                                                                    |
| Manual                             | Other                                          | Update Target Entity, Default Values, and Allocation Ratio.                                                                                                    |

### 15.6.1.3.10 Adjustment Attributes

Here is an example that briefly explains the Adjustment Attributes functionality.

Sample data has dimensions ly code, ccy code, and gaap code. The ownership type attribute is used as an Adjustment Attribute.

| v_account<br>_number | v_lv_code | v_ccy_cod<br>e | v_gaap_co<br>de | n_eop_bal | v_ownersh<br>ip_type | v_default_<br>1 |
|----------------------|-----------|----------------|-----------------|-----------|----------------------|-----------------|
| Acc01                | LE1       | USD            | USGAAP          | 4000      | IND                  | Α               |
| Acc02                | LE1       | USD            | USGAAP          | 2000      | JOINT                | В               |
| Acc03                | LE1       | USD            | USGAAP          | 3000      | JOINT                | С               |

Assuming the source balance is 9300, the following are the differences created are as follows.

| Source Balance | Target Balance | Difference |
|----------------|----------------|------------|
| 9300           | 9000           | 300        |

The following adjustments are posted considering the **ownership type** column into the granularity.

Two unique values, IND and JOINT are used to split the differences and create adjustments.

For Adjustment 1, ownership type is IND and the balance is (4000/9000)\*300.

For Adjustment 2, **ownership type** is JOINT and the balance is ((2000+3000)/9000)\*300.

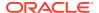

| v_account_<br>number | v_lv_code | v_ccy_code | _gaap_code | n_eop_bal<br>(diff) | v_ownershi<br>p_type | v_default_1 |
|----------------------|-----------|------------|------------|---------------------|----------------------|-------------|
| GL_01                | LE1       | USD        | USGAAP     | 133.33              | IND                  | A           |
| GL_02                | LE1       | USD        | USGAAP     | 166.66              | JOINT                | Α           |

#### 15.6.2 Execution of Rule

After defining the parameters on both the GL and the Product Processor sides, the defined reconciliation rules must be executed, and the differences between the GL data and PP data computed. The Processing Modelling task is used to execute the reconciliation rules. Processing Modelling Framework (PMF) enables a business user, without assistance from a technical analyst, to easily define and execute a run. PMF enables you to define a run by selecting a combination of different GL reconciliation parameters.

## 15.6.2.1 Prerequisite

For more information on defining a Reconciliation Rule, see the 'Reconciliation Rules' section.

For more information on Configured Adjustment template in Reconciliation Rule, see the 'Adjustments section'.

#### **Topics:**

- Process Modeller
- Process Monitor

#### 15.6.2.2 Process Modeller

To execute the process run, perform the following steps:

- On the Oracle Financial Services Accounting Foundation Cloud Home page, click the Process Orchestration from the LHS menu.
- 2. The **Process Modeller** screen appears with a list of available runs. You have options to either execute an available Balance Reconciliation run or create a new run.

When you click on Balance Reconciliation run, the Balance Reconciliation Rule is displayed for execution. On the Process Run Window, the Balance Reconciliation Run is displayed in Pipeline form with Reconciliation Rule and Adjustment Rule. The Pipeline Execution contains two execution level tasks. First task is a reconciliation task and second task is an adjustment task.

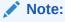

Here, you can run only Reconciliation Rule. The Adjustment template is already configured in Reconciliation Rule.

- Use the Search field to search for available runs. You can also filter the list based on Process Id, Process Name, and Application by choosing the relevant option from the Sort By list.
- 4. Use the UI controls at the bottom of the page to page through the list of available runs.

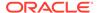

- 5. Click the corresponding **More Options** icon for the Balance Reconciliation Run you want to execute and click **Execute Run**. The **Execution** window appears.
- 6. Select **With Parameters** as the **Execution Type**. Note that you cannot execute the Reconciliation Rule if the **Execution Type** option selected is **Without Parameters**.
- 7. Enter the following details in the **Execution** window:

Table 15-6 List of Parameters

| Specifiy if the execution must run in case the global threshold is breached by selecting one of two options:                                                                                                    |
|----------------------------------------------------------------------------------------------------|
| <b>Stop</b> : If you have selected this option, and if the GL reconciliation breaches the global threshold level, the execution task stops.                                                                                                    |
| <b>Continue</b> : If you have selected this option, and even if the GL reconciliation breaches the global threshold level, the execution continues.                                                                                                    |
| Select one of the following two options:                                                                                                    |
| • Yes                                                                                                    |
| <ul> <li>No         If the Auto Approval flag is set to Yes, the adjustments that are created on top of the Recon output will be posted in the instrument tables.     </li> </ul>                                                                                                    |
| If the Auto approval flag is set to <b>No</b> , then it is termed as a manual adjustment in the system. In this case, it goes to a completely different channel and you can review and publish the adjustments on the Reconciliation Summary UI. If you select the rule and trigger the execution saying auto approval, the adjustments or balances are not posted to the tables directly. |
| If you want review and publish the adjustments or balances and do not want to post all the system generated adjustments into the tables, use the manual adjustment workflow. The manual workflow exports all the adjustments from the execution updating the values for each and every adjustment, importing it and then doing a publish in the in the reconciliation summary UI.          |
| The date on which the execution is happening.                                                                                                    |
| The unique description that you provide for this execution. When this execution is triggered, the execution or the run ASCII that is created will be stamped with the description you provide here. You can tag the execution with this field description. It appears on the Reconciliation Summary UI.                                                                                    |
|                                                                                                    |

Table 15-6 (Cont.) List of Parameters

| Field                     | Description                                                                                                    |
|---------------------------|----------------------------------------------------------------------------------------------------|
| Reconciliation Definition | Select one or multiple reconciliation rules in a single execution of the run. The reconciliation rules are expected to be of only one Reconciliation Type: General Ledger to Product Processor or General Ledger to Management Ledger.                                                                                                    |
| Global Threshold          | A <b>Global Threshold</b> is applied over and above the mapping level threshold. If this threshold is breached during the execution, you have the choice to continue or stop the execution process. A Global Threshold is compared with the cumulative percentage difference across all the reconciliation definitions that are executed in a Run. If the adjustments are coming into the system and multiple rules are being executed, you can set for all the rules a global breach of threshold at a certain level, for example 10% or 20%. The typical range for this is from zero to 100. |

One is that the individual rule level global special is only at a global level for the entire execution. After executing the run using the **With Parameters** option, rules are displayed in the pipeline with a green tick mark confirming their execution.

#### 15.6.2.3 Process Monitor

After triggering the execution, you can monitor it live using Process Flow Monitor. To do this, perform the following steps:

- 1. Click the **Process Orchestration** link on the **Home** page.
- On the Process Modeller screen, click the Menu button corresponding to the run you want to view and click Process Flow Monitor.
- 3. The run being executed is displayed with the execution ID. For each execution ID, the following information is displayed:
  - Entity Name: The name of the entity.
  - Process Name: Reconciliation Run appears as the process name for a GL Reconciliation run.
  - Process Description: Reconciliation Execution Run appears as the process description for a GL Reconciliation run.
  - MIS Date:
  - Execution Start Time: The date and time when the execution run starts.
  - Last Execution Time: The date and time of the last execution.
  - Last updated by: The name of the user who defined the Run.
  - Status: The status of the execution: Completed, Failed, or Ongoing.

You can also view the execution details in the **Execution Log**. For more information on Execution Log, see the 'Execution Log' section of 'Process Orchestration'.

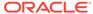

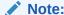

You can specify the date in MM/dd/yyyy or MM/dd format in the search box for filtering run executions based on the MISDATE.

## 15.6.3 Reconciliation Summary

The **Reconciliation Summary** page provides a visual representation of the list of completed successfully executions along with their details.

After a batch is executed and the reconciliation differences are identified, based on the type of posting or reconciliation type, whether automatic or manual, the details of the execution are available on the Reconciliation Summary page.

On this page, the execution calendar displays date-wise entries. After a reconciliation batch is successful, an entry is created on the calendar. Click the entry to view the rule definition used and the number of reconciliation differences that have occurred.

To view details of an execution, perform the following steps:

Scrolling further right, you can view the entity to which it was applied, which is, loan contracts; the attributes used, and the adjustment template used for posting the adjustment. This information is what you will see as part of the automatic process. In case of manual, you will find an option here to export the adjustment entries to an Excel sheet. You can then import it, and post it to the PP table.

- 1. On the AFCS Home page, select a Subledger application and click its Balance Reconciliation link. From the LHS menu, click Reconciliation Summary. The execution calendar appears with entries corresponding to the date when the executions occurred. Use the + and buttons to zoom in or zoom out on the calendar respectively. You can also use your mouse scroll to zoom in and out on the calendar to view the entries. After you locate the entry, click it to view details.
- You can also use the Execution Date and Search Run Description fields to zeroin on the execution details.
  - Execution Date: Click the calendar icon and select the date on which the reconciliation has been executed.
  - **Search Run Description:** This list shows the different runs for the selected execution date. You can select the particular run you are interested in.
- 3. The description and execution details of the selected run are displayed. You can view the details such as the number of reconciliation differences under List of Rules. Click > to view additional details. Under Execution Details, you can view the number of rules and the start and end times of the execution.
- 4. For executions that have been executed with **Auto Approval** flag as **Yes**, the adjustments are directly posted in the target tables. For other executions that are executed with **Auto Approval** flag as **No**, you have the choice to review the adjustments, modify the default values, and then approve the adjustments.

## 15.6.3.1 Exporting Adjustments

The Export option allows you to export the adjustments to an excel sheet and save it. To export the adjustments, follow these steps:

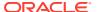

1. Click Export icon.

The Export Window is displayed.

2. Click Copy.

This action copies the Excel file name.

Click Download.

The Save As dialog-box is displayed. Paste the file name. This file name should be same as copied.

## 15.6.3.2 Importing Adjustments

Use the Import option to upload the Microsoft Excel workbook with modified adjustment values.

Partial Adjustments: You have the flexibility to tag one or more adjustments while importing the adjustments into the application. You can enter the keywords **Publish** or **P** in the **PUBLISH\_STATUS** column of the Microsoft Excel workbook. Only adjustments that are marked for publish will be posted to the Product Processor.

Sometimes, the exported Microsoft Excel sheet has a column called **PUBLISH\_STATUS** with no values initially. You can either enter **Publish** or **P** against the records you want to post to the Product Processor table.

To Import the Microsoft Excel file, follow these steps:

- 1. On the AFCS **Home** page, click the **My Profile** icon on the top-right corner and click **Administration**. From the LHS menu, click **File Operations**.
- Click Upload File. Enter the following details:
  - Enter the File Name.
  - Select the File Type as XLSX File.
  - Enter the size of file.
- 3. Click Generate.
- Copy Pre-Authenticated Request URL and execute it using Postman or Swagger as Service Type= PUT.
- Click Import icon. Select the recent file from the pop up after clicking on the upload. It uploads the file back to the server.
- 6. Click Approve icon.

Only the approved records get published in the target table.

7. Refresh the UI using Refresh icon.

## 15.6.3.3 Publishing

You must Approve the adjustment in case to upload the Excel file back to the server or approve the adjustments.

Click Publish icon to display the total amount approved by the Authorizer.

The user needs to exercise caution while clicking Publish icon. Adjustments once published will be posted in the Target Table.

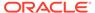

## 15.7 Configure Adjustments

The Data Adjustment module provides the ability to define templates that can be used for Adjustments. The entities on templates that can be defined refer to the Stage instrument tables of OFS Data Foundation. The templates are used by Balance Reconciliation to define default values for various attributes for the Instrument tables. While posting adjustments, the Data Adjustment module applies the defaults for the adjustments created by Balance Reconciliation.

You must define an Adjustment Template for each Product Processor (PP) involved in the reconciliation process if there are translation differences and adjustments have to be posted.

## 15.7.1 Adjustments Summary

The Adjustments Summary window displays all Adjustment templates defined for various entities. The Adjustment entries associated with the first dimension are displayed. Use the **Search** field to to search for an Adjustment entry or filter the entries - alphabetically or based on last modified date. You can also add or delete Adjustments.

## 15.7.2 Search Adjustment Rule

#### **Prerequisites**

Predefined Adjustment Rule

#### **Procedure**

To search for an Adjustment Rule, follow these steps:

- 1. Navigate to the Adjustment Summary page.
- Enter the search criteria in the Search field. Among other properties, each
  Adjustment Entry consists of a Run Execution ID, a GL Date, and a Definition.
  You may search on any of these properties.

## 15.7.3 Add Adjustment Template

To add an Adjustment template, follow these steps:

- 1. Navigate to the Adjustment Summary page.
- Click Add. The New tab appears.
- 3. Enter the **Name** and **Description** for the Adjustment template.
- Select the required entity option from the Entity list.
- 5. All attributes associated with the selected entity are displayed. You can specify an expression or default value for each of these attributes. You can also selectively choose attributes whose value you want to define. Use the search icon to search for the attribute you want to define.
- In the Expression field, specify the default value or the expression for the selected attribute.

For example:

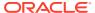

VARCHAR: 'NAME' NUMBER: '12345' NUMBER: '12345'

7. Click Save Expression.

8. Click Save. The Adjustment template you created will appear in the Summary page.

## 15.7.4 Update Adjustment Template

To update an existing Adjustment template, follow these steps:

- 1. Navigate to the Adjustment Summary page.
- 2. Click the Adjustment template link that you want to modify.
- To reset the expression or default value of an attribute, select the attribute and click Remove in the Expression field. Now enter the new expression or value and click Save Expression.
- 4. To simply modify an attribute's expression, click the attribute and modify the expression or value in the **Expression** field and click **Save Expression**.
- 5. Click Update.

## 15.8 Resave Hierarchies

Re-save the following Hierarchies and then proceed with the Run Pipeline execution:

- Branch Dimension Branch for Reconciliation
- Business Unit Dimension Business Unit for Reconciliation
- Legal Entity Hierarchy Dimension Legal Entity for Reconciliation
- Organization Unit Dimension Organization Unit for Reconciliation
- Product Dimension Product for Reconciliation
- Project Dimension Project for Reconciliation
- General Ledger Hierarchy Dimension GL Code for Reconciliation
- Ledger Dimension Ledger for Reconciliation
- Party Type Dimension Customer Class for Reconciliation
- Currency Dimension Currency for Reconciliation
- Accounting Standard Dimension Accounting Standard for Reconciliation

To re-save the GL Hierarchies in Process Orchestration, follow these steps:

- On the Home page, select Process Orchestration from the LHS menu. The Process Modeller page is displayed.
- 2. Create a pipeline GL Hierarchy Resave and select one or multiple of the above listed Hierarchy names in the Process Orchestration before re-saving them. To create a pipeline, follow these steps:
  - a. On the Process Modeller Page, search for the created pipeline. The Process Flow Page is displayed. This Process Flow is designed on the Drawing Canvas using the Transition, Activity, and Widgets Components available in the floating toolbar. A

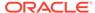

- HIERARCHYRESAVE Widget is added to the START for the purpose of resaving the Hierarchy.
- b. After the HIERARCHYRESAVE Widget is added in the Drawing Canvas, double-click the HIERACHYRESAVE Node, the HIERARCHYRESAVE window is displayed. Enter information in the Activity Desc field. Under Dynamic Parameters for HIERARCHYRESAVE fields, select the Entities, and then the corresponding Hierarchy names, and select Load Type as Resave. Click Tick mark icon to save the details.
- 3. To execute the Run, you can select the Run Parameter Values using the Execution Button on the Process Flow Page or on the Process Modeller Page.
- 4. Go to the Process Modeller Page to execute the Run. Click the Menu Button corresponding to the pipeline that needs to be executed. Click Execute Run. The Execution Page is displayed.
- 5. On the Execution Page, select the Execution Type as Without Parameters. Enter a unique value for the Object ID.
- 6. To save the details and execute the Run, click the Apply Button. The resaving process begins.

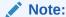

See the Process Orchestration Section for more details about the Processes.

- 7. To verify the Run Execution (GL Hierarchy Resave), do the following:
  - a. To open the Process Monitor Page, on the Process Modeller Page, click the Process Monitor Button or select Process Flow Monitor on the Process Modeller Menu.
  - b. The Process Monitor Page is displayed listing all the Run Instances corresponding to the GL Hierarchy Resave Processes. On the Process Monitor Page, search by the Process ID, or by the Process Name GL Hierarchy Resave, and select the Process Instance for the required Run Pipeline (GL Hierarchy Resave) that was executed. The Process Flow Page is displayed with the Run Execution Status on each Node of the GL Hierarchy Resave Process.
- 8. To verify the Run Execution Logs, do the following:
  - a. On the Process Monitor Page, click the required Process Instance for which you need to verify the Execution Logs. The Process Flow Page is displayed with the Run Execution Status on each Node.
  - b. To see the Execution Status details of a Node, double-click on that Node. The Execution Status details Page is displayed. Click Execution Logs. The Log Viewer Page is displayed, which lists all the Logs related to the Process Instance. To see the details of a log entry, click the Show More Button. Click outside the Log Viewer Page to close it.

## 15.9 Workflow of Balance Reconciliation

The Balance Reconciliation structure is designed in such a way that, it facilitates verification of the differences which arise by comparing the GL Source Systems with

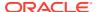

the Bank's Operational Systems. At a global level, you must input GL and Product Processor setting details which form a base at a reconciliation level. The input provided in the Type and Configuration Windows is reflected at a global level.

The General Ledger to Product Processor is the predefined reconciliation definition type that can be used during a Reconciliation Definition. The reconciliations are defined, which forms a part of execution and data verification. This can be defined as Manual Reconciliation Definition, as shown in below Figure.

This reconciliation type is defined in the Reconciliation Rule UI. Product Processor is an entity in the AFCS System used to store data that are received from the Operational System of the Bank.

This workflow explains about the execution of a Balance Reconciliation rule for General Ledger to Product Processor.

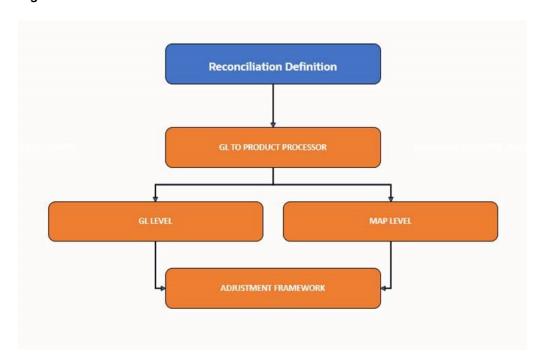

Figure 15-1 Balance Reconciliation Workflow

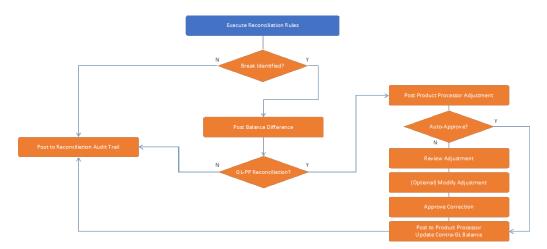

Figure 15-2 Balance Reconciliation Rule for General Ledger to Product Processor Workflow

- 1. First define and consider the Balance Reconciliation Rule.
- 2. Define the Operational System data, which needs to be used for reconciliation.
- 3. Configure threshold and Adjustment Entry floor before passing the Adjustments. This is applicable for Manual Reconciliation. For more information on Adjustments, see the Adjustment section. A different allocation ratio can be fixed for passing the adjustment entry into the different Product Processors (PP) that participate in the mapping.
- 4. Execute the Reconciliation rule using the Process Modelling Framework. When reconciliation differences arise, then the adjustment entries are passed (manually).
  - If there are Reconciliation differences reported after execution, the differences are populated in FACT reconciliation difference table and then these entries are posted as Adjustments. There are two types of reconciliation processes:
    - In Manual Reconciliation process, you can review the adjustments in Reconciliation Summary UI and post the reconciliation entries to product process tables. In manual reconciliation definition, your input is sought on the GL side and PP side to determine the course of reconciliation. This is applicable for both GL Level and Map Level Reconciliation. In GL level reconciliation, unique GL codes are identified from the GL code mapping. At the map level, GL codes do not form a part of the reconciliation definition. A manual reconciliation definition can be used for a Solo or Consolidated Legal Entity. The reconciliation definition for a consolidated GL, having an intra-group GL structure, is computed from GL data and not from PP data. Therefore, any account present in the PP but unavailable in GL is not captured in the reconciliation definition.
    - In Automatic Reconciliation Process, reconciliation entries are posted to the process tables.
  - If there are no Reconciliation differences reported after execution, then no audit entry is made in terms of reconciliation to process table. Further no action is required.

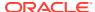

16

# Issues and Actions

You can resolve any data issue identified in the Cloud framework by creating Issues and appropriate Actions on the **Inbox** page. Data Issues such as Data Quality failures, Variance breaches, or even known issues can be fixed using the **Adjustment Framework** option in **Action**. The adjustment entries posted are audit trailed and data traceability enabled.

#### 16.1 Issues

Issues and Actions are Operational Configuration in OFS AFCS.

On the **Inbox** Page, you can log an Issue and create a set of Actions for that Issue. In an Action, you can create a Business Term. For instructions to log or manage an Issue, see the Manage an Issue section in the Tracking and Workflow section.

#### 16.2 Actions

After logging an Issue, you can create a set of Actions for that Issue on the **Inbox** page. In an Action, you can create a Business Term. For the instructions to log or manage an Action, see the Manage an Issue section in the Tracking and Workflow section.

# 16.3 Tracking and Work flow

The **Inbox** page lists all the tasks such as Issues and Actions for a user. You can log Issues, or the Issue can be logged by a Governance Process, or tasks Reassigned from another user. You can create Actions, which are remedial tasks to resolve an Issue. An Action can involve an Adjustment Process to close the Action or Issue. The **Notification** tab lists the latest tasks for the user.

#### 16.3.1 Manage an Issue

This section provides information about how to create, update, close, reopen, or delete an Issue.

#### 16.3.1.1 Create or Log an Issue

To create an Issue, perform the following steps:

- Navigate to the Inbox by clicking Inbox on the Home page.
  - The Inbox page is displayed.
- 2. On the **Inbox** page, click **Log Issue**.
  - The **Create Issue** page is displayed.
- 3. Set the following values.

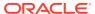

Table 16-1 Issues Field Names and Description

| Field Name       | Description                                                                                                    |
|------------------|----------------------------------------------------------------------------------------------------|
| Name             | Type a unique name.                                                                                                    |
| Description      | Type a description.                                                                                                    |
| Category         | Select the required Category:                                                                                                    |
|                  | <ul> <li>Data Authorization</li> </ul>                                                                                                    |
|                  | <ul> <li>Data Privacy</li> </ul>                                                                                                    |
|                  | <ul> <li>Data Security</li> </ul>                                                                                                    |
|                  | <ul> <li>Data Accuracy</li> </ul>                                                                                                    |
|                  | <ul> <li>Data Availability</li> </ul>                                                                                                    |
|                  | • Timeliness                                                                                                    |
|                  | Catalog Extension: Use this if you want to extend the out-of-the-box Data                                                                                   |
|                  | Structure.                                                                                                    |
| Criticality      | Set the criticality level for the Issue as:                                                                                                    |
| <b>,</b>         | • Low                                                                                                    |
|                  | Medium                                                                                                    |
|                  | • High                                                                                                    |
| Target Date      | Select the date till when you need this Issue to be active.                                                                                                 |
| Execution Date   | Select the date for executing this Issue.                                                                                                    |
| Source           | Select a source for the Issue:                                                                                                    |
|                  | <ul> <li>Controls: Defines the operational and<br/>quality controls on every data element<br/>and monitors the effectiveness of the<br/>control.</li> </ul> |
|                  | <ul> <li>Key Indicators: Monitors all the key<br/>metrics, trends of the metrics,<br/>variances, and so on, for the data<br/>elements.</li> </ul>           |
|                  | <ul> <li>Catalog: To create the Business Term<br/>that comprises of elements supporting<br/>the business needs of the financial<br/>industry.</li> </ul>    |
| Owner            | Select the required owner for the Issue.                                                                                                    |
| Comments         | Add comments for the Issue, if required.                                                                                                    |
| Attach Documents | Use this to attach documents relevant for this Issue. The file format can be of type: .xls, .pdf, .txt or .doc.                                             |

4. Click Save.

A confirmation message is displayed.

5. Acknowledge the confirmation message. The new Issue is listed on the **Inbox** page marked with **New** status along with its details.

# 16.3.1.2 Update an Issue

To update an existing Issue, perform the following steps:

Navigate to the Inbox by clicking Inbox on the Home page.
 The Inbox page is displayed.

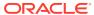

2. On the **Inbox** page, click the required Issue.

The Issue Details page is displayed.

- 3. You can edit the **Description**, **Category**, **Criticality**, **Target Date**, **Owner**, **Comments**, and **Attach Documents** fields.
- 4. Click Update.

A confirmation message is displayed.

5. Acknowledge the confirmation message.

#### 16.3.1.3 Close an Issue

To close an existing Issue, perform the following steps:

1. On the **Inbox** page, click the required Issue.

The **Issue Details** page is displayed.

2. Click Close.

A confirmation message is displayed.

- 3. To close the Issue, click Yes.
- 4. Acknowledge the message.

A confirmation message is displayed.

5. Acknowledge the message.

#### 16.3.1.4 Reopen an Issue

To reopen a closed Issue, perform the following steps:

1. On the **Inbox** page, click the closed Issue that you want to reopen.

The **Issue Details** page is displayed.

2. Click Re-open.

A confirmation message is displayed.

To reopen the Issue, click Yes.

A confirmation message is displayed.

4. Acknowledge the confirmation message.

#### 16.3.1.5 Delete an Issue

To delete an Issue, perform the following steps:

- 1. On the **Inbox** page, select the required Issue.
- 2. Click Delete.

A confirmation message is displayed.

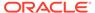

Ensure that you close all the Actions associated with the Issue and then close the Issue.

3. To delete the Issue, click Yes.

A confirmation message is displayed.

4. Acknowledge the confirmation message.

Alternatively, to re-open, close, delete an Issue, on the **Inbox** page, select the required Issue, click the menu associated with the Issue, and select **Re-open** or **Close** or **Delete** respectively, and follow further instructions as mentioned in the preceding sections.

#### 16.3.2 Manage an Action

This section provides information about how to create, update, close, reopen, or delete an Action.

#### 16.3.2.1 Create an Action

To create an Action, perform the following steps:

- 1. Navigate to the Inbox by clicking the **Inbox** button on the **Home** page.
  - The **Inbox** page is displayed.
- 2. On the **Inbox** page, select the required Issue for which you need to create an Action.

The Issue Details page is displayed.

- 3. On the Actions tab, click Create.
- 4. Set the following values.

Table 16-2 Actions Field Names and Description

| Field Name  | Description                                             |
|-------------|---------------------------------------------------------|
| Name        | Type a unique name for the Action related to the Issue. |
| Description | Type a description for the Action related to the Issue. |

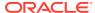

Table 16-2 (Cont.) Actions Field Names and Description

| Field Name       | Description                                                                                                    |
|------------------|----------------------------------------------------------------------------------------------------|
| Action Type      | <ul> <li>Select the required Action Type:</li> <li>Data Adjustments - DQ Errors</li> <li>Data Adjustments - Others</li> <li>Data Adjustments - Regulatory Reporting</li> <li>Reconciliation Adjustments</li> <li>Others</li> <li>Catalog Extension: Use this to extend the out-of-the-box Data Structure.</li> </ul> |
|                  | If you select the Adjustment based Action Type, then on the Action Details page, Adjustments Tab is displayed, where you can create an Adjustment for the Action.                                                                                                    |
|                  | If you select the <b>Catalog Extension</b> Action Type, then on the <b>Action Details</b> page, <b>Extension Tab</b> is displayed, where you can create a Business Term for the Action.                                                                                                    |
| Criticality      | Set one of the following criticality levels for the Action:                                                                                                    |
|                  | • Low                                                                                                    |
|                  | <ul> <li>Medium</li> </ul>                                                                                                    |
|                  | • High                                                                                                    |
| Start Date       | Select the beginning date in the range on which you need this Action to be executed.                                                                                                    |
| Target Date      | Select the last date in the range within which you need this Action to be executed.                                                                                                    |
| Owner            | Assign the required Owner for the Action.                                                                                                    |
| Comments         | Add comments for the Action, if required.                                                                                                    |
| Attach Documents | Use this to attach documents relevant for this Action. The file format can be of type: .xls, .pdf, .txt and .doc                                                                                                    |

5. Click Save.

A confirmation message is displayed.

- **6.** Acknowledge the confirmation message.
- 7. Click outside the **Action Details** page to close it. The new Action is listed on the **Inbox** page with the status marked as **New** along with the other Action details.

# 16.3.2.2 Update an Action

To update an existing Action, perform the following steps:

- 1. On the **Inbox** page, click the required Action.
  - The **Action Details** page is displayed.
- 2. You can edit the **Description**, **Action Type**, **Criticality**, **Start Date**, **Target Date**, **Owner**, **Comments**, and **Attach Documents** fields.
- 3. To save the changes, click **Update**.
  - A confirmation message is displayed.
- 4. Acknowledge the confirmation message.
- Click outside the Action Details page to close it.

#### 16.3.2.3 Approval Work flow for Issues and Actions

This section provides information on the approval work flow for the created issue and the submitted action in AFCS.

#### 16.3.2.3.1 Catalog Extension

The Issue owner has the privilege to view and approve the Actions submitted by the Action owner. Actions once approved cannot be edited further; all the extensions will be disabled for further modifications.

Figure 16-1 Approval Workflow for Issues and Actions

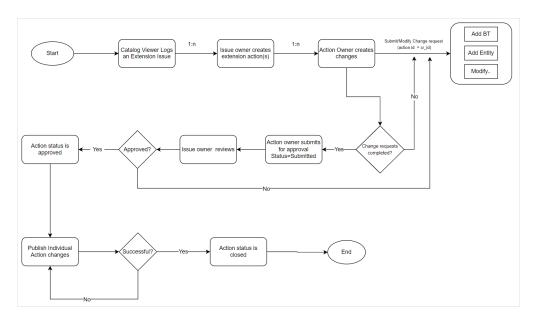

#### 16.3.2.3.1.1 Approve an Action

To approve an existing Action, perform the following steps:

- 1. On the **Inbox** page, click the required Action whose status is **Submitted**.
- 2. View the submitted action and the corresponding Business Term details.
- **3.** To approve the Action, click **Approve**.

A confirmation message is displayed.

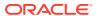

- 4. Enter the reason for approving the submitted action, and click Save.
- 5. Close the acknowledgment.

A confirmation message is displayed.

- 6. Close the acknowledgment.
- 7. Click outside the **Action Details** page to close it.

#### 16.3.2.3.1.2 Return an Action

To return an existing Action, perform the following steps:

1. On the **Inbox** page, click the required Action.

The **Action Details** page is displayed.

- 2. You can view the submitted action and the corresponding Business Term details.
- 3. To return the Action, click Return.

A confirmation message is displayed.

4. Enter the reason for rejecting the submitted action, and click **Save**.

A confirmation message is displayed.

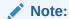

You can modify Action details and re-submit it for approval.

- 5. Close the acknowledgment.
- 6. Click outside the Action Details page to close it.

#### 16.3.2.3.1.3 Close an Action

To close an existing Action, perform the following steps:

1. On the **Inbox** page, click the required Action.

The **Action Details** page is displayed.

2. Click Close.

A confirmation message is displayed.

- 3. To close the Action, click Yes.
- 4. Close the acknowledgment.

A confirmation message is displayed.

- 5. Close the acknowledgment.
- 6. Click outside the Action Details page to close it.

#### 16.3.2.3.1.4 Reopen an Action

To reopen a closed Action, perform the following steps:

1. On the **Inbox** page, click the closed Action that you want to reopen.

The **Action Details** page is displayed.

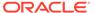

2. Click Re-open.

A confirmation message is displayed.

3. To reopen the Action, click **Yes**.

A confirmation message is displayed.

- 4. Close the acknowledgment.
- 5. Click outside the Action Details page to close it.

#### 16.3.2.3.1.5 Delete an Action

To delete an Action, perform the following steps:

- 1. On the **Inbox** page, select the required Action.
- 2. Click Delete.

A confirmation message is displayed.

3. To delete the Action, click Yes.

A confirmation message is displayed.

- 4. Close the acknowledgment.
- 5. Click outside the **Action Details** page to close it.

Alternatively, to re-open, close, or delete an Action, on the **Inbox** page, select the required Action, click the menu associated with the Action, and select **Re-open**, **Close**, or **Delete** respectively, and follow instructions mentioned in the preceding sections.

# 16.3.3 Create or Update a Business Term

To create or update a Business Term for an Action, see the Manage Business Terms section in the *OFS AFCS Data Catalog User Guide*.

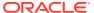

17

# Dashboards and Reports

You can generate reports to view the details relevant to computation and other aspects of Balance Reconciliation and Balance Computation.

# 17.1 Overview of Balance Reconciliation Reports and Dashboards

Balance Reconciliation provides you with a reporting-cum-information framework that you can use to generate reports and view information relevant to computations and other aspects. It is a single regulatory and management reporting solution, and it provides out-of-the-box reporting of your Balance Reconciliation results. You have:

- Tabular and pivot table reporting
- Drill across capability
- Options to export reports to multiple formats such as Microsoft Excel, Microsoft PowerPoint, and PDF

# 17.2 Accessing the Standard Reports and Dashboards

To access standard dashboards and reports, from the Left Hand Side menu on the Home page of AFCS, click **Dashboards**. You will see basic summary reports. On the page header, click the **Dashboards** menu to view the list of all available seeded dashboards.

Figure 17-1 Analytics page- Seeded Dashboards

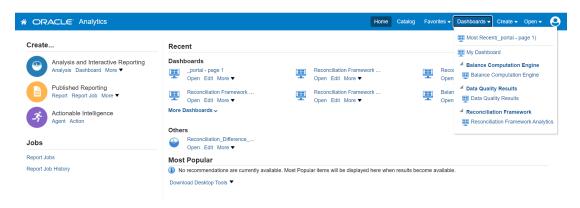

Balance Reconciliation Analytics provides these dashboards:

Home

- Threshold Breach
- Reconciliation Execution Audit Trail
- Map Filter Report

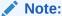

Reconciliation difference drill down report is deprecated from 23.4.1 version onwards.

Each seeded dashboard has options at the top of the page, which you must select for the reports you wish to see. The **Home**, and **Threshold Breach** dashboards consist of the following options:

- As of Date: Select the As of date and click the calendar icon.
- Execution ID: All successful Run executions with status marked Complete in the Run Execution Summary window are populated here. Select the appropriate Run Execution ID from the drop-down menu.

Select the opions and click **Apply**. To refresh the data, click **Reset**.

The **Reconciliation Execution Audit Trail** dashboard consists of the following options:

- User ID: Data is displayed based on the User ID selected from the drop-down list.
- Information Type: Available options are Null, Error, or Info.
- **Execution Date**: Select the date on which the Run is executed.

The Map Filter Report Dashboard consists of the following options:

- Execution ID: All successful Run executions with the status marked as Complete
  in the Run Execution Summary window are populated here. Select the
  appropriate Run Execution ID from the drop-down list.
- **GL Map ID**: The General Ledger Map identification numbers are populated here. Select the appropriate GL Map ID from the drop-down list.
- Map Version Number: The map version numbers are populated here. Select the appropriate Map Version Number from the drop-down list.

A few reports also have filters at each reporting level which are detailed in the section 'Report Descriptions'. Select the appropriate report filters so that data is displayed accordingly. For each report within a dashboard, you can also perform these tasks:

- **Refresh**: Use this to update the values displayed in the report.
- Print: Use this to print a particular report.
- **Export**: Use this to export data into multiple formats such as PDF, Microsoft Excel, Microsoft PowerPoint, and so on.
- Return: To navigate back to the previous window.
- Create Bookmark Link: To share or save a browsed page. Sort icons also appear
  on each tabular report to sort the data in ascending or descending order. A few
  reports also consist of a drill-through capability wherein you can navigate to the
  most granular level of data.

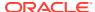

# 17.2.1 Report Descriptions

#### 17.2.1.1 Dashboard: Home

This section provides information about the Dashboard Home page used in the Reconciliation Framework application.

Table 17-1 Reconciliation Execution Summary information

| Report Name          | Reconciliation Execution Summary                                                                                                    |
|----------------------|----------------------------------------------------------------------------------------------------|
| Report Level Filters | Not Applicable                                                                                                    |
| Report Description   | This report displays the following parameters of the selected Run Execution ID:                                                                                                    |
|                      | <ul> <li>Map Name: The name of the reconciliation as<br/>defined in the Reconciliation Management<br/>window.</li> </ul>                                                                                                    |
|                      | <ul> <li>Map-Version Number: The version number of the defined reconciliation. This indicates the number of times the reconciliation is edited at the reconciliation definition stage.</li> <li>Legal Entity: The Legal Entity is defined for this particular map and the version number is</li> </ul> |
|                      | <ul> <li>displayed here.</li> <li>Consolidation Type: The consolidation types</li> <li>Solo, Consolidation, or Aggregate is displayed here.</li> </ul>                                                                                                    |
|                      | <ul> <li>Reconciliation Type: The reconciliation<br/>types: Ledger to Ledger Reconciliation,<br/>General Ledger to Product Processor (Manual<br/>Reconciliation), or General Ledger to Product<br/>Processor (Auto Reconciliation) are displayed<br/>here.</li> </ul>                                  |
|                      | <ul> <li>Reconciliation Level: Displays the level at<br/>which the reconciliation is performed: GL<br/>Level or Map Level.</li> </ul>                                                                                                    |
|                      | <ul> <li>Adjustment Allocation: Adjustment         Allocation is displayed here as Yes or No as         defined in the Reconciliation Management         window.</li> </ul>                                                                                                    |
|                      | <ul> <li>Balance Type: The Reconciliation period as<br/>defined in the Reconciliation Management<br/>window is displayed here.</li> </ul>                                                                                                    |
|                      | <ul> <li>Reconciliation Dimensions: The Mandatory<br/>Dimensions and Optional Reconciliation<br/>Dimensions (if any) are displayed here.</li> </ul>                                                                                                    |
| Drill-through On     | Not Applicable                                                                                                    |

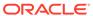

Table 17-2 Reconciliation Difference Report information

| Report Name          | Reconciliation Difference Report                                                                                                    |
|----------------------|----------------------------------------------------------------------------------------------------|
| Report Level Filters | <b>Map Name</b> : The name of the reconciliation as defined in the <b>Reconciliation Management</b> window.                                                                    |
|                      | <b>Map Version</b> : The version number of the defined reconciliation. It indicates the number of times the reconciliation is edited at the reconciliation definition stage.   |
|                      | Reconciliation Difference Value Display: If<br>the Reconciliation Difference is to be displayed<br>in actual format, select <b>Actual</b> , else select<br><b>Percentage</b> . |

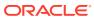

Table 17-2 (Cont.) Reconciliation Difference Report information

# Report Name Reconciliation Difference Report This report displays the identified Reconciliation Differences for a particular Map. The following parameters are displayed: GL Name: The name of the specific GL entity code of the selected Map name. Currency: The currency in which the

- actual reconciliation difference.

  Source Balance: The account balance at
- the source GL entity level.

   Target Balance: The account balance at the target GL entity level (for Ledger to Ledger reconciliation)
  - or Product Processor.
     Positive Reconciliation Difference:
     Any positive reconciliation difference based on the source entity balance.
  - Negative Reconciliation Difference:
     Any negative reconciliation difference based on the target entity balance.

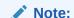

If the percentage is selected in the Reconciliation **Difference Value Display** field, the positive reconciliation difference and negative reconciliation difference are compared, and the relevant percentage value is populated. For example: If the Actual Positive Reconciliation Difference is 5000 and the **Actual Negative** Reconciliation Difference is 0, then the percentage is displayed as 100 for positive reconciliation difference.

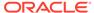

Table 17-2 (Cont.) Reconciliation Difference Report information

| Report Name      | Reconciliation Difference Report                                                                                                    |
|------------------|----------------------------------------------------------------------------------------------------|
|                  | Absolute Reconciliation Difference: This is calculated as the total difference by ignoring the signs between the negative and positive reconciliation differences.                                                                                                    |
|                  | For example: if Positive Reconciliation Difference is 19,500 and the Negative Reconciliation Difference is 23,000, then the absolute difference is 42,500.                                                                                                    |
|                  | Net Reconciliation Difference: The net difference between negative and positive reconciliation differences. For example: if Positive Reconciliation Difference is 19,500 and the Negative Reconciliation Difference is 23,000, then the net difference is 3,500.                            |
| Drill-through On | GL Name                                                                                                    |
| Drill-through    | Report Name: Reconciliation Difference<br>Detailed Report                                                                                                    |
| Description      | Navigation Path: Click GL Name in the Reconciliation Difference Report to view the detailed report. This detailed report is displayed for the particular Map Name and Version number selected in the Report Level Filters.                                                                  |
|                  | This report provides a detailed view of the identified reconciliation differences, and the following parameters are reported:                                                                                                    |
|                  | <ul> <li>GL Name: The name of the specific GL entity code of the selected Map Name.</li> <li>Legal Entity: The Legal Entity as defined for the particular map and version number.</li> <li>Accounting Standard Code: The Accounting Standard Code defined in the reconciliation.</li> </ul> |
|                  | <ul> <li>Currency: The currency in which the<br/>actual reconciliation difference is<br/>displayed.</li> </ul>                                                                                                    |
|                  | <ul> <li>Other optional dimensions: Values<br/>against respective optional dimensions (if<br/>any) are reported here.</li> </ul>                                                                                                    |
|                  | <ul> <li>Source Balance: The account balance at<br/>the source GL entity level.</li> </ul>                                                                                                    |
|                  | <ul> <li>Target Balance: The account balance at<br/>the target GL entity level (for Ledger to<br/>Ledger reconciliation) or Product<br/>Processor.</li> </ul>                                                                                                    |
|                  | Reconciliation Difference: The net                                                                                                    |

reconciliation difference.

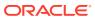

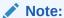

On the Dashboard Home page, the reconciliation sections such as **Reconciliation Difference Report**, and **Reconciliation Adjustment Report**, the GL related columns **GL Code**, and **GL Account Name** will be blank/MSG for Map level reconciliation.

Table 17-3 Reconciliation Adjustment Report information

| Report Name          | Reconciliation Adjustment Report                                                                                                    |
|----------------------|----------------------------------------------------------------------------------------------------|
| Report Level Filters | <ul> <li>Map Name: The name of the reconciliation as<br/>defined in the Reconciliation Management<br/>window.</li> </ul>                                                                             |
|                      | <ul> <li>Map Version: The version number of the<br/>defined reconciliation. It indicates the number<br/>of times the reconciliation is edited at the<br/>reconciliation definition stage.</li> </ul> |
|                      | <ul> <li>Reconciliation Difference Value Display: If<br/>the Reconciliation Difference is to be<br/>displayed in Actual format select Actual, else<br/>select Percentage.</li> </ul>                 |
| Report Description   | This report is displayed if Adjustment Allocation is selected as <b>Yes</b> while defining reconciliation. This report displays the adjustment amount pass.                                          |
|                      | The following parameters are displayed:                                                                                                    |
|                      | <ul> <li>GL Name: The name of the specific GL entity<br/>code of the selected Map Name.</li> </ul>                                                                                                   |
|                      | <ul> <li>Currency: The currency in which the<br/>Adjustment Entry is processed.</li> </ul>                                                                                                    |
|                      | <ul> <li>Reconciliation Difference: The net<br/>reconciliation difference.</li> </ul>                                                                                                    |
|                      | <ul> <li>Legal Entity: The Legal Entity as defined for<br/>this particular map and version number.</li> </ul>                                                                                        |
|                      | <ul> <li>Approved Adjustment Amount: The<br/>adjustment amount authorized by the<br/>approver.</li> </ul>                                                                                            |
|                      | <ul> <li>Pending Adjustment Amount: The<br/>adjustment amount pending to be submitted<br/>from the Adjustment Entry window.</li> </ul>                                                               |
|                      | <ul> <li>Submitted Adjustment Amount: The<br/>adjustment amount submitted from the<br/>Adjustment Entry window, however waiting to<br/>be approved by the authorizer.</li> </ul>                     |
|                      | <ul> <li>Rejected Adjustment Amount: The<br/>adjustment amount rejected by the authorizer<br/>from the Adjustment Entry Approval window.</li> </ul>                                                  |
| Drill-through On     | GL Name                                                                                                    |

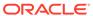

Table 17-3 (Cont.) Reconciliation Adjustment Report information

| Report Name   | Reconciliation Adjustment Report                                                                                                    |
|---------------|----------------------------------------------------------------------------------------------------|
| Drill-through | Report Name: Reconciliation Adjustment Detailed Report                                                                                                    |
|               | Navigation Path: Click GL Name in the Reconciliation Adjustment Report to view the detailed report. This report is displayed for the particular Map Name and Version number selected in the Report Level Filters. |
|               | This report provides a detailed view of the adjustment entries passed. The following parameters are reported:                                                                                                    |
|               | • <b>GL Name</b> : The name of the specific GL entity code of the selected Map Name.                                                                                                    |
|               | <ul> <li>Legal Entity: The Legal Entity as defined for<br/>this particular map and version number.</li> </ul>                                                                                                    |
|               | <ul> <li>Currency: The currency in which the actual<br/>reconciliation difference is displayed.</li> </ul>                                                                                                    |
|               | <ul> <li>Accounting Standard Code: The Accounting<br/>Standard Code defined in the reconciliation.</li> </ul>                                                                                                    |
|               | <ul> <li>Other optional dimensions: Values against<br/>respective optional dimensions (if any) are<br/>reported here.</li> </ul>                                                                                  |
|               | <ul> <li>Exposure Amount: The Adjustment Entry amount.</li> </ul>                                                                                                    |
|               | <ul> <li>Authorization Status: If the Adjustment<br/>Entry is approved, pending to be submitted,<br/>or submitted but pending to be approved, the<br/>relevant status is displayed here.</li> </ul>               |
|               | <ul> <li>Product Processor: The PP to which the<br/>Adjustment Entry is passed.</li> </ul>                                                                                                    |
|               | <ul> <li>Product Processor Balance Column: The<br/>specific column in the PP to which the<br/>Adjustment Entry is passed.</li> </ul>                                                                              |

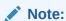

The **Adjustment Report** displays the entry of Root Node for Map level executions. You can ignore this particular entry.

#### 17.2.1.2 Dashboard: Threshold Breach

**Table 17-4** Threshold Breach Summary information

| Report Name          | Threshold Breach Summary |
|----------------------|--------------------------|
| Report Level Filters | Not Applicable           |

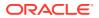

Table 17-4 (Cont.) Threshold Breach Summary information

#### **Report Name Threshold Breach Summary** Report Description This report displays the threshold parameters of the selected Run Execution ID. The following parameters are reported: Global Threshold: Indicates the point of reconciliation difference greater than which execution process may either stop or continue at the time of execution. Global Threshold is compared with cumulative percentage difference across all reconciliation definitions getting executed in a Run. **Execution on Threshold Breach:** Depending on your selection in the Run Execution Parameters window, Continue or Stop is displayed here. Auto Approval: The value selected in the Run Execution Parameter window: Yes or No. Global Threshold: Indicates if the Global Threshold Level is breached or not breached. The following parameters are reported: Map Name: The name of the reconciliation as defined in the Reconciliation Management window. Map-Version Number: The version number of the defined reconciliation. It indicates the number of times the reconciliation is edited at the reconciliation definition stage. Number of Observations: The number of times the same map and version is executed. Number of Breaches: The number of breaches reported based on the threshold value specified in the Reconciliation Management window.

Map Name

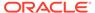

Drill-through On

Table 17-4 (Cont.) Threshold Breach Summary information

| Report Name               | Threshold Breach Summary                                                                                                    |
|---------------------------|----------------------------------------------------------------------------------------------------|
| Drill-through Description | Report Name: Threshold Breach Detailed Report                                                                                                    |
|                           | Navigation Path: Click Map Name in the Threshold Breach Summary to view the detailed report.                                                                                                    |
|                           | Map Level Filters: Map Name, Map Version                                                                                                    |
|                           | This report provides a detailed view of the threshold value breaches; the following parameters are reported:                                                                                                    |
|                           | <ul> <li>GL Name: The name of the specific GL entity code of the selected Map Name.</li> <li>Legal Entity: The Legal Entity defined for this particular map and version number.</li> <li>Currency: The currency in which the actual reconciliation difference is displayed.</li> <li>Accounting Standard Code: The Accounting Standard code defined in the reconciliation.</li> <li>Other optional dimensions: Values against respective optional dimensions (if any) are reported here.</li> <li>Source Balance: The account balance at the source GL entity.</li> <li>Target Balance: The account balance at the target GL entity (for Ledger to Ledger reconciliation) or Product Processor.</li> <li>Reconciliation Difference: The net reconciliation difference amount.</li> <li>Threshold Breach Type: Indicated as a negative or positive breach based on the positive or negative reconciliation differences.</li> <li>Threshold Value: The value per the breach type.</li> <li>Threshold Currency: The Threshold</li> </ul> |
|                           | <ul> <li>Threshold Currency: The Threshold currency is displayed if the Threshold value is in Absolute format.</li> <li>Threshold Breached by: The value or percentage by which the threshold value</li> </ul>                                                                                                    |
|                           | is breached based on the reconciliation difference.                                                                                                    |

Table 17-5 Global Threshold Breach Summary information

| Report Name          | Global Threshold Breach Summary |
|----------------------|---------------------------------|
| Report Level Filters | Not Applicable                  |

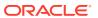

Table 17-5 (Cont.) Global Threshold Breach Summary information

| Report Name        | Global Threshold Breach Summary                                                                                                    |
|--------------------|----------------------------------------------------------------------------------------------------|
| Report Description | This report displays the global threshold parameters of the selected Run Execution ID. The following parameters are reported:                                                                                                    |
|                    | Global Threshold Percentage: Indicates the point at which the execution process may stop or continue at the time of execution if the reconciliation difference surpasses the defined Global Threshold level. Global Threshold is compared with the cumulative percentage difference across all reconciliation definitions getting executed in a Run. |
|                    | <ul> <li>Difference Percentage: The absolute percentage difference.</li> </ul>                                                                                                    |
|                    | <ul> <li>Breach Percentage: The percentage by<br/>which the Global Threshold is breached<br/>based on the reconciliation difference.</li> </ul>                                                                                                    |
| Drill-through On   | Not Applicable                                                                                                    |

**Table 17-6** Threshold Definition information

| Report Name          | Threshold Definition                                                                                                    |
|----------------------|----------------------------------------------------------------------------------------------------|
| Report Level Filters | <b>GL Map Name</b> : Select the name of the specific GL entity map name.                                                                                                    |
|                      | <b>Map Version</b> : The version number of the selected map name. It indicates the number of times the reconciliation is edited at the reconciliation definition stage.                                                                                                    |
| Report Description   | This report displays the following parameters:                                                                                                    |
|                      | <ul> <li>Target Entity: The name of the Product         Processor is displayed here in case of a GL to         PP reconciliation, or the name of the Target         GL entity.</li> <li>Target Balance Column: The specific         column in the Product Processor (for GL-PP         reconciliation) or target GL entity (for GL-GL         reconciliation) is displayed here.</li> </ul> |
|                      | The threshold in: The type of threshold:     Absolute or Percentage.                                                                                                    |
|                      | <ul> <li>Threshold Currency: The currency in which the threshold value is defined. It is not displayed when Percentage is selected.</li> <li>Positive Correction Threshold: The positive</li> </ul>                                                                                                    |
|                      | correction threshold value defined in the Reconciliation Management window.                                                                                                    |
|                      | <ul> <li>Negative Correction Threshold: The<br/>negative correction threshold value defined in<br/>the Reconciliation Management window.</li> </ul>                                                                                                    |
| Drill-through On     | Not Applicable                                                                                                    |

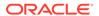

#### 17.2.1.3 Dashboard: Reconciliation Execution Audit Trail

This dashboard provides evidence on the sequence of activities performed by a User ID on a particular execution date. This audit trail is useful for the following reasons:

- It provides a record of the history of a defined Reconciliation for the benefit of senior management.
- It is useful for maintaining the security of the system. Errors can be easily detected.

#### 17.2.1.4 Dashboard: Map Filter Report

This dashboard displays the map level definition of Source configuration of Reconciliation definition in Balance Reconciliation.

**Table 17-7** Map Filter Report Information

| Report Name          | Reconciliation Source Filters                                                                                                    |
|----------------------|----------------------------------------------------------------------------------------------------|
| Report Level Filters | Not Applicable                                                                                                    |
| Report Description   | This report displays the following parameters of the selected <b>Run Execution ID</b> :                                                                                                    |
|                      | <ul> <li>GL Map ID: The map identification number of the reconciliation defined in the Reconciliation Management window.</li> <li>Map-Version Number: The version number of the defined reconciliation. It indicates the number of times the reconciliation is edited at the reconciliation definition stage.</li> <li>Dimension Table Name: The name of the Dimension table of the reconciliation defined in the Reconciliation Management window.</li> </ul> |
|                      | <ul> <li>Filter Values Selected: The list of filter<br/>values of the reconciliation.</li> </ul>                                                                                                    |
| Drill-through On     | Not Applicable                                                                                                    |

Table 17-8 Map Filter Report -Reconciliation Target Filters

| Report Name          | Reconciliation Target Filters |
|----------------------|-------------------------------|
| Report Level Filters | Not Applicable                |

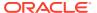

Table 17-8 (Cont.) Map Filter Report -Reconciliation Target Filters

| Report Name        | Reconciliation Target Filters                                                                                                    |
|--------------------|----------------------------------------------------------------------------------------------------|
| Report Description | This report displays the following parameters of the selected <b>Run Execution ID</b> :                                                                                                    |
|                    | GL Map ID: The map identification<br>number of the reconciliation defined in the<br>Reconciliation Management window.                                                                                            |
|                    | <ul> <li>Map-Version Number: The version<br/>number of the defined reconciliation. It<br/>indicates the number of times the<br/>reconciliation was edited at the<br/>reconciliation definition stage.</li> </ul> |
|                    | <ul> <li>Target Table Name: The name of the<br/>target table or Product Processor.</li> </ul>                                                                                                    |
|                    | Dimension Table Name: The name of the<br>Dimension table of the reconciliation<br>defined in the Reconciliation<br>Management window.                                                                            |
|                    | • <b>Filter Values Selected</b> : The list of filter values of the reconciliation.                                                                                                    |
| Drill-through On   | Not Applicable                                                                                                    |

Table 17-9 Map Filter Report -Reconciliation Dimensions

| Report Name          | Reconciliation Dimensions                                                                                                    |
|----------------------|----------------------------------------------------------------------------------------------------|
| Report Level Filters | Not Applicable                                                                                                    |
| Report Description   | This report displays the following parameters of the selected <b>Run Execution ID</b> :                                                                                                    |
|                      | <ul> <li>GL Map ID: The map identification number of<br/>the reconciliation defined in the<br/>Reconciliation Management window.</li> </ul>                                                                 |
|                      | <ul> <li>Map-Version Number: The version number<br/>of the defined reconciliation. It indicates the<br/>number of times the reconciliation is edited at<br/>the reconciliation definition stage.</li> </ul> |
|                      | <ul> <li>Dimension Table Name: The name of the<br/>Dimension table of the reconciliation defined<br/>in the Reconciliation Management window.</li> </ul>                                                    |
| Drill-through On     | Not Applicable                                                                                                    |

# 17.3 Required Privileges to Edit/Save a RECON Report

You must have the necessary privileges to save a report or dashboard page that contains HTML markup. The HTML markup present in the column headings, table headings, text views, ticker views, narrative views, the print header, or the print footer must be removed before you save a report.

- Login to AFCS with Administrator privileges and select Dashboards from the left pane.
- In the Analytics page, click the avatar icon on the top right and select Administration and then click Manage Privileges.

You must add the following privileges to the user.

- Actions >> Save Actions containing embedded HTML
- Answers >> Save Content with HTML Markup
- SOAP >> Access HtmlViewService Service
- **3.** To add the privileges to the user:
  - a. Search for Save Actions containing embedded HTML.
  - b. Click the user name link.
  - c. Click the **Add** icon and enter the user name in the **Name** text box.
- 4. Search for Save Content with HTML Markup and repeat the steps 3b, and 3c.
- 5. Search for Access HtmlViewService Service and repeat the steps 3b, and 3c
- Navigate to Data Visualization page with Administrator privileges. On the Home page, click the required SLA and then click Data Ingestion. Click View Data. Click Go.

The Oracle Analytics page is displayed.

- 7. Click on the Navigator icon in the Header and select Console.
- 8. Click System Settings > Security and enable the Allow HTML/JavaScript/CSS Content option and click Restart.

Click **Yes** to confirm the restart operation. This will restart BIPS that causes a few minutes of down time.

#### 17.4 Custom Attributes

Following are the number of custom attributes for OOB tables supported in the current release.

Table 17-10 Icons and Description

| Table Name        | No of Custom Attributes       |
|-------------------|-------------------------------|
| ORG UNIT          | NUMBER – 30, VARCHAR – 30     |
| GL ACCOUNT        | NUMBER – 20, VARCHAR – 20     |
| PRODUCT           | NUMBER – 10, VARCHAR - 10     |
| LEGAL ENTITY      | NUMBER – 10, VARCHAR - 10     |
| PROJECT           | NUMBER – 10, VARCHAR - 10     |
| BRANCH            | NUMBER – 10, VARCHAR - 10     |
| BUSINESS UNIT     | NUMBER – 10, VARCHAR - 10     |
| FCT_ACCT_ENT_EXTN | DATE-3, VARCHAR- 41, NUMBER-4 |
| ACCOUNT           | DATE-3, VARCHAR- 31, NUMBER-4 |
| CHANNEL           | NUMBER – 10, VARCHAR – 10     |
| LOCATION          | NUMBER – 10, VARCHAR – 10     |
|                   |                               |

# 17.5 Balance Computation Engine Reports

This section provides information about generating and viewing the Balance Computation Engine reports.

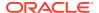

# 17.5.1 Accessing the Standard Reports and Dashboards

To access the standard dashboards and reports in AFCS, complete the following steps:

- 1. On the Home Page, from the click **Dashboards** from the LHS menu. You will see the basic summary reports.
- 2. On the page header, click **Dashboards** and select the required dashboard.

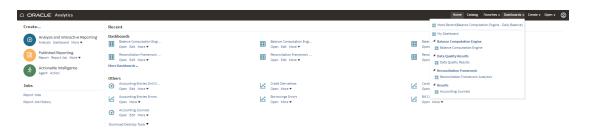

Balance Computation Engine Analytics consists of four dashboards:

- Translated
- Day and PTD
- Revalued
- Day

Each seeded dashboard contains a set of options at the top of the page, which you must select to create the report. The **Translated**, **Day and PTD**, **Revalued**, and **Day** dashboards consist of the following options:

- As of Date: Select the As of date and click the calendar icon.
- Entity: Select the entity.
- Functional Currency: Select the functional currency.

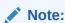

The **Functional Currency** option is not available for **Day** dashboard.

Fiscal Period: Select the fiscal period associated with the entity.

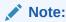

The **Fiscal Period** option is not available for **Translated**, and **Day** dashboard.

- Accounting Standard: Select the accounting standard.
- Reporting Currency: Select the reporting currency associated with the entity.

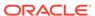

#### Note:

The **Reporting Currency** option is not available for **Day and PTD** ,and **Day** dashboard.

- Data Source: Select the data source.
- Effective Date: Select the effective date and click the calendar icon.

#### Note:

The **Effective Date** option is not available for **Translated**, **Revalued**, and **Day** dashboard.

General Ledger Code: Select the general ledger code.

Click **Apply**. To refresh the data, click **Reset**.

A few reports also have filters at each reporting level which are detailed in the **Report Descriptions** section. Select the appropriate report filters so that data is displayed accordingly. Each report within a dashboard contains the following features:

- Analyze: To analyze the values displayed in the report.
- **Refresh**: To update the values displayed in the report.
- Export: To export data into multiple formats such as PDF, Excel, PowerPoint, and so on.

# 17.5.2 Report Descriptions

#### 17.5.2.1 Dashboard: Translated

This section provides information about the Translated dashboard used in Balance Computation Engine.

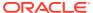

**Table 17-11 Translated Report Information** 

| Report Name        | Translated                                                                                              |
|--------------------|----------------------------------------------------------------------------------------------------|
| Report Description | This report displays the following parameters of the selected entity:                                   |
|                    | <ul> <li>Organization Unit: The organization unit is displayed here.</li> </ul>                         |
|                    | <ul> <li>System of Record: This is the system of<br/>record for data source code.</li> </ul>            |
|                    | <ul> <li>GL Account Name: The general ledger<br/>account name is displayed here.</li> </ul>             |
|                    | <ul> <li>General Ledger Account Type: The general<br/>ledger account type is displayed here.</li> </ul> |
|                    | <ul> <li>Instrument: The instrument identifier is displayed here.</li> </ul>                            |
|                    | <ul> <li>Version: This is the latest value corresponding<br/>to the instrument.</li> </ul>              |
|                    | <ul> <li>Balance in Functional Currency: This is the<br/>balance in the functional currency.</li> </ul> |
|                    | <ul> <li>Balance in Reporting Currency: This is the<br/>balance in the reporting currency.</li> </ul>   |

# 17.5.2.2 Dashboard: Day and PTD

This section provides information about the Day and PTD dashboard used in Balance Computation Engine.

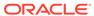

Table 17-12 Day and PTD Report Information

| Report Name        | Day and PTD                                                                                                    |
|--------------------|----------------------------------------------------------------------------------------------------|
| Report Description | This report displays the following parameters of the selected entity:                                                              |
|                    | <ul> <li>Organization Unit: The organization unit is displayed here.</li> </ul>                                                    |
|                    | <ul> <li>System of Record: This is the system of<br/>record for data source code.</li> </ul>                                       |
|                    | <ul> <li>GL Account: The general ledger account<br/>name is displayed here.</li> </ul>                                             |
|                    | <ul> <li>General Ledger Account Type: The<br/>general ledger account type is displayed<br/>here.</li> </ul>                        |
|                    | <ul> <li>Instrument: The instrument identifier is<br/>displayed here.</li> </ul>                                                   |
|                    | <ul> <li>Functional Currency: This is the functional currency of the account.</li> </ul>                                           |
|                    | <ul> <li>Version: This is the latest value corresponding to the instrument.</li> </ul>                                             |
|                    | <ul> <li>Month to Date Balance: The month to<br/>date balance of the account is displayed<br/>here.</li> </ul>                     |
|                    | <ul> <li>Month to Date average balance: The<br/>month to date average balance of the<br/>account is displayed here.</li> </ul>     |
|                    | <ul> <li>Quarter to Date average balance: The<br/>quarter to date average balance of the<br/>account is displayed here.</li> </ul> |
|                    | <ul> <li>Year to date balance: The year to date<br/>balance of the account is displayed here.</li> </ul>                           |
|                    | <ul> <li>Year to date average balance: The year to<br/>date average balance of the account is<br/>displayed here.</li> </ul>       |
|                    | Effective Date: The effective date of the accounting entries is displayed here.                                                    |

#### 17.5.2.3 Dashboard: Revalued

This section provides information about the Revalued dashboard used in Balance Computation Engine.

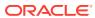

**Table 17-13 Revalued Report Information** 

| Report Name        | Revalued                                                                                                    |
|--------------------|----------------------------------------------------------------------------------------------------|
| Report Description | This tabular report displays the following parameters of the selected entity:                                                      |
|                    | <ul> <li>Organization Unit: The organization unit is<br/>displayed here.</li> </ul>                                                |
|                    | <ul> <li>System of Record: This is the system of<br/>record for data source code.</li> </ul>                                       |
|                    | <ul> <li>General Ledger Account: The general ledger account is displayed here.</li> </ul>                                          |
|                    | <ul> <li>General Ledger Account Type: The general<br/>ledger account type is displayed here.</li> </ul>                            |
|                    | <ul> <li>Instrument: The instrument identifier is<br/>displayed here.</li> </ul>                                                   |
|                    | <ul> <li>Revalued Balance in Functional Currency:         This is the revalued balance in the functional currency.     </li> </ul> |
|                    | <ul> <li>Version Number: This is the latest value<br/>corresponding to the instrument.</li> </ul>                                  |

#### 17.5.2.4 Dashboard: Day

This section provides information about the Day dashboard used in Balance Computation Engine. This report covers the day movement (credit, debit, and net) and journals with the ability to drill-down from the former to the latter. This enables you to establish movement and journals data via the reporting layer.

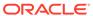

Table 17-14 Day Report Information

| Report Name        | Day                                                 |
|--------------------|-----------------------------------------------------|
|                    |                                                     |
| Report Description | This report displays the following parameters       |
|                    | based on the dashboard options available on         |
|                    | the top of the page.                                |
|                    | Effective Date                                      |
|                    | Account or Contract Number : Clicking on            |
|                    | a value in this column enables you to drill-        |
|                    | down further and view the following parameters:     |
|                    | – Run Identifier                                    |
|                    | Calendar Date                                       |
|                    | Event Identifier                                    |
|                    | Location Name                                       |
|                    | Business Unit Name                                  |
|                    | Project Name                                        |
|                    | Debit Credit Indicator                              |
|                    | Account Currency Code                               |
|                    |                                                     |
|                    | Account Currency Amount     Account Currency Amount |
|                    | Local Currency Amount     GL Account Name           |
|                    | 0_7.000                                             |
|                    | Organization Unit Name                              |
|                    | Daily Credit Movement:                              |
|                    | Daily Credit Movement in Local Currency             |
|                    | <ul> <li>Daily Debit Movement</li> </ul>            |
|                    | Daily Debit Movement: in Local Currency             |

# 17.6 Data Quality Results Reports

This section provides information about generating and viewing the Data Quality Results reports.

# 17.6.1 Accessing the Standard Reports and Dashboards

To access the standard dashboards and reports in AFCS, complete the following steps:

- On the Home Page, from the click **Dashboards** from the LHS menu. You will see the basic summary reports.
- 2. On the page header, click **Dashboards** and select the required dashboard.

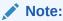

Refresh the Data Quality dashboard to view updated data.

Figure 17-2 Analytics page- Seeded Dashboards

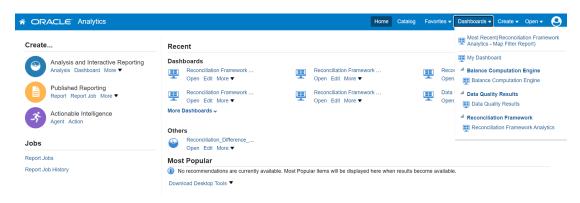

Each seeded dashboard contains a set of options at the top of the page, which you must select to create the report. The Data Quality dashboard consists of the following options:

- As of Date: Select the As of date and click the calendar icon.
- Execution ID: Select the run execution identifier.
- DQ Group Name: Select the group name.
- DQ Type: Select the DQ type.

After updating the options, click **Apply**. To refresh the data in the fields click **Reset**.

A few reports also have filters at each reporting level which are detailed in the **Report Descriptions** section. Select the appropriate report filters so that data is displayed accordingly. Each report within a dashboard contains the following features:

- Refresh: To update the values displayed in the report.
- **Export**: To export data into multiple formats such as PDF, Excel, PowerPoint, and so on.

## 17.6.2 Report Descriptions

#### 17.6.2.1 Data Quality Results

This section provides information about the Data Quality Results dashboard.

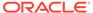

Figure 17-3 Data Quality Results page

**Table 17-15 Data Quality Results information** 

| Report Name          | Data Quality Results                                                                                                    |
|----------------------|----------------------------------------------------------------------------------------------------|
| Report Level Filters | Not Applicable                                                                                                    |
| Report Description   | This report displays data quality results along with the distribution of error records by error type.                        |
|                      | <ul> <li>Number of Data Quality Failed: The<br/>number of Data Quality records failed is<br/>displayed here.</li> </ul>      |
|                      | <ul> <li>Total Data Quality Executed: The total<br/>number of Data Quality checks executed<br/>is displayed here.</li> </ul> |
|                      | <ul> <li>Number of Error Records: The number of<br/>error records in the check is displayed<br/>here.</li> </ul>             |
|                      | <ul> <li>Total Records Scanned: The total number<br/>of records scanned is displayed here.</li> </ul>                        |
| Drill-through On     | Error Records by Error Type                                                                                                  |

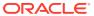

Table 17-15 (Cont.) Data Quality Results information

| Report Name               | Data Quality Results                                                                                                    |
|---------------------------|----------------------------------------------------------------------------------------------------|
| Drill-through Description | Report Name: Distribution of error records by error type report.                                                                      |
|                           | Navigation Path: Click the pie chart or bar chart in Data Quality Results to view the detailed report.                                |
|                           | This tabular report provides a detailed view of<br>the Data Quality check by error type and the<br>following parameters are reported: |
|                           | <ul><li>Entity: The name of the entity.</li><li>Attributes: The attribute associated with<br/>the Entity.</li></ul>                   |
|                           | <ul> <li>DQ Check Type Name: Displays the DQ<br/>Check type name.</li> </ul>                                                          |
|                           | <ul> <li>Data Quality Check Code: The Data<br/>Quality check code.</li> </ul>                                                         |
|                           | <ul> <li>Record Scan Count: The record scan count.</li> </ul>                                                                         |
|                           | <ul> <li>Number of Rejected Records: The<br/>number of rejected records.</li> </ul>                                                   |
|                           | <ul> <li>Percentage of Rejected Records Count:<br/>The percentage of the rejected records.</li> </ul>                                 |

Table 17-16 Data Quality Error Record Details information

| Report Name          | Data Quality Error Record Details Summary                                                                                                    |
|----------------------|----------------------------------------------------------------------------------------------------|
| Report Level Filters | Not Applicable                                                                                                    |
| Report Description   | Report Name: Distribution of error records by error type report.                                                                                 |
|                      | Navigation Path: Click the Data Quality check code in the Distribution of Error Records by Error Type Report to view the detailed report.        |
|                      | This tabular report provides a detailed view of the<br>Data Quality error record details, and the following<br>parameters are reported:          |
|                      | <ul> <li>Error Record Identifier: Error record identified<br/>such as As of Date, Load Identifier and<br/>Account Number for DQ Code.</li> </ul> |
|                      | <ul> <li>Error Column Value: Error column values for given the DQ.</li> </ul>                                                                    |

# 17.7 Data Visualization Reports

This section provides information about generating and viewing the Data Visualization reports. Visualizations enable you to dynamically explore datasets in a tabular or a graphical format, all within a single interface. You can visualize data from the staging entities and error tables.

Accounting Foundation Cloud Service (AFCS) provides data visualization dashboards which are pre-configured to see the raw data from the entities. You can view the data, create new

visualization and see the error records. Data Visualization is supported for pre-built datasets and is best suited for scenarios where a query will return a few rows of the output. The following capabilities are present out-of-the box in AFCS:

- View subset of data that is loaded from the source systems.
- Aggregate queries with appropriate filters for use against any dataset.
- Raw data analysis for staging entities are loaded during data ingestion. Grid view to see raw data of the entities post data load.
- Error type identification. Grid view of the error entities in which erroneous records of staging entities are present.
- Query Console to run the SQL query comprising of temporary tables created at run time during data ingestion.
- You can create new datasets or reports in new folders.

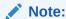

Filters can display the datasets but refrain from displaying the entire dataset. Custom data elements introduced in the Data Catalog will not be available. Pre-seeded datasets and reports should not be customized.

#### 17.7.1 Access to Data via Data Visualization

Data visualization is an added functionality delivered via analytics, which is provided as part of your AFCS instance.

The following outcomes will be supported via Data Visualization:

- Access to data in AFCS Catalog Staging. Refer to Data Catalog User Guide for details.
- Access to data in Staging Data movement error datasets. Data movement error datasets contain records of data that have read or load errors, for purposes of verification. See the relevant sections of this document for details on error handling after data movement.

Data Visualization is intended to provide authorized users tactical access to data that is moved into AFCS Data Store. Such tactical access is solely for verification purposes, primarily in Test and Non-Production instances.

Data Visualization should not be used for any purpose other than what is stated above.

Data Visualization should not be used for extraction of data in any format.

Use AFCS Data Extraction feature for this purpose – see Data Extraction for details.

Data Visualization provided with AFCS is limited to the following navigation paths:

- 1. Home (Data Sets, Dashboards & Reports)
- Catalog

#### 17.7.1.1 User Roles

Two User roles have been created for data visualization.

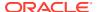

- AFCS-DVConsumer- Access Data Visualization Content for Catalog. This role is required for users to view the staging and error table details.
- AFCS-DVContentAuthor- Author Data Visualization Content for Catalog. This role is only required for users who wish to analyze the data ingestion error tables.

# 17.7.2 Accessing the Data Visualization Reports

To access the data visualization reports in AFCS, complete the following steps:

- 1. On the Home page, click the required SLA and then click **Data Ingestion**.
- 2. Click View Data and then click Go.
- 3. From the LHS menu, click Catalog.
- Under the Shared Folders tab, select Data Visualization Reports to view the data of the selected error entity or staging entity.

The Data Visualization report consists of the staging table and its corresponding error table details. By default, As of Date is the filter applied for all the staging and error table entries.

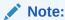

Always access the reports from the **Dashboard**. Refrain from accessing them through **Shared Folders**.

# 17.7.3 Data Ingestion Query

You can query for the error logging schema using the Data Ingestion Query window. From the PMF pipeline execution log, you can retrieve the query and use it to fetch the final data used by Data Ingestion. The error records which are causing the failure if a connector during the Data Ingestion fails, or if the connector passes the error records are loaded to source error logging entity and target error entity. You can view the error records using the SQL prompt.

**Data Ingestion Query Window** is listed and available as a Data Set in your service instance. This is accessible via Data Sets on the Home portal. It is also accessible via Data - Data Sets navigation path. You can click the **Prepare** option and select the **Edit Definition** button to view the Data Ingestion Query window. Note that you may be taken to the **Visualize** option by default.

In the Results user interface navigate to **Edit Definition** to access the query window.

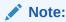

This function should only be used if data ingestion errors are encountered and the logged query requires to be analyzed, as instructed by Oracle Support.

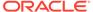

Note:

When the data ingestion process run is successful, the PMF execution log final select query cannot be used for fetching data. You can use it only in case of a failure.

# 17.8 Accounting Journals Reports

To perform data lineage from Accounting Hub Cloud Service (AHCS) to Accounting Foundation Cloud Service (AFCS), a PMF run pipeline with connectors must be executed. This is achieved through the grouping-assigned transaction number from AHCS that is mapped to that transaction number in AFCS. The AHCS grouping-assigned transaction number searches for the transaction number in AFCS and this number is mapped to the sourced contract-transactions or journals in AFCS. This journal retrieves the Account Entries Identifier from which the Accounting Journals result area report is generated.

This report has the following options:

- Analyze: To analyze the values displayed in the report.
- Refresh: To update the values displayed in the report.
- Export: To export data in multiple output formats.

Figure 17-4 Accounting Journals Summary Results page

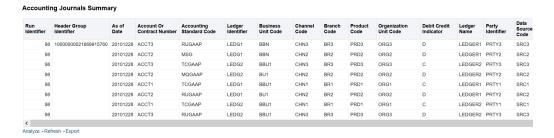

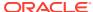

18

# **Data Extraction**

You can access data extraction definitions by accessing the AFCS User Interface. On the Home page, from the Left Hand Side menu, click **Data Extraction**. This displays basic details of the Extract definitions. AFCS supports user-configured extraction of data from Staging and Results entities via Connectors.

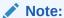

If the Extraction Entity contains the **As Of Date** column, the data will be filtered based on the PMF execution date. When no date is selected during PMF Execution, the data will be filtered based on the current date.

As the PMF execution date will be picked up as the default date for the extraction, you are not expected to provide a filter on **As of Date** during connector creation.

# 18.1 Adding a Data Extraction

To add a Data Extraction, follow these steps:

1. From the AFCS Home page, select Data Extraction.

The **Summary** page is displayed with a list of data extraction definitions.

2. Click Add.

The **Specify Details** window appears.

3. Enter the Name for the Data Extraction.

For Example: Extract CASA.

4. Enter the **Description** of the Data Extraction.

This field is optional.

5. Select the **Grain** from the drop-down list.

For Example: Customer Account.

6. Select the **Entity** from the drop-down list.

For Example: Casa

Enter the required filter expression for the Data Extraction. In addition, you can also add Parameters.

This field is optional.

For Example: [Casa].[Account or Contract Number] is not null.

This filters out rows where the account or contract number is not null.

8. Click Validate to verify the correctness of the SQL Expression and click OK.

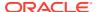

The filter expression is displayed in the **Expression** text box.

9. Navigate to the **Select Attributes** page.

The **Attributes list** displays the list of attributes that can be associated with the Data Extraction. The attribute list shows the combined attributes for all the tables selected.

10. Select the attributes and click **OK**.

Select or unselect the attributes by clicking the respective icons. You can also drag and drop to rearrange the attributes in the **Selected Attributes** section.

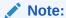

You can select a maximum of 998 attributes.

- 11. Navigate to the **Describe File** page.
- 12. In **Specify Data file names**, enter the file name. This is a mandatory field.

For example: test file data.txt

#### Note:

The file extension must be either .txt or .csv.

13. Select Column delimiter from the drop down list.

For Example: Comma

**14.** Specify the **Text qualifier**.

For Example: Double quotes can be used, prefixed, and suffixed with text.

15. Select the file format.

For Example: Fixed Length or Delimited.

**16.** Select the **Record delimiter**.

For Example: Unix

**17.** Toggle the **Header** button if you want a header to be displayed in the extracted file. This field is optional.

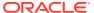

#### Note:

The extracted file will show Result, Dimension, Integration, and Staging tables. Currently, Processing layer tables are not supported.

In case two physical entities contain the same logical name, the order of preference for the entity will be in the following order:

- 1 Result
- 2 Dimension
- 3 Integration
- 4 Staging
- 18. Click Save.

The Data Extraction file is created.

 After the Data Extraction is saved, the PMF process needs to be configured and executed. For more details, see Executing Connector using Process Modelling Framework

The Data Extraction file is created.

20. Download the file from the File Operations screen. For more details, see File Operations.

## 18.2 OOTB Extract for Management Ledger

For the Management ledger, there will be an extract definition **Sys ML Balance Extract** as an out-of-the-box extract.

To view or modify the extract definitions:

- From the AFCS Home page, select Data Extraction.
   The Summary page is displayed with a list of data extraction definitions.
- 2. Select Sys ML Balance Extract by searching for it. Click to view details of this extract.

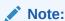

You cannot modify the Name, Description, Grain, and Entity.

3. User will have the option to apply a filter on Management Ledger tables and Hierarchy tables.

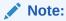

Note that selecting the Hierarchy parent will be available only for this out-of-the-box extract but not for other custom extracts.

- Click Select Attributes. The following attributes are added in Computed section under Available Attributes.
  - Parent GL Account Code

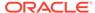

- Parent Business Unit Code
- Parent Business Unit Description
- Intercompany Identifier Description
- 5. Click **Describe File**.
- 6. Specify data file name, file format, column delimiter, record delimiter, text qualifier, and header requirement.
- 7. For this seeded connector, you must create a pipeline to execute.

## 18.3 Extracting the maximum version of ML balances

To extract maximum version of ML balances for a given contract and CoA combination, follow these steps:

- Navigate to Data Extraction Summary page to edit the Sys ML Balance Extract
  OOTB connector. Add the filter expression [Management Ledger Period
  Balance].[Run Identifier] = #DIH.runskey and [Management Ledger Period
  Balance].[Effective Date] = '#DIH.MIS\_DATE' on Effective Date and Run
  Identifier of Management Ledger Period Balances entity and save the connector
  definition.
- 2. Create a custom PMF with a data service linked to the connector.
- 3. Edit the Data service and select the data service name as **Integration Management Ledger Periodic Balances**.
- 4. Edit the connector and select the Sys ML Balance Extract OOTB connector. Enter the MIS\_DATE runtime variable expression as MIS\_DATE = \$MISDATE:dd-MMM-yyyy and save the custom PMF pipeline.
- 5. Execute the custom PMF pipeline with a MIS\_DATE.

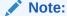

Selecting the Hierarchy parent will be available only for this out-of-thebox extract.

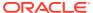

19

# Obtaining Support for Your Service

Raise a Service Request (SR) in My Oracle Support (MOS) for queries related to Accounting Foundation Cloud Service.

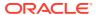

20

## Key Terms and Concepts

This section explains several key terms and concepts.

### 20.1 Adjustment Entry

An entry passed in the Product Processor (PP) to reconcile it with the associated GL for the amount equivalent to the difference and an entry in the Contra GL Account with the opposite sign for the same amount.

## 20.2 Adjustment Entry Floor

If the difference between Source and Target is less than the Adjustment Entry Floor specified in the definition, the calculated difference is not eligible for adjustment, and the entry will not be logged in the Adjustment Entry Table.

### 20.3 Attributed Dimension

A dimension whose members can have other properties or qualifiers known as Dimension Attributes.

### 20.4 Data set

A dimension used for segregating data into different sets according to its use or its source. For example, to separate actuals data, budget data, and encumbrances data. Other uses include separating test data from production data and creating separate data sets for What-if Analysis.

## 20.5 Dimension

A structure that can be used to categorize business data. A dimension contains members; it can be hierarchical (you can organize the members into one or more hierarchies), or non-hierarchical.

## 20.6 Dimension Attributes

A property or qualifier that further describes a dimension member. An attribute can be a date, a number, or a character string. For example, the Geography dimension can have an attribute - Population, that designates how many people live in that area. Each member of the Geography dimension, therefore, has an associated Population.

### 20.7 Hierarchy

A structure of dimension members organized by parent-child relationships.

### 20.8 Global Threshold

Global Threshold is applied at an execution level where all the reconciliation differences for execution are added and checked across the absolute sum of source balance.

### 20.9 Inherit to Child

This feature is used to find child legal entities under the hierarchy node of a Legal Entity that is selected at the definition level. If used while defining the GL Reconciliation rule, all child nodes will participate in the reconciliation process.

### 20.10 Reconciliation

Reconciliation is the process of comparing information from one data source to another. An Account Reconciliation is for a specific period. Reconciliations consist of account balances (obtained from the Source System for the period) and account properties.

### 20.11 Reconciliation Difference

Reconciliation difference is the difference in the balance between the Source and the Target.

### 20.12 Threshold

A tolerance level you must set in terms of either the maximum difference allowed in any single Product Processor and its corresponding GL or the maximum number of Product Processors having differences in the GL Reconciliation.

### 20.13 Positive Threshold

These values are used to identify the breach types categorized as: Negative Percentage Threshold (NPT), Positive Percentage Threshold (PPT), Negative Absolute Threshold (NAT), Positive Absolute Threshold (PAT), and Not Breached (NB). The Breach Type is identified at run time during the reconciliation process, and Audit Trail entries are posted with this information.

## 20.14 Negative Threshold

These values are used to identify the breach types categorized as: Negative Percentage Threshold (NPT), Positive Percentage Threshold (PPT), Negative Absolute Threshold (NAT), Positive Absolute Threshold (PAT), and Not Breached (NB). The Breach Type is identified at runtime during the reconciliation process, and Audit Trail entries are posted with this information.

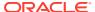

## 20.15 Threshold Breached Type

The different types of threshold breaches are listed here.

- PAT Positive Absolute Threshold
- NAT Negative Absolute Threshold
- PPT Positive Percentage Threshold
- NPT Negative Percentage Threshold
- · G Global
- NB Not breached

## 20.16 General Ledger to Product Processor

General Ledger to Product Processor Reconciliation identifies the difference between GL system and Product Processor data. It nullifies the difference by posting the adjustment entries up to the amount of difference.

### 20.17 General Ledger to Product Management Ledger

In General Ledger to Management Ledger (GL to ML) reconciliation, the difference between two sources of the Ledger for the same Legal Entity and the Consolidation Type is identified. This difference is identified at the granularity of the GL code for the selected hierarchy, the mandatory dimensions, and the selected optional dimensions. Adjustments are not passed in General Ledger to Management Ledger reconciliation.

### 20.18 Consolidation Type

Two consolidation types are supported:

- Solo
- Consolidated

### 20.18.1 Solo

When a legal entity is selected with consolidation type as Solo, all the exposures of that particular legal entity are selected for processing. Manual reconciliation definition can process solo legal entity data.

### 20.18.2 Consolidated

When a parent legal entity is selected as Consolidated, all the exposures of that legal entity and exposure of each level (or levels) of descendant child legal entities (without intra-group exposures) are selected for processing. In intra-group exposures, the counterparty is a child descendant of any level. For an intra-group scenario (where the GL Structure has specific intra-group GL Code in addition to regular GL Codes), intra GL Codes are considered only from the GL side for processing. Non-Intra is a scenario where no GL Codes are present for reconciliation definition.

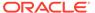

Figure 20-1 Consolidated Process Flow

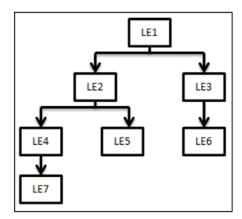

In this case, LE 1 is the parent legal entity, LE2 and LE3 are the immediate child legal entities of LE1. Similarly, LE4 and LE5 are immediate child legal entities of LE2, but second-level descendant legal entities of LE1.

If you select LE2 (parent) for consolidated treatment, then exposure to LE 4, LE 5, and LE7 are considered as intra-group exposures.

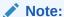

The application only aggregates data on the PP side for a **Consolidation** reconciliation type; such aggregation is only to reconcile data and does not consider minority or majority holdings.

Intra-group exposures are identified by the customer reference ID in the Product Processor. For LE2, if the customer reference ID is LE4, LE5, and LE7, then these are considered as intra-group exposures. Exposures to LE3 or LE6 are not considered as intra-group exposures as they are not the child descendants of LE 2. If you select LE7 for consolidated treatment, then no exposures are considered as intra-group exposure as LE7 has no child legal entity.

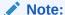

Intra-group exposures are identified by the customer reference ID in the PP Table.

#### 20.18.3 Inherit to Child

This feature is used to find child legal entities under the hierarchy node of a Legal Entity that is selected at the definition level. If used when defining the GL Reconciliation rule, all child nodes will participate in the Reconciliation Process.

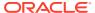

#### 20.18.4 Manual Reconciliation Definition

In manual reconciliation definition, user input is sought on the GL side and PP side to determine the course of reconciliation. This is applicable to both GL level and map level reconciliation. In GL level reconciliation, unique GL codes are identified from the GL code mapping. At the map level, GL codes do not form a part of the reconciliation definition. A manual reconciliation definition can be used for a solo or consolidated legal entity. The reconciliation definition for a consolidated GL, having an intra-group GL structure, is computed from GL Data and not from PP Data. Therefore, any account present in the PP but unavailable in GL is not captured in the reconciliation definition.

#### 20.18.5 GL Level Reconciliation

In GL level reconciliation, the difference between GL system and Product Processors Systems at each reconciliation dimension node level within a GL Code is identified. For manual reconciliation definition, unique GL codes are identified from the GL side. If it is at the solo level, exposures originating in the legal entity are selected. If it is at the consolidated level, exposures originating in the selected legal entity and its Child Entities (with or without intra-group exposures depending on GL Structure) are selected.

The adjustment entry allocation depends on the reconciliation type selected. In GL level reconciliation, after a definition is executed, the differences that emerge as a part of the reconciliation definition (GL-PP level reconciliation) are reported in the Adjustment Entry Table. This table shows all the entries of an executed map that requires adjustment. The difference in amount can either be posted to Product Processors or an external table. For more information on the external table, see the Data Requirement section.

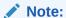

In GL level reconciliation, the adjustment allocation is always automatic, that is, you do not have the option of editing the allocation ratio.

## 20.18.6 Map Level Reconciliation

In map level reconciliation, the difference between GL Data and PP Data at each reconciliation dimension node level across all PPs is identified. Unlike GL level reconciliation, map level reconciliation is computed at an aggregate level of the reconciliation definition; by ignoring the GL code and by considering reconciliation dimensions. Map level reconciliation is applied at the legal entity level - either solo or consolidated. If it is at the solo level, then exposures originating in a particular legal entity are selected. If it is at the consolidated level, then exposures originating in the selected legal entity and its child entities (excluding intragroup exposure depending on GL structure) are selected.

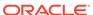

#### Note:

In a map level reconciliation, adequate filters for the PP data must be selected to ensure that the actual data selected on both sides are the same.

You need to create GL hierarchy data with one additional node value as 'MSG'. You can provide this Child code as 'MSG' and the name of the node can be set to 'Missing'. Add this node under the root node of the General Ledger Hierarchy which is sourced in the application.

The adjustment entry allocation depends on the reconciliation type selected. In map level reconciliation, after a definition has been executed the differences that emerge as a part of the reconciliation (General Ledger–Product Processor Level Reconciliation) are reported in the Adjustment Entry Table. This table shows all the entries of an executed map that requires adjustment. The difference in amount can either be posted to Product Processors or an external table. The adjustment allocation can be either automatic or manual.

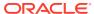

21

## Frequently Asked Questions

You can refer to the Frequently Asked Questions, which is developed with the interest to help you resolve some of the AFCS Installation and Configuration Issues. This intends to share the knowledge of problem resolution to a few of the Known Issues. This is not an official support document and just attempts to share the knowledge of problem resolution to a few of the Known Issues.

- What happens when users tries to log in during a maintenance period?
   When the instance is under maintenance, a "Maintenance Page" is displayed.
- What happens for the users that are logged in?
   If users are already logged in, all further actions are blocked. On refresh, users are directed to the Maintenance Page.
- 3. Can APIs be invoked during maintenance period?
  - No. The API requests are blocked.
- 4. What happens to ongoing batches?

Batches will continue, however, it is recommended to ensure all processes are completed before maintenance begins.

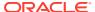

# Glossary

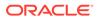

# Index

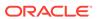